Инструкция по эксплуатации моделей генератора сигналов UTG2062B, 2 канала х 60 МГц и UTG2082B, 2 канала х 80 МГц

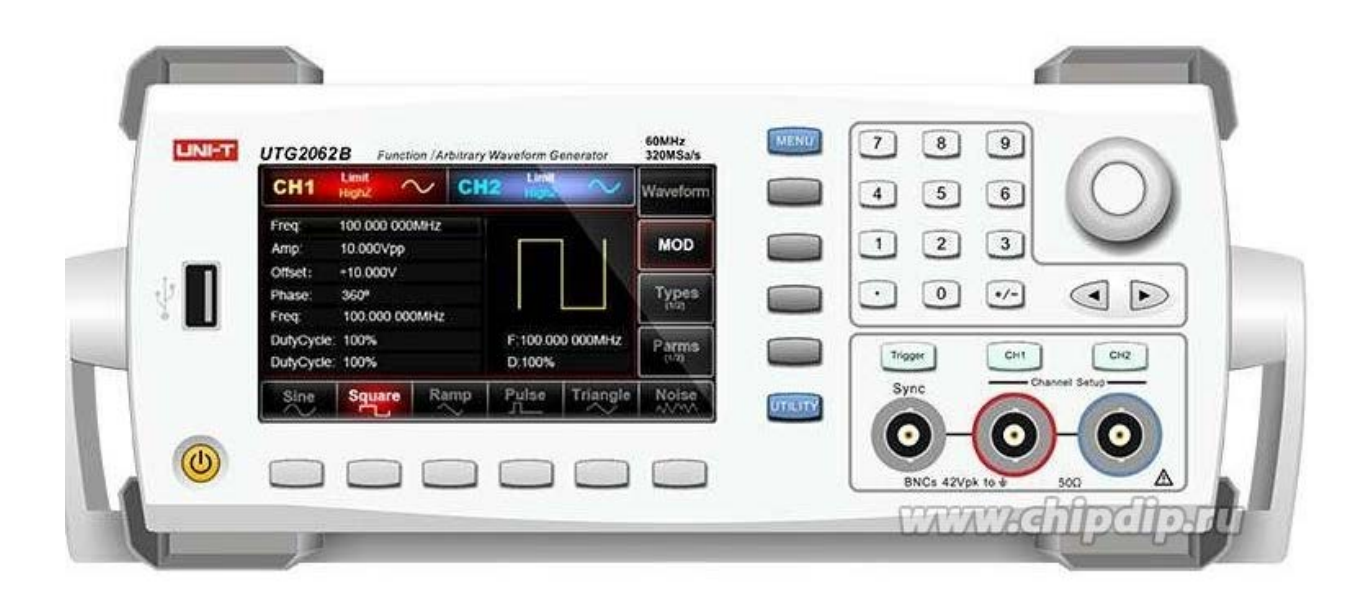

#### **Введение**

Это устройство является экономичным, высокопроизводительным, многофункциональным одноканальным генератором сигналов. Он использует технологию прямого цифрового синтеза (DDS) для получения точных и стабильных сигналов. Он может генерировать точные, стабильные, чистые выходные сигналы с низким уровнем искажений; также может обеспечить высокочастотные прямоугольные волны с вертикальным краем. Удобный интерфейс, превосходные технические показатели и удобный графический стиль отображения помогают пользователям быстро выполнять задачи и повышать эффективность работы.

#### **Правила безопасности**

В целях правильной эксплуатации прибора, прежде чем приступать к работе с ним, внимательно прочтите данную инструкцию по эксплуатации, обратив особое внимание на разделы, касающиеся вопросов безопасности. После прочтения инструкции придерживайтесь ее указаний. Храните инструкцию вместе с прибором или поместите ее в доступное место для использования в будущем.

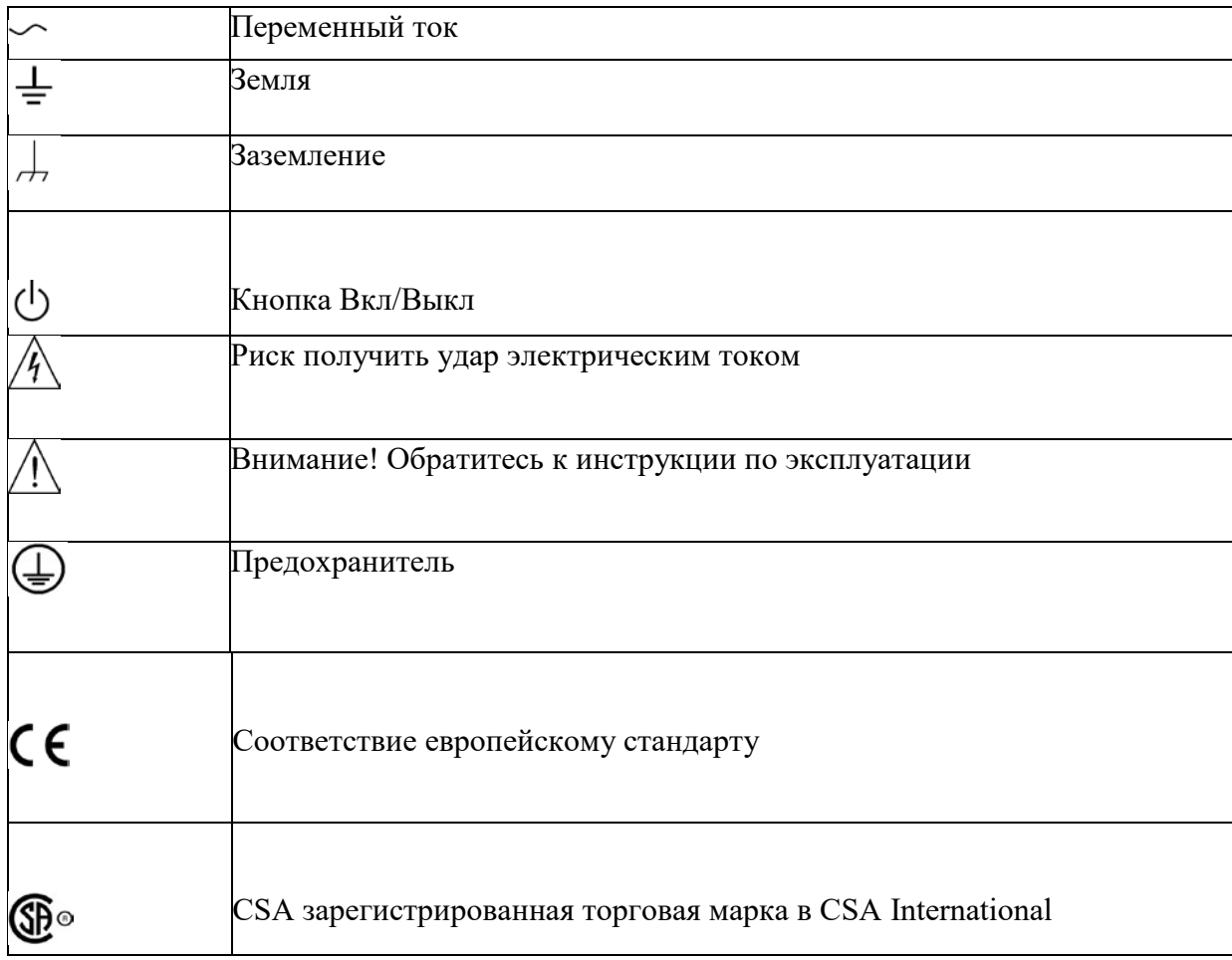

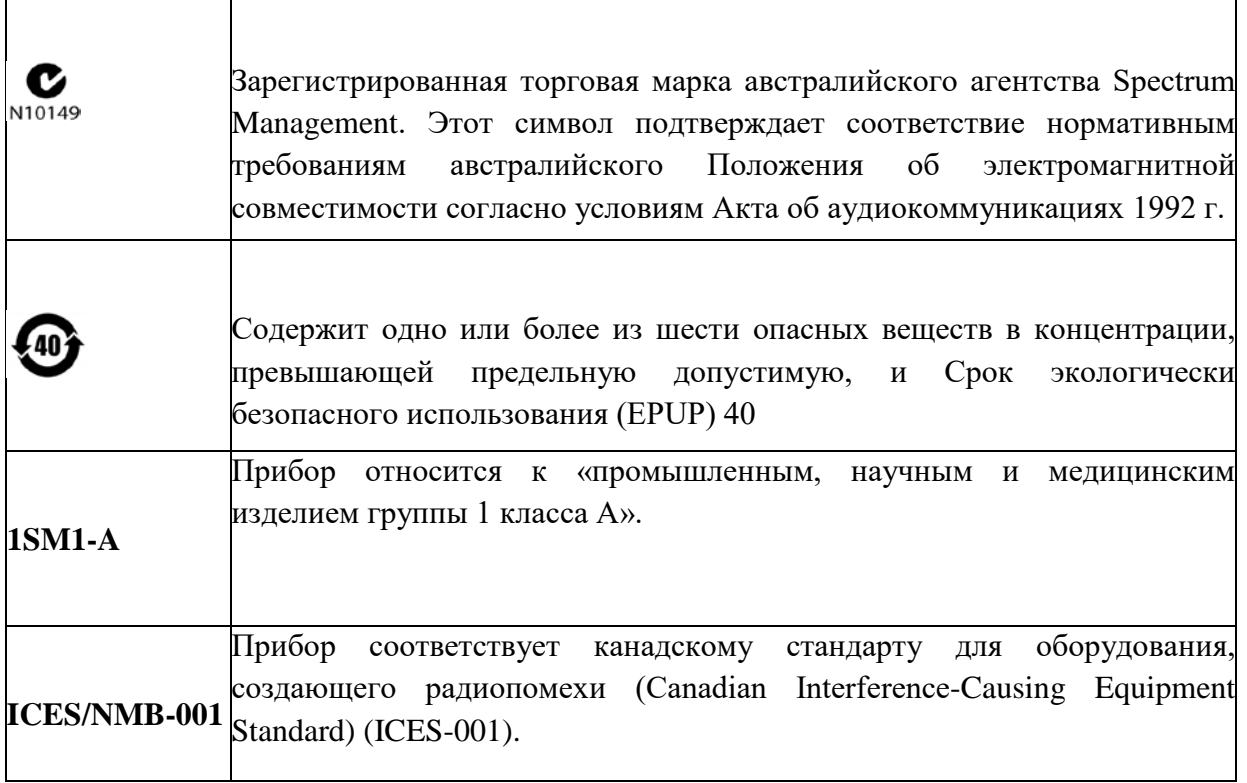

Данный измерительный прибор разработан и произведен в строгом соответствии с требованиями стандартов безопасности для электронных измерительных приборов, IEC61010-1 по категории перенапряжения I - 1000В, II - 600В и уровню загрязнения 2.

Ознакомьтесь с мерами предосторожности перед использованием:

• Используйте только шнур питания, разработанный для данного прибора и сертифицированный для использования в вашей стране.

• Обеспечьте правильное заземление прибора. Данный прибор должен быть заземлен надлежащим образом, с использованием нулевого провода шнура питания. Во избежание поражения электрическим током провод заземления должен быть подключен к земле. Убедитесь, что прибор правильно заземлен, обеспечьте правильное заземление перед подключением к любому входному или выходному гнезду.

• Во избежание потенциальных угроз, получения травм и повреждения прибора или подключенного к нему оборудования используйте прибор только указанным в инструкции образом.

• Во избежание возгорания или поражения электрическим током проверьте все предельно допустимые значения и маркировку на приборе. Перед подключением каких-либо устройств к прибору, внимательно прочитайте указания данной инструкции.

• Не подавайте на прибор рабочее напряжение выше указанных допустимых значений.

• Все BNC-разъемы на передней панели работают только на выход.

• Проверьте аксессуары на любые механические повреждения. Произведите замену, если найдено какое-либо повреждение.

• Используйте аксессуары, поставляемые для данного продукта, не используйте их, если обнаружено какое-либо повреждение.

• Не подключайте никакие металлические предметы во входные или выходные разъемы прибора.

• Обратитесь к квалифицированному обслуживающему персоналу, если вы сомневаетесь в исправности прибора.

- Не работайте с прибором при открытом корпусе.
- Не работайте во влажной среде.
- Не работайте с прибором рядом с горючей или взрывоопасной средой.
- Держите поверхность прибора чистой и сухой.

### **Комплектация прибора**

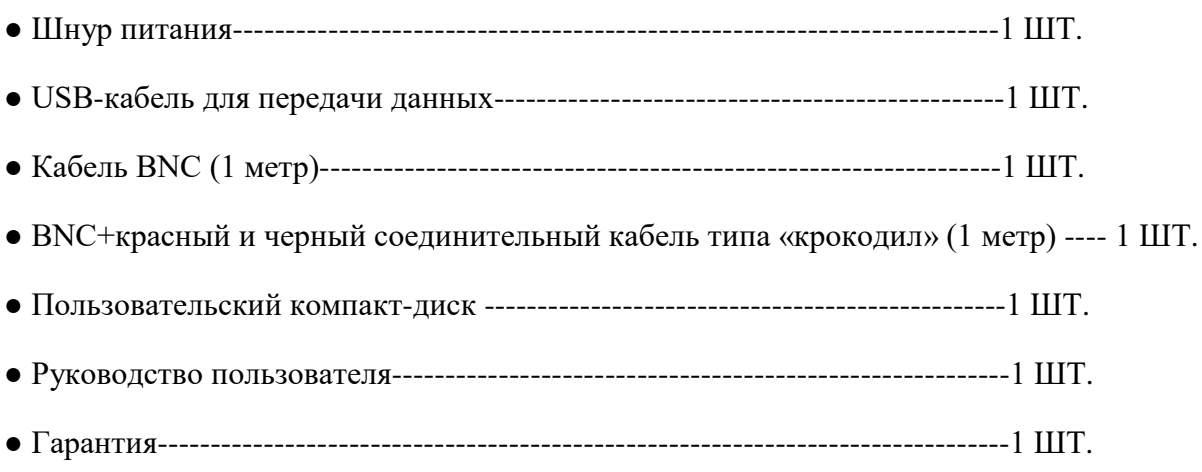

Если какие-либо аксессуары отсутствуют или повреждены, обратитесь в UNI-T или к местным дистрибьюторам данного продукта.

# **Панели и кнопки управления**

#### **Передняя панель**

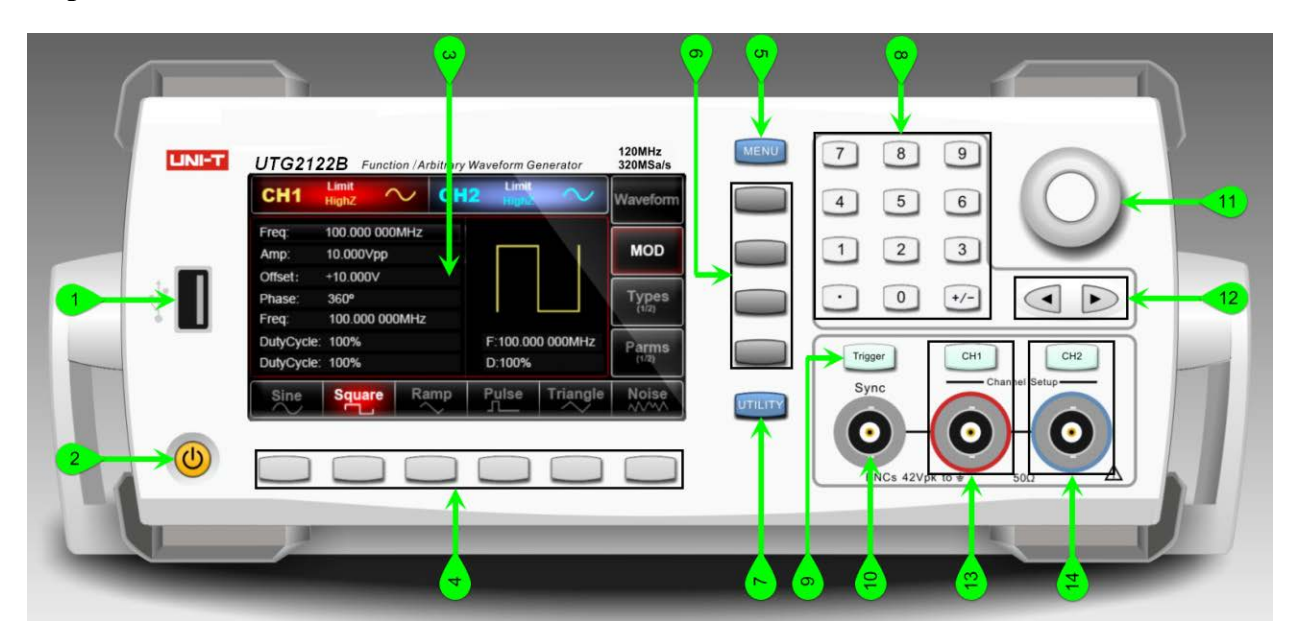

- 1. USB-порт
- 2. ВКЛ/ВЫКЛ
- 3. Экран дисплея
- 4. Кнопка главного меню
- 5. Кнопка вторичного меню
- 6. Утилита и настройка
- 7. Цифровые кнопки
- 8. Ручной триггер
- 9. Разъем выхода синхросигнала
- 10. Функциональный регулятор поворота
- 11. Кнопка со стрелкой
- 12. Выходной разъем CH1
- 13. Выходной разъем CH2

## **Задняя панель**

Ознакомьтесь с деталями задней панели на рисунке.

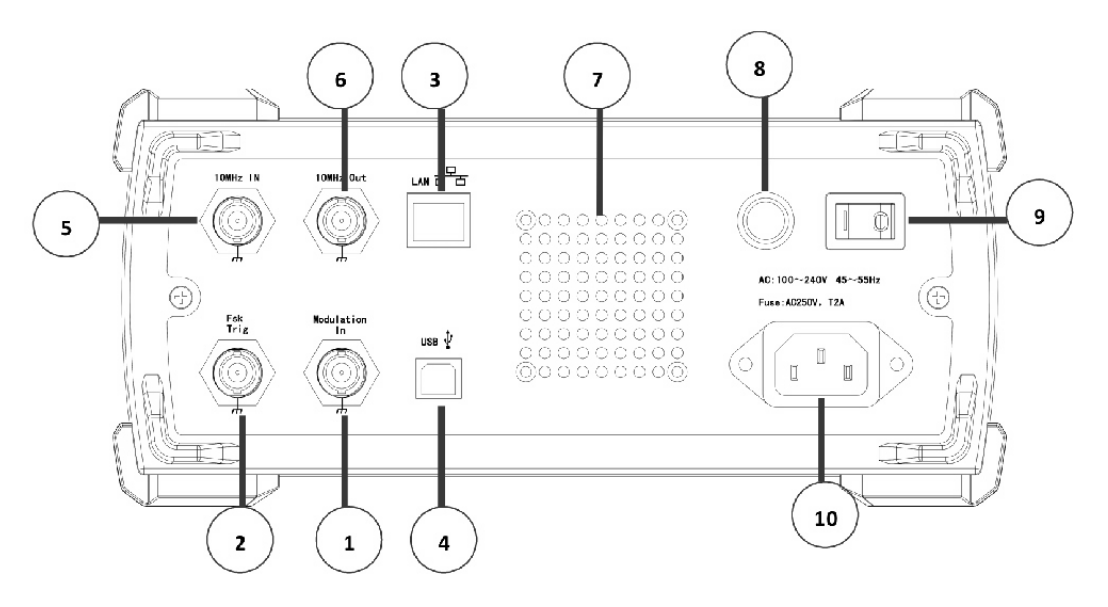

- 1. Входной разъем для внешней аналоговой модуляции
- 2. Разъем внешней цифровой модуляции/ подключение частотомера
- 3. Порт локальной сети
- 4. USB-порт
- 5. Внешний входной разъем 10 МГц
- 6. Внутренний выходной разъем 10 МГц
- 7. Вентиляционное отверстие
- 8. Предохранитель
- 9. Выключатель питания
- 10. Блок питания переменного тока

# **Интерфейс дисплея**

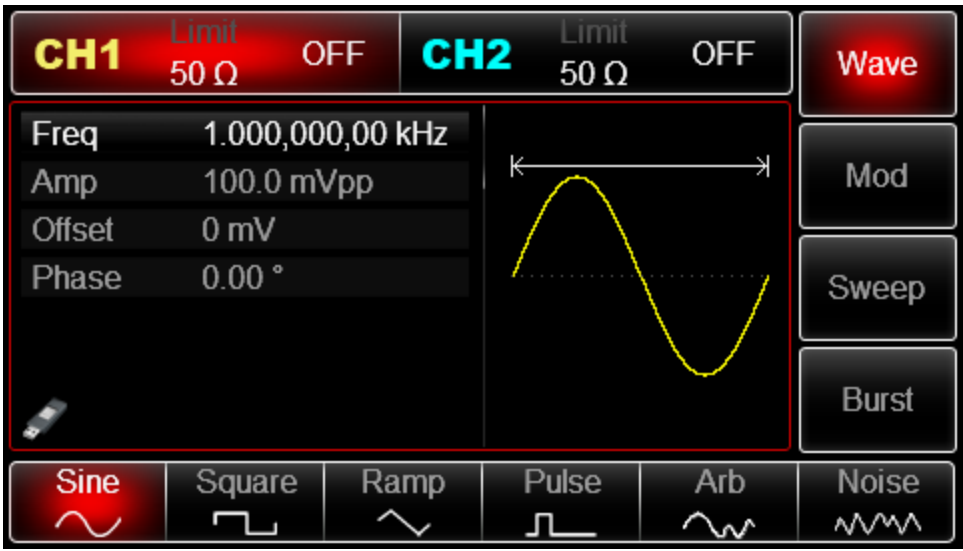

Описание

● CH1/CH2: выбранный канал будет выделен.

1) Limit указывает, что выходной диапазон находится на пределе. Белый цвет: действительный; Серый цвет: недействителен.

2) 50 Ом указывает на согласованный импеданс выходной клеммы (от 1 Ом до 10 кОм регулируется или высокое сопротивление; по умолчанию: 50 Ом)

3)  $\sim$ : синусоида. Различные режимы имеют разное меню.

● Экранное меню справа: соответствующие кнопки для различных функций. Выделенный дисплей указывает на то, что функция выбрана.

● Рамочное меню внизу: подменю, принадлежащее правому меню. Выделенный дисплей указывает на то, что функция выбрана.

Если подменю имеет более 6 меток, используйте кнопку  $\left| \mathbf{L} \right|$  для перелистывания.

1) Метки в правой части экрана: выделенный дисплей указывает на то, что метка выбрана. Если нет, нажмите соответствующую функциональную клавишу для выбора.

2) Метки в нижней части экрана: дополнительная метка относится к следующей категории метки типа. Нажмите соответствующую кнопку, чтобы выбрать подметки.

## **Регулировка ручки для переноски**

Генератор сигналов произвольной формы серии UTG2000A имеет ручку для переноски, которая легко регулируется. Чтобы отрегулировать ручку для переноски, возьмите ручку с двух сторон и потяните наружу. Вы можете настроить установит ручку в желаемое положение. Обратитесь к рисунку.

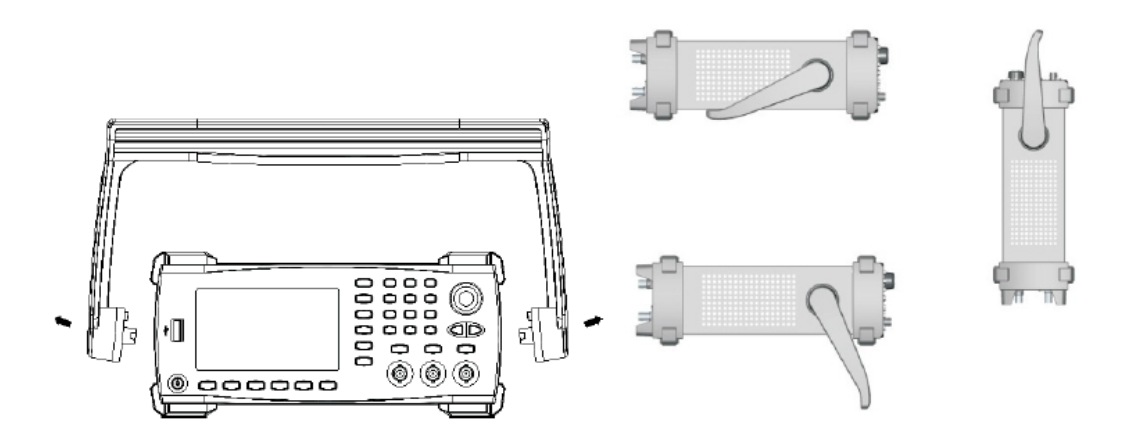

#### **Выходной сигнал базовой формы**

#### **Настройка выходной частоты сигнала**

При включении питания, генератор настраивает синусоидальный сигнал с размахом 100 мВ на частоте 1 кГц (при выходном сопротивлении 50 Ом). Чтобы установить частоту на 2,5 МГц, выполните следующие действия, как показано ниже:

1. Нажмите кнопки [Menu-> Wave -> Params -> Freq] (если метка Freq не выскочит на нижней части экрана после нажатия кнопки Params, нажмите Params еще раз, чтобы получить доступ к следующему экрану). При изменении частоты та же частота используется, если текущее значение частоты подходит для нового применения. Чтобы изменить период сигнала, нажмите кнопку Freq еще раз для переключения между параметрами Period и Freq.

2. Введите необходимое значение 2.5 с помощью цифровой клавиатуры.

3. Выберите необходимую единицу измерения. Нажмите операционную кнопку, соответствующую необходимой единице измерения. После выбора единицы измерения генератор начинает генерировать сигнал с отображаемой на дисплее частотой (если выход канала включен). В данном примере, необходимо нажать операционную кнопку MHz.

Примечание: Также можно использовать многофункциональную ручку и стрелочные кнопки, чтобы изменить частоту.

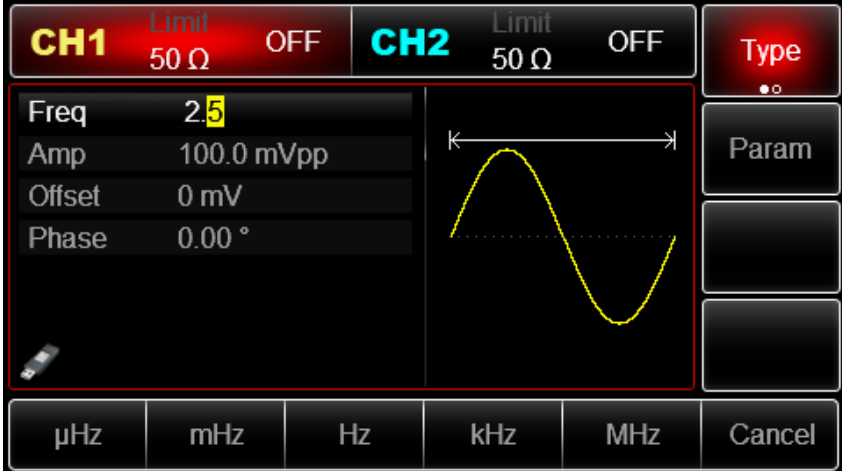

#### **Настройка амплитуды выходного сигнала**

При включении питания, генератор настраивает синусоидальный сигнал с размахом 100 мВ на частоте 1 кГц (при выходном сопротивлении 50 Ом). Для изменения значение амплитуды на 300мВ, выполните следующие действия, как показано ниже:

1. Нажмите кнопки [Menu -> Wave -> Params ->Amp] (если метка Amp не выскочит на нижней части экрана после нажатия кнопки Params, нажмите Params еще раз, чтобы получить доступ к следующему экрану). При изменении амплитуды та же амплитуда используется, если текущее значение амплитуды подходит для нового приложения. Нажмите функциональную кнопку Amp еще раз, чтобы быстро получить доступ к различным единицам измерения, характеризующим амплитуду (Vpp, Vrms и dBm).

2. Введите необходимое значение 300 с помощью цифровой клавиатуры.

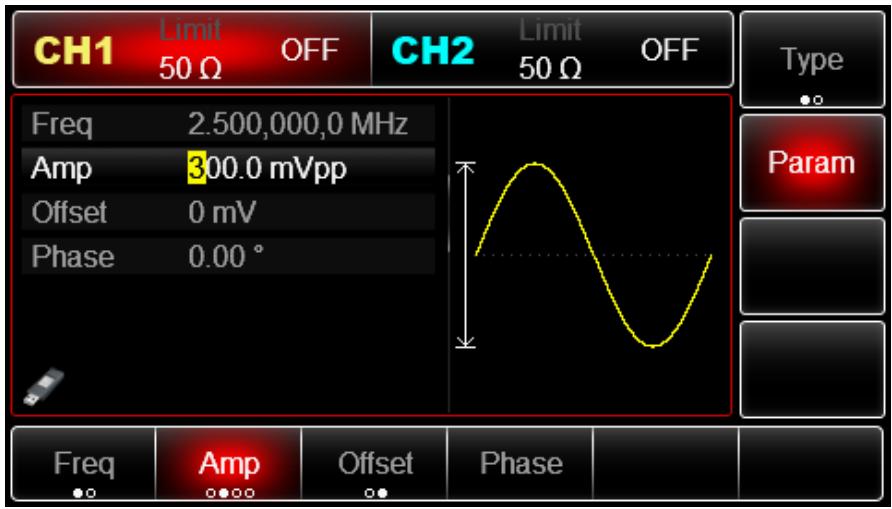

3. Нажмите единицу измерения mVpp.

## **Настройка напряжения смещения**

При включении питания, генератор настраивает синусоидальный сигнал с нулевой постоянной составляющей (при выходном сопротивлении 50 Ом). Для того чтобы изменить смещение по постоянному составляющей - 150 мВ, выполните следующие действия:

1. Нажмите кнопки Menu> Wave-> Params-> Offset (если Offset метка не выскочит на нижней части экрана после нажатия кнопкии Params, нажмите Params еще раз, чтобы получить доступ к следующему экрану). При изменении амплитуды, в дальнейшем показывается то же значение, если её текущее значение подходит для нового применения. Повторно нажав кнопку Offset, вместо установки амплитуды сигнала и смещения можно установить верхний уровень (Max) и нижний уровень (Min) сигнала. Удобно при работе с цифровой техникой.

2. Введите нужное значение -150мВ с помощью цифровой клавиатуры.

3. Выберите соответствующую единицу измерения мВ.

Примечание: если текущее значение смещения постоянного тока допустимо, используйте это значение. Нажмите смещение еще раз, параметры станут высокого уровня (MAX) и низкого уровня (MIN).

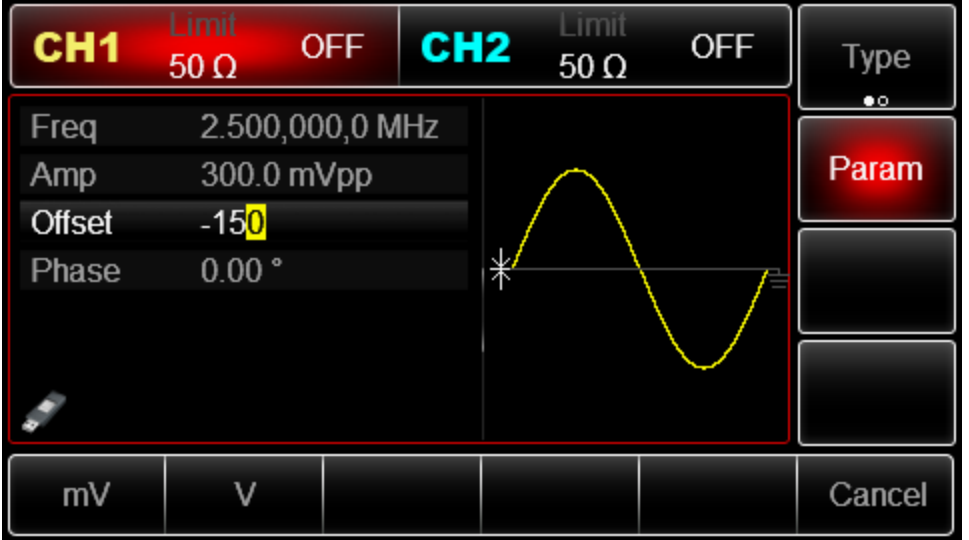

## **Настройка прямоугольной формы сигнала**

Коэффициент заполнения представляет собой долю периода, в течении которой уровень сигнала находится на высоком уровне (при условии, что сигнал не инвертируется). Коэффициент заполнения прямоугольного сигнала при включении питания по умолчанию равен 50 %. Снизу коэффициент заполнения ограничивается минимальным значением длительности импульса 20нс (или 40нс). Для того, чтобы установить для прямоугольного сигнала частоту 1 кГц, амплитуду 1.5Vpp, смещение по постоянной составляющей 0В и коэффициент заполнения значение 70%, выполните следующие действия:

1.Нажмите кнопки Menu->Wave-> Type-> Square-> Params (если метка Type не выделена, нажмите функциональную кнопку Type еще раз). Для того чтобы настроить необходимые параметры, нажмите кнопку, соответствующую параметру, затем введите нужное значение и выберите нужную единицу измерения

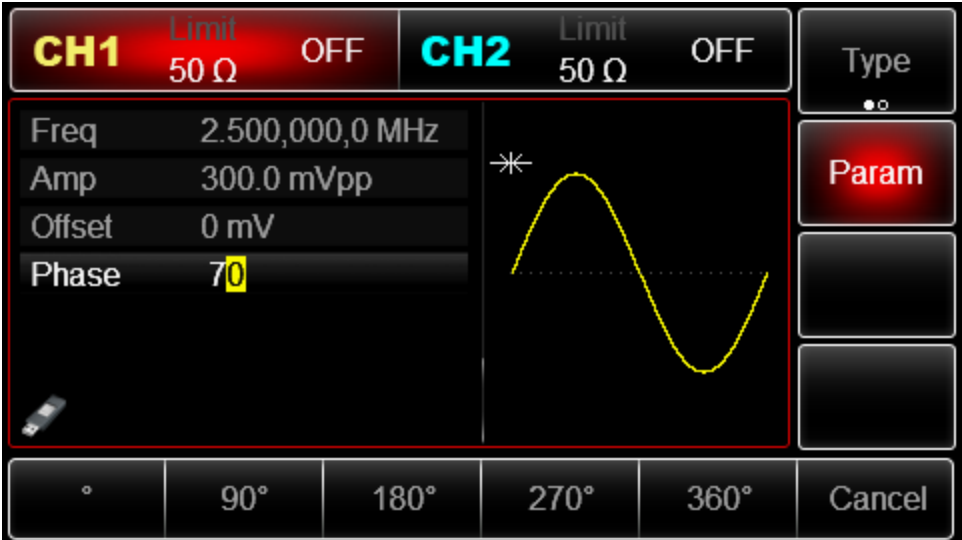

2. Enter required numerical value and select the unit.

#### **Настройка импульсного сигнала**

Пример: период = 2 мс, амплитуда = 1,5 Вразмах, смещение = 0 В, коэффициент заполнения = 25%, время нарастания = 200 мкс и время спада = 200 мкс:

1. Нажмите кнопки Menu->Wave-> Type-> Square-> Params. (если метка Type не выделена, нажмите функциональную кнопку Type еще раз). Затем нажмите кнопку Freq, чтобы переключиться с частоты на период. Затем введите значение периода и выберите нужную единицу измерения. Для того, чтобы ввести коэффициент заполнения, нажмите кнопку, соответствующую 25% в нижней части экрана, чтобы ввести необходимое значение, также можно ввести число 25 и нажать %, чтобы завершить ввод. Чтобы настроить время нарастания переднего фронта, нажмите кнопку Params еще раз или поверните многофункциональную ручку по часовой стрелке для перехода к следующему экрану, на котором метка будет под выбранным статусом (если метка выбрана, то её края выделены тем же цветом, что и текущий канал, а если опция находится в состоянии редактирования, она подсвечивается целиком, см. пункт «Операционные кнопки меню»), затем нажмите кнопку TailEdge, введите нужное значение и выберите нужную единицу измерения.

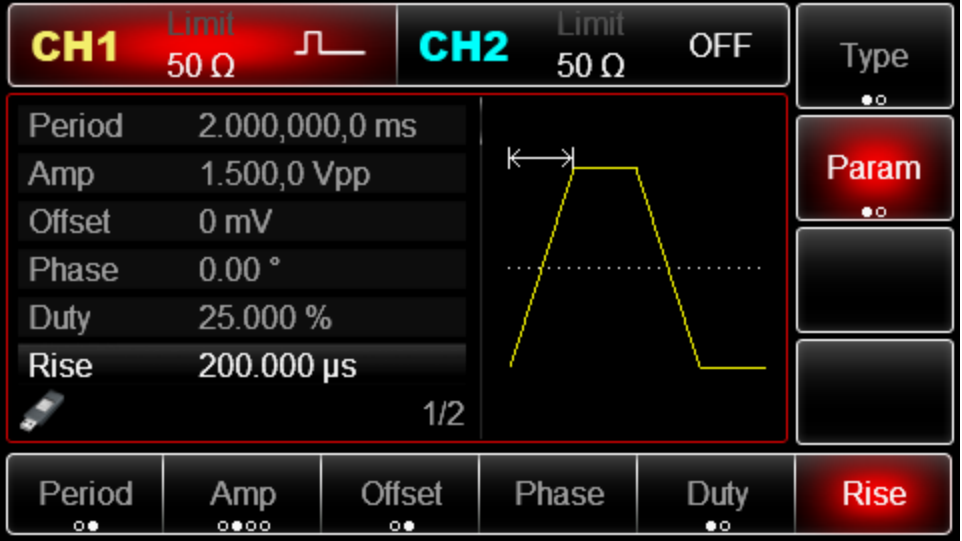

#### **Настройка уровня постоянного напряжения**

Фактически уровень постоянного напряжения постоянного тока изменяется в зависимости от смещения постоянной составляющей, которое было установлено ранее. Таким образом, изменение смещения постоянной составляющей, описанное выше, уже привело к изменению установленного по умолчанию значения постоянного напряжения (напряжение смещения). При включении питания, уровень постоянного напряжения равен 0 В. Для установки уровня постоянного напряжения 3 В, выполните следующие действия:

1. Нажмите кнопки Menu -> Wave -> Type -> DC (если метка Type не подсвечивается после нажатия Wave, нажмите кнопку Type дважды, в первый раз, чтобы выделить метку, второй раз, чтобы отобразить следующий экран метки).

2. Введите число 3 с помощью цифровой клавиатуры.

3. Выберите нужный блок V.

Примечание. Этот параметр можно настроить с помощью многофункциональной ручки и кнопок со стрелками.

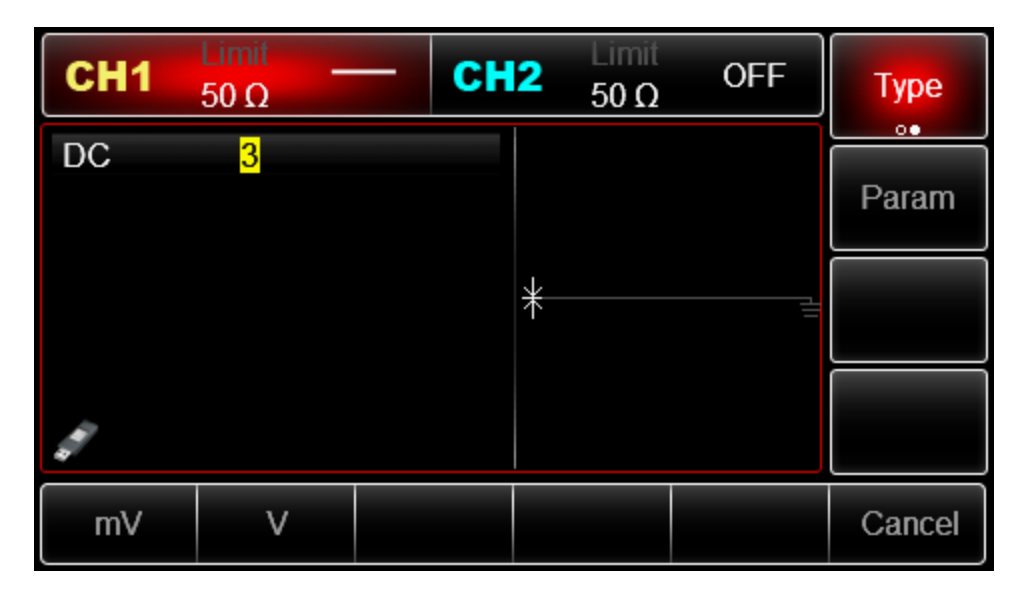

## **Настройка пилообразного сигнала**

Параметр «симметрия» пилообразного сигнала представляет долю периода, в течение которого сигнал нарастает. При включении прибора симметрия по умолчанию равна 100%. Чтобы настроить для пилообразного сигнала частоту 10 кГц, амплитуду 2В, смещение постоянной оставляющей 0 В и симметрию 50%, выполните следующие шаги действия

Нажмите кнопки Menu-> Wave-> Type -> Ramp->Params (если метка Type не выделена, нажмите кнопку Type еще раз). Для того, чтобы установить необходимые параметры, нажмите на соответствующую кнопку, а затем введите нужное значение и нужную единицу измерения. При вводе значения симметрии можно нажать операционную кнопку, соответствующую опции 50%, для ввода необходимого значения или ввести число 50 при помощи цифровой клавиатуры и нажать кнопку %, чтобы завершить ввод.

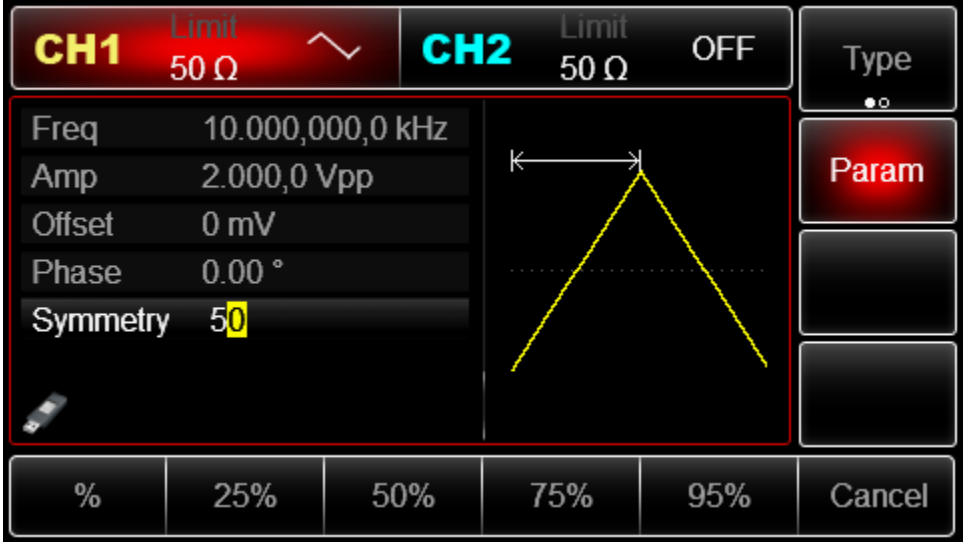

### **Настройка шумового сигнала**

Стандартный гауссов шум, генерируемый прибором UTG2000A, по умолчанию имеет амплитуду 100мВ (mVpp) и смещение постоянной составляющей 0 В. Если при измерении амплитуда, смещение постоянной составляющей других типов сигналов были изменены, то по умолчанию шумовой сигнал также изменяется соответствующим образом. Для шумового сигнала возможно изменять только амплитуды и смещение постоянной составляющей. Для того, чтобы установить для стандартного гауссова шума амплитуду 300 мВ (mVpp) и смещение постоянной составляющей 1 В, выполните следующие действия:

Нажмите Menu-> Wave-> Type -> Noise->Params (если метка Type не выделена, нажмите кнопку Type еще раз). Для того чтобы установить необходимые параметры, нажмите на соответствующую кнопку, а затем введите нужное значение и нужные единицы измерения.

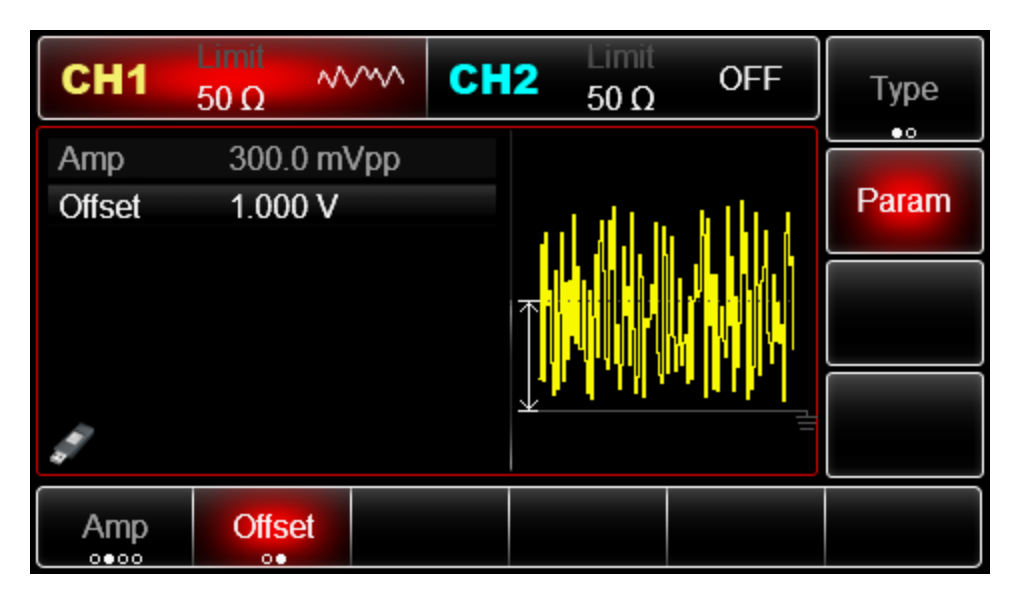

**Установить гармоническую волну**

Частота по умолчанию: 1 кГц, амплитуда 100 мВpp, смещение постоянного тока 0 мВ, положение фазы 0°, тип гармонического сигнала нечетного порядка, всего 2 раза, ток 2 раза. Амплитуда 100 мВ, положение фазы 0° Шаги для установки типа гармонического сигнала все, время волны 2 раза, амплитуда 4Vpp, положение фазы 0°:

Нажмите Menu → Wave → Type → Harmonic → Param по очереди, чтобы войти в режим редактирования параметров. После настройки введите число и единицу измерения.

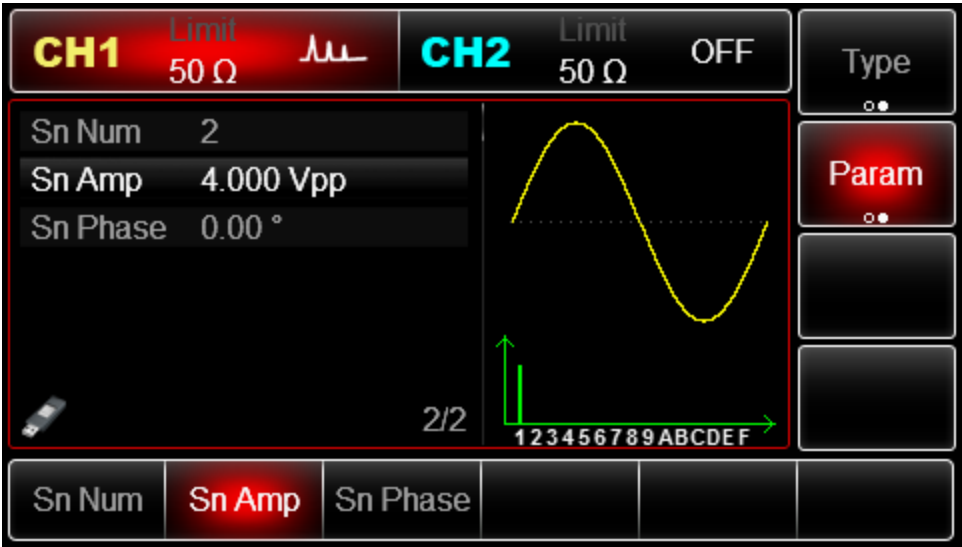

#### **Установить выражение**

Выражение состоит из числа, операционного символа, символа класса (скобка) и свободных переменных для вычисления значения, перестановка которых может представлять форму выходного сигнала.

Основное выражение: Vout =f(x), например:  $f(x)=(x-1)*x*(x+1)$ , интерфейс выглядит следующим образом:

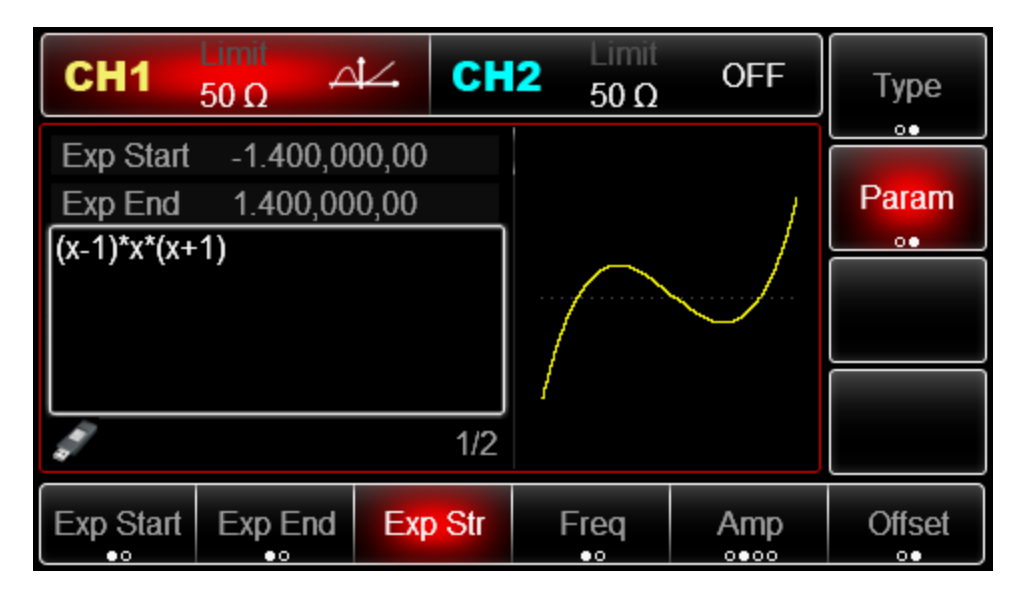

Выходом источника сигнала является дублирующий сигнал в течение ограниченного периода, поэтому необходимо определить диапазон переменной в выражении f(x). Диапазон x определяется начальным значением и конечным значением. Нажмите Начальное значение, чтобы активировать этот параметр. Используйте клавиатуру для ввода 1,4 рад, единицы измерения могут быть ° или рад, интерфейс показан ниже:

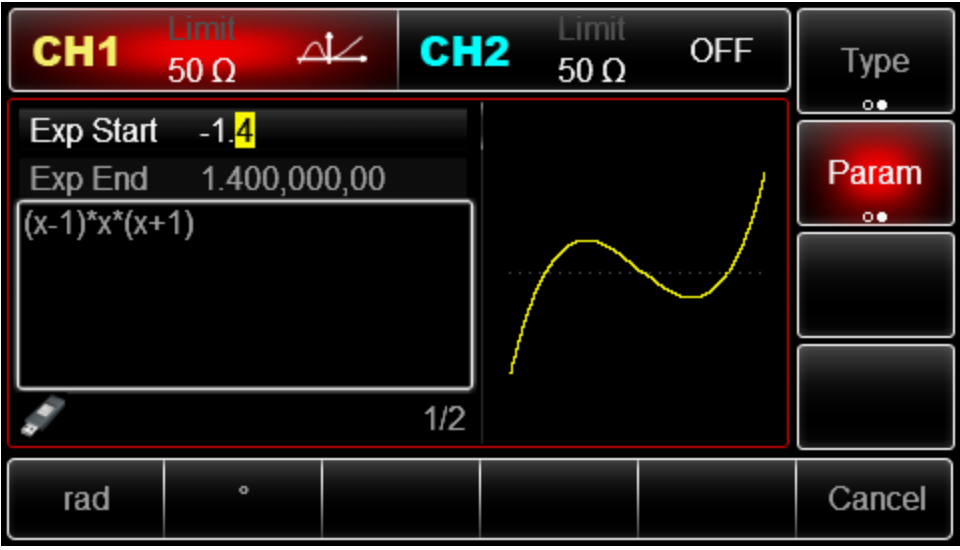

#### **Генерация модулированного сигнала**

Амплитудная модуляция (АМ)

Модулированный сигнал состоит из несущего сигнала и модулирующего сигнала. При амплитудной модуляции амплитуда несущего сигнала изменяется в зависимости от мгновенного значения модулирующего сигнала. Значения сигналов в каналах генератора СН1 и СН2 можно модулировать независимо друг от друга, применяя один и тот же или различный тип модуляции.

Выбор амплитудной модуляции.

Нажмите кнопки Menu -> Mod -> Type ->AM, чтобы включить функцию AM (если метка Type не выделена, нажмите кнопку Type еще раз). При включенном режиме AM генератор будет выводить модулированный сигнал в соответствии с текущими параметрами модулирующего и несущего сигналов.

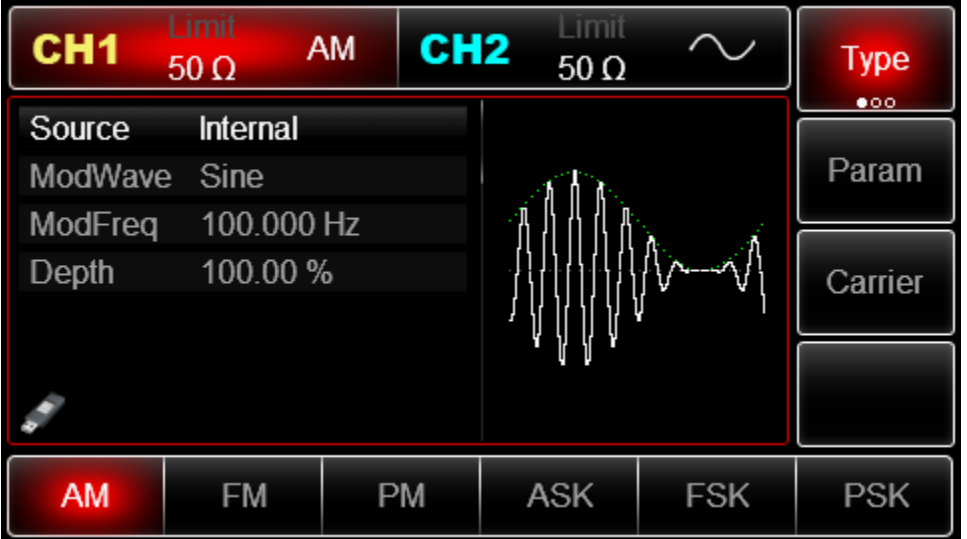

#### **Выбор несущего сигнала**

Форма несущего сигнала в режиме АМ может быть синусоидальной, прямоугольной, пилообразной или произвольной (за исключением постоянного уровня напряжения). По умолчанию в качестве несущего сигнала установлена синусоида. Когда выбран режим AM, нажмите кнопку Carrier для перехода к выбору типа несущего сигнала.

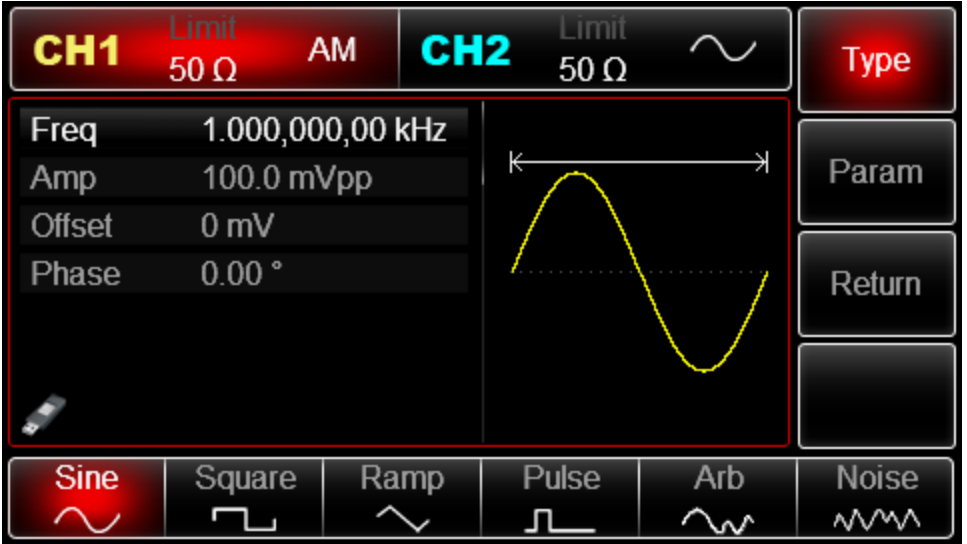

### **Настройка частоты несущего сигнала**

Диапазоны частот несущей могут быть различным и зависят от типа выбранной функции. По умолчанию для всех функций устанавливается частота 1 кГц для. Подробности для различных типов функций приведены в таблице ниже:

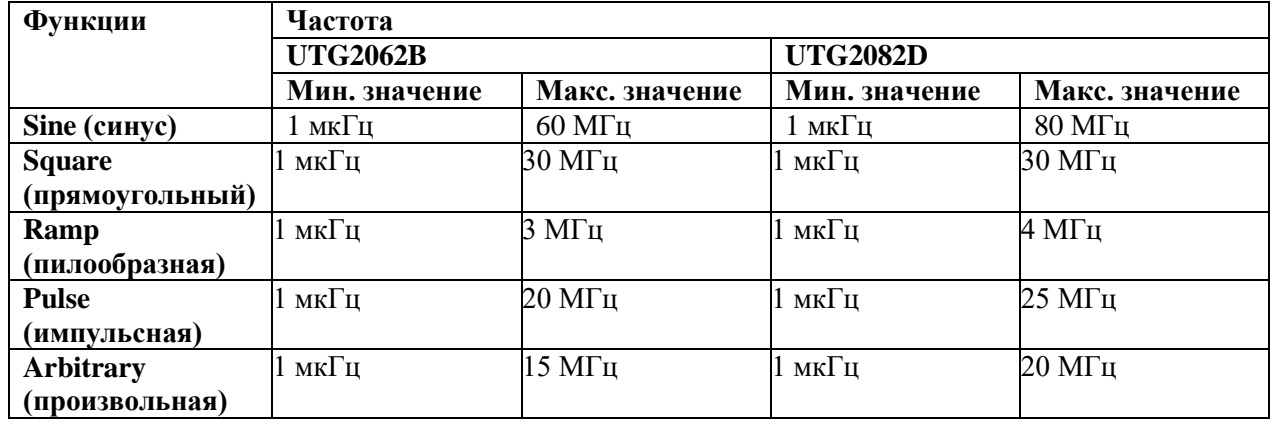

Для установки несущей частоты сначала выберите форму сигнала несущего сигнала, а затем настройте параметры при помощи многофункциональной ручки и кнопок со стрелками или нажмите функциональные кнопки Params->Freq, введите необходимое значение частоты и выберите нужную единицу измерения для завершения ввода.

#### **Выбор источника модулирующего сигнала**

Генератор UTG2000 даёт возможность выбрать внутренний или внешний источник модулирующего сигнала. При включении в режиме АМ по умолчанию установлен внутренний источник модулирующего сигнала. Чтобы изменить параметр источника, включите интерфейс режима AM, а затем выберите внешний источник, повернув многофункциональную ручку или нажав функциональные кнопки Params->Source-> Exteral.

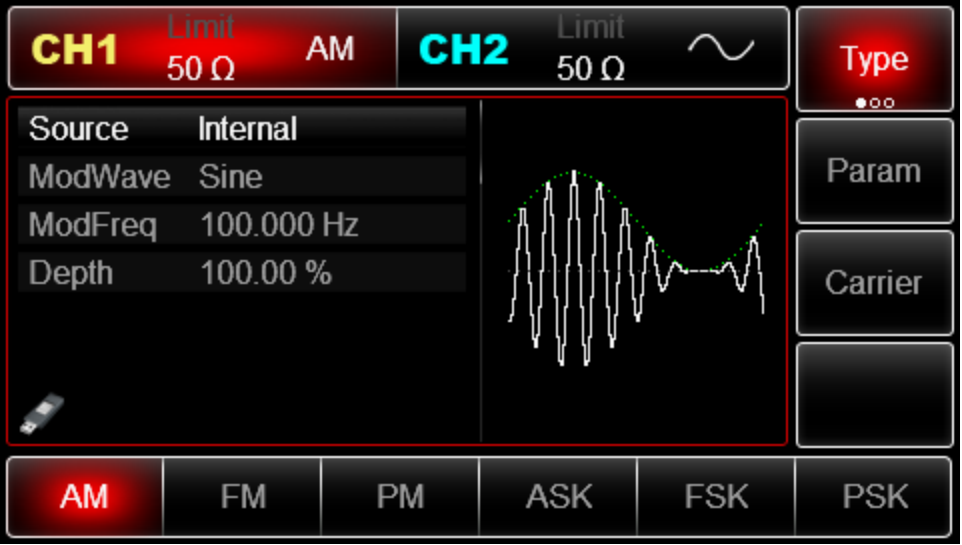

## **1) Внутренний источник**

При выборе внутреннего источника модулирующий сигнал может быть следующим: синусоидальным, прямоугольным, нарастающим пилообразным, убывающим пилообразным, произвольным, шумовым. По умолчанию при включении режима АМ в качестве модулирующего установлен синусоидальный тип сигнала. Чтобы изменить данный параметр, включите интерфейс AM, а затем для выбора поверните многофункциональную ручку или нажмите функциональные кнопки Params-> Shape.

- Прямоугольный сигнал (Square) с коэффициентом заполнения 50%
- Нарастающий пилообразный сигнал (UpRamp) с симметрией 100%
- Убывающий пилообразный сигнал (DownRamp) с симметрией  $0\%$

• Сигнал произвольной формы (Arbitrary). Когда в качестве модулирующего сигнала выбран сигнал произвольной формы, производится автоматическая выборка сигнала с ограничением до 1 kpts.

• Шумовой сигнал: белый гауссов шум.

#### **2) Внешний источник**

При выборе внешнего источника модуляции форма и частота модулирующего сигнала скрыты из списка параметров, и несущая модулируется внешним сигналом. Глубина амплитудной модуляции (АМ) управляется уровнем сигнала  $\pm$ 5 В, поданного на разъем для внешнего сигнала аналоговой модуляции (Modulation In) на задней панели прибора. Например, если глубина модуляции в списке параметров равна 100 %, то при подаче внешнего модулирующего сигнала +5В, амплитуда выходного амплитудномодулированного сигнала будет вывод будет максимальной. Когда уровень модулирующего сигнала -5В, выходной сигнал будет иметь минимальную амплитуду.

#### **Установка глубины модуляции**

Глубина модуляции выражается в процентах и представляет собой величину колебания амплитуды. Глубина амплитудной модуляции может быть выбрана в диапазоне от 0% до 120%, по умолчанию равна 100%. Если глубина модуляции установлена на 0%, амплитуда выходного сигнала является постоянной величиной и равна половине установленного значения амплитуды несущего сигнала. Если глубина модуляции установлена на 100%, амплитуда несущего сигнала варьируется в соответствии с модулирующим сигналом. При глубине модуляции больше 100% размах сигнала на выходе генератора не превысит +5 В (при оконечном сопротивлении 50 Ом). Для регулировки глубины модуляции, сначала включите интерфейс режима АМ, а затем при помощи многофункционалыной ручки и кнопок со стрелками или нажатия функциональных кнопок Params -> Depth установите необходимое значение глубины модуляции. Если выбран внешний источник модуляции, амплитуда выходного сигнала также управляется уровнем сигнала +5 B, поданного на разъем для внешнего сигнала аналоговой модуляции (Мodulation In) на задней панели прибора. Например, если глубина модуляции в списке параметров равна 100 %, то при подаче внешнего модулирующего сигнала +5В, амплитуда выходного амплитудномодулированного сигнала будет вывод будет максимальной. Когда уровень модулирующего сигнала -5В, выходной сигнал будет иметь минимальную амплитуду.

Пример:

Прежде всего необходимо включить режим AM генератора. Для того, чтобы установить синусоидальный сигнал с частотой 200Гц от внутреннего источника в качестве модулирующего, чтобы установить прямоугольной сигнал с амплитудой 200 мВ (mVpp), коэффициентом заполнения 45% и частотой 10 кГц в качестве несущей и глубину модуляции 80%, выполните следующие действия:

1) Включение функции AM

Нажмите кнопки Menu -> Mod -> Type ->AM (если метка Type не выделена, нажмите кнопку Type еще раз), чтобы включить функцию AM.

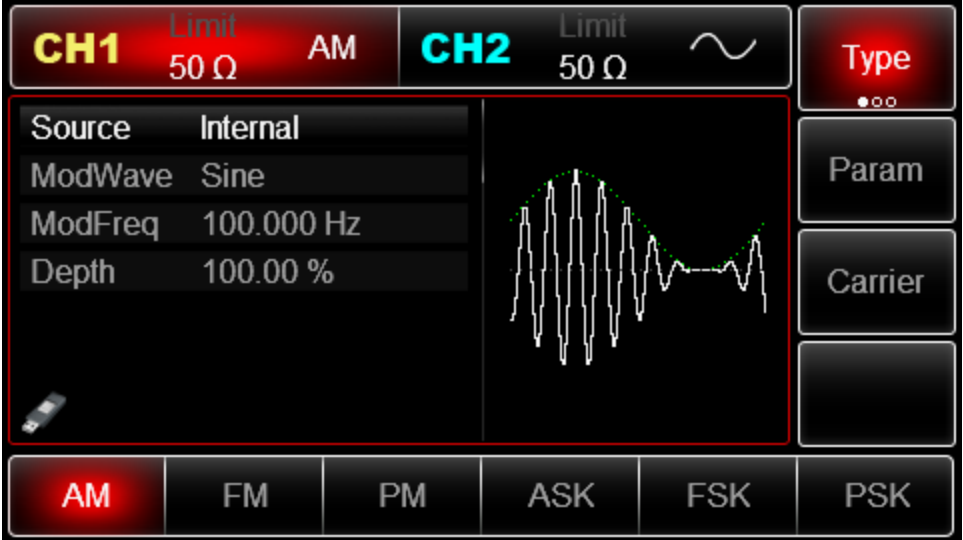

## 2) Настройка параметров модулирующего сигнала

При включенной функции AM используйте многофункциональную ручку и кнопки со стрелками, чтобы выполнить настройку. Также можно нажать кнопку Params в интерфейсе функции AM, чтобы на дисплее всплыло меню, показанное ниже:

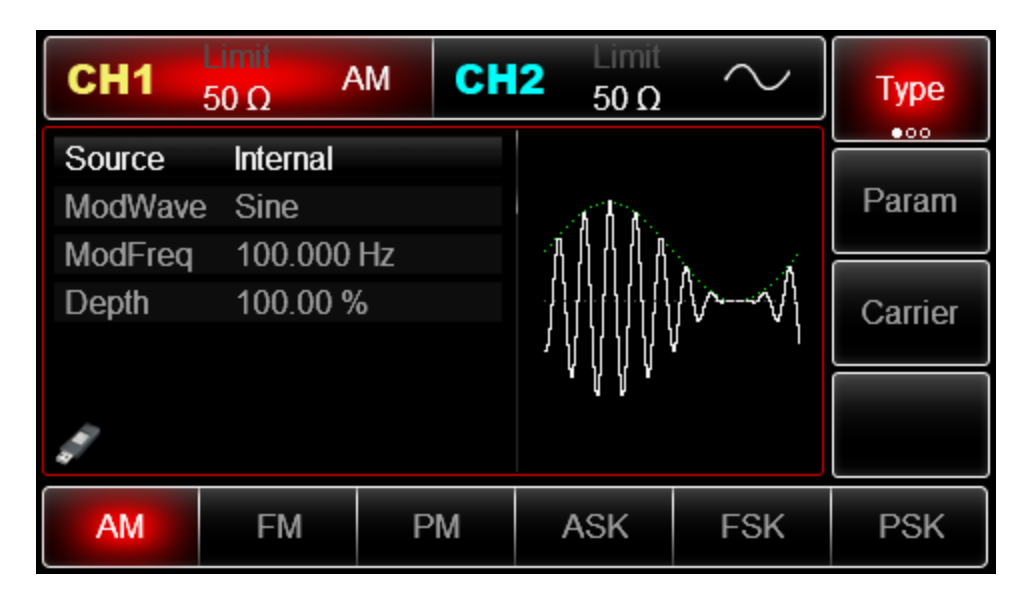

Для того, чтобы задать нужный параметр, нажмите соответствующую функциональную кнопку, а затем введите необходимое значение и выберите соответствующую единицу измерения.

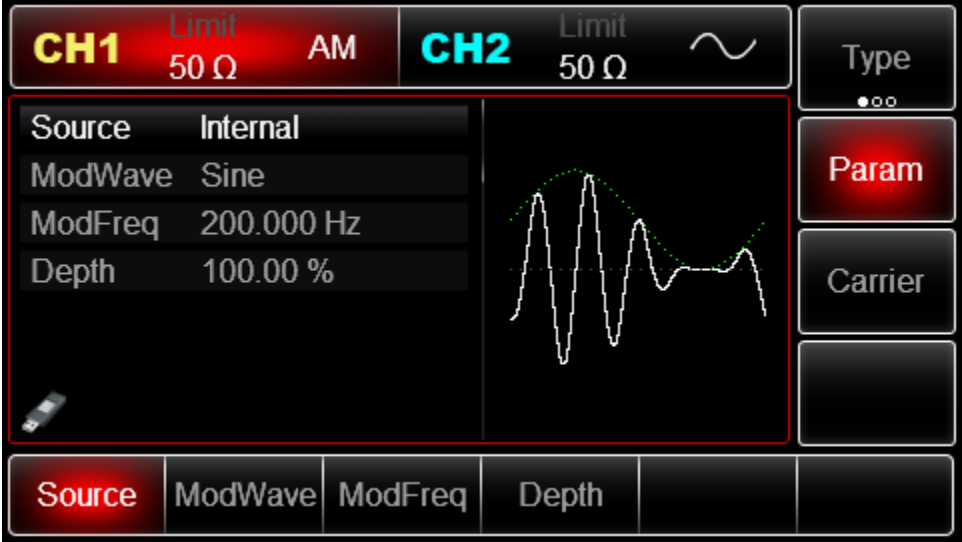

## **3) Настройка параметров несущего сигнала**

Нажмите Carrier->Type->Square (если метка Type не выделена, нажмите кнопку Type еще раз), чтобы выбрать прямоугольный сигнал в качестве формы несущего.

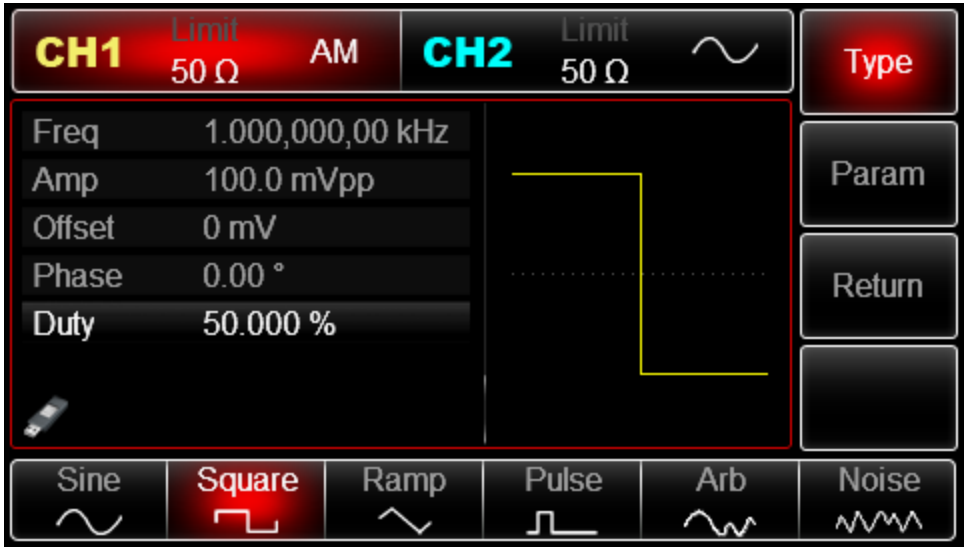

Для установки нужного параметра, нажмите соответствующую функциональную кнопку, а затем введите необходимое значение и выберите соответствующую единицу измерения.

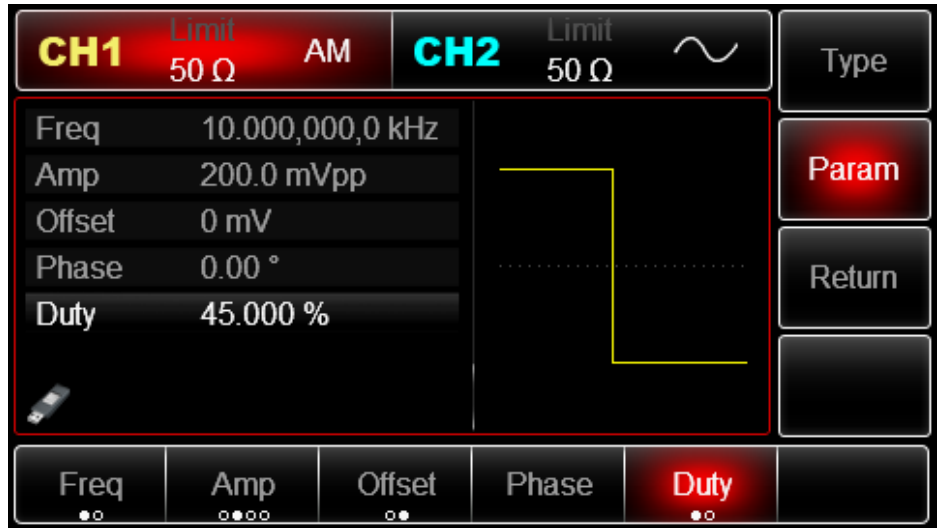

# 4) Настройка глубины модуляции

По окончанию настройки несущего сигнала нажмите функциональную кнопку Return, чтобы вернуться на один уровень меню выше, а затем установите глубину модуляции.

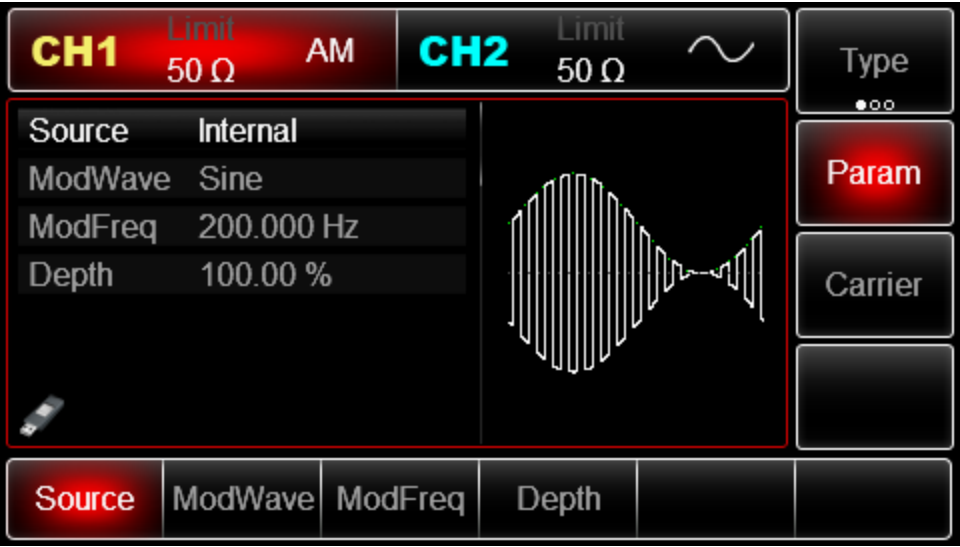

Используйте многофункциональную ручку и кнопки со стрелками, чтобы выполнить настройку. Также можно нажать функциональные кнопки Params -> Depth, после чего ввести число 80 с помощью цифровой клавиатуры и нажать кнопку %, чтобы завершить установку.

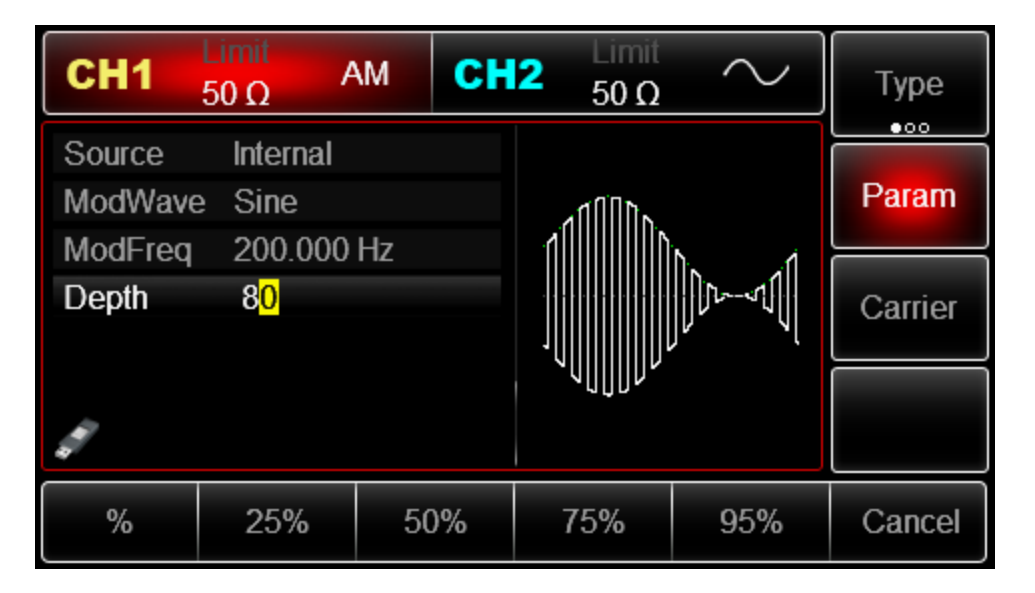

5) Включение генерации сигнала в канале

Нажмите кнопку CH1 на передней панели для переключения на выход CH1 напрямую или можно нажать кнопки Utility->CH1 для включения выхода канала. При включенном выходе канала метка CH1 горит, и серый значок "Off" справа (в области настройки канала CH1) меняется на жёлтый значок CH1 "Mod", что указывает на включение выхода канала CH1.

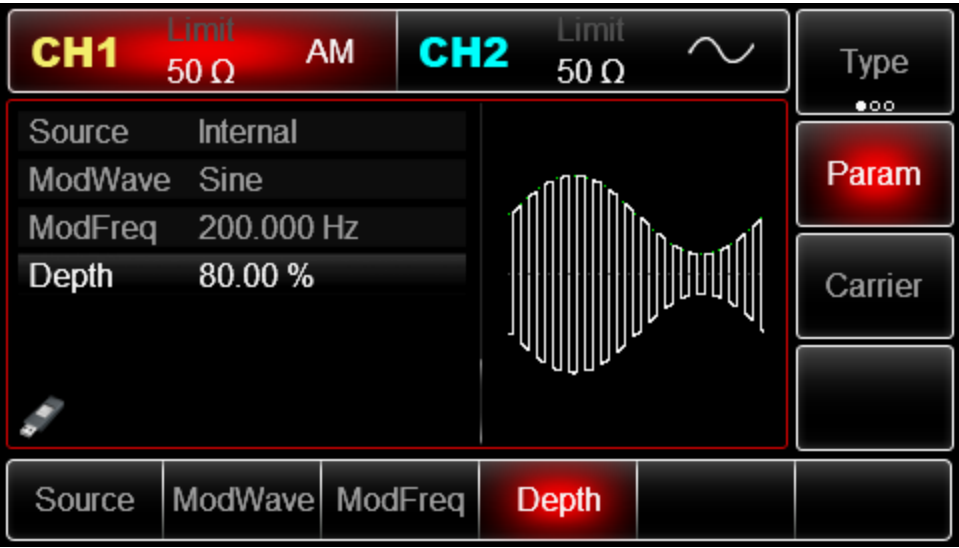

Вид выдаваемого генератором амплитудно-модулированного сигнала, наблюдаемый при помощи осциллографа, показан ниже:

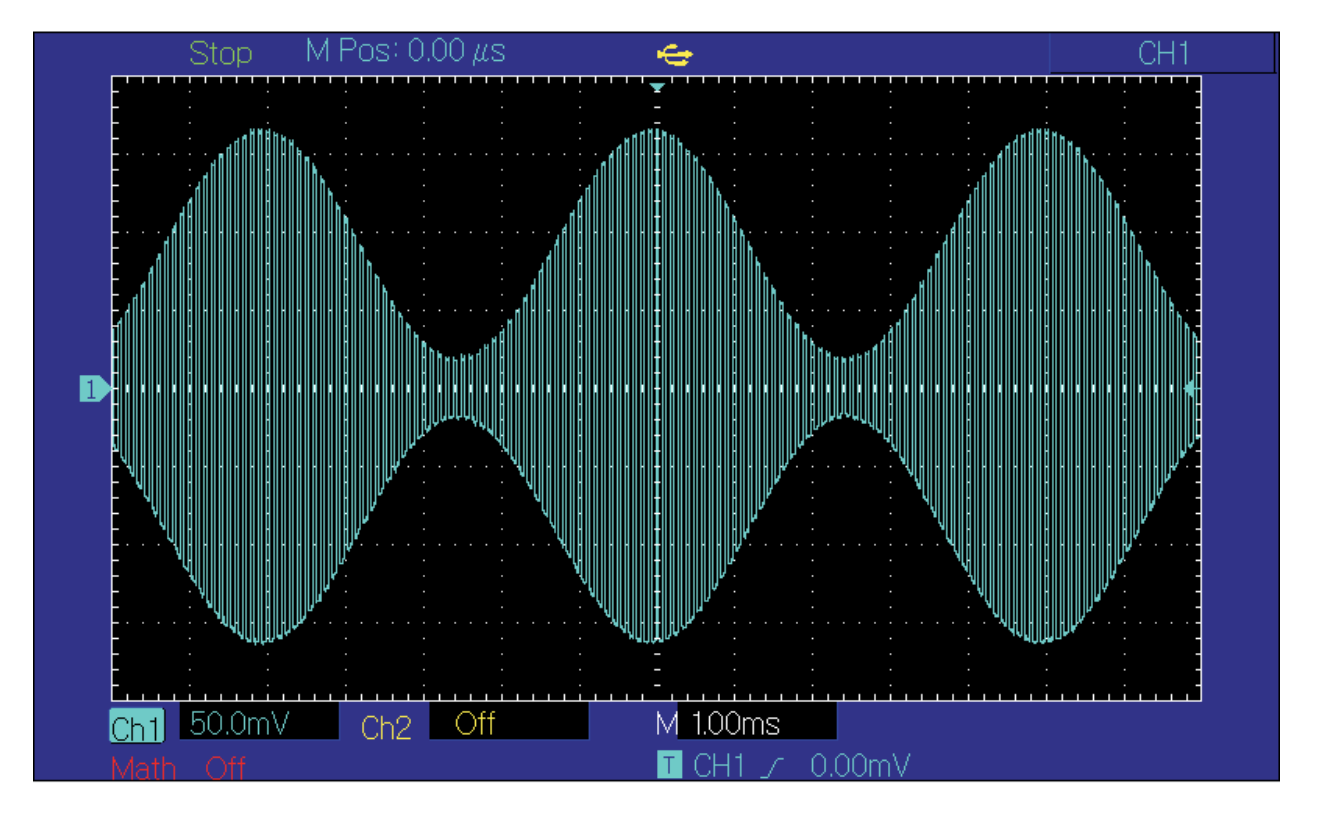

## **Частотная модуляция (FM)**

В режиме FM модулированный сигнал состоит из несущего и модулирующего сигнала. При частотной модуляции частота несущего сигнала изменяется в зависимости от мгновенного значения модулирующего сигнала. Значения сигналов в каналах генератора СН1 и СН2 можно модулировать независимо друг от друга, применяя один и тот же или различный тип модуляции.

## **Выбор частотной модуляции (FM)**

Нажмите кнопки Menu ->Mod->Type->FM, чтобы включить функцию FM (если метка Type не выделена, нажмите кнопку Type еще раз). При включенном режиме FM генератор будет выводить модулированный сигнал в соответствии с текущими параметрами модулирующего и несущего сигналов.

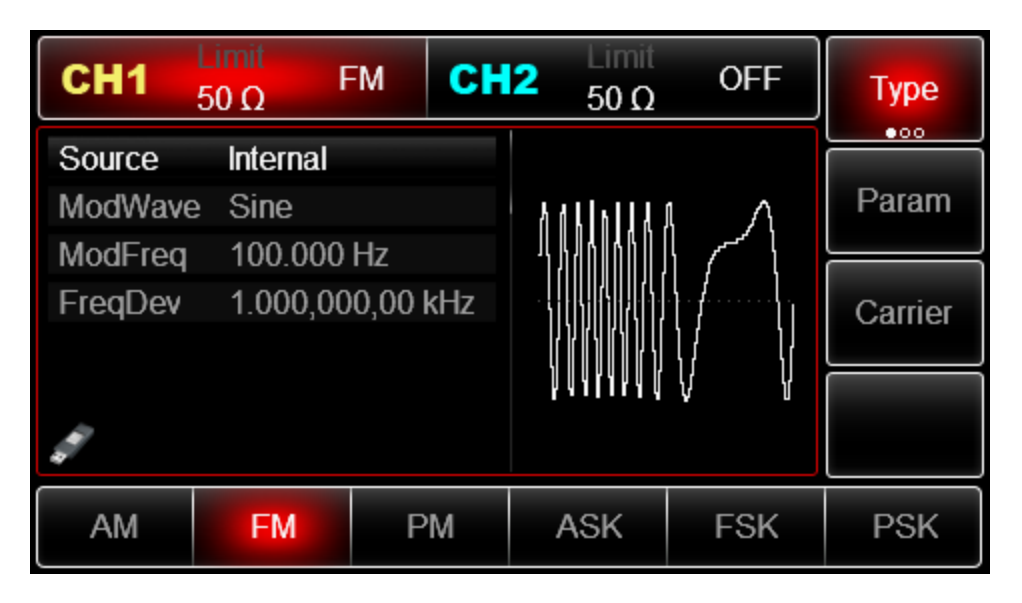

Выбор несущего сигнала

Форма несущего сигнала в режиме FМ может быть синусоидальной, прямоугольной, пилообразной или произвольной (за исключением постоянного уровня напряжения). По умолчанию в качестве несущего сигнала установлена синусоида. Когда выбран режим FM, нажмите кнопку Carrier для перехода к выбору типа несущего сигнала.

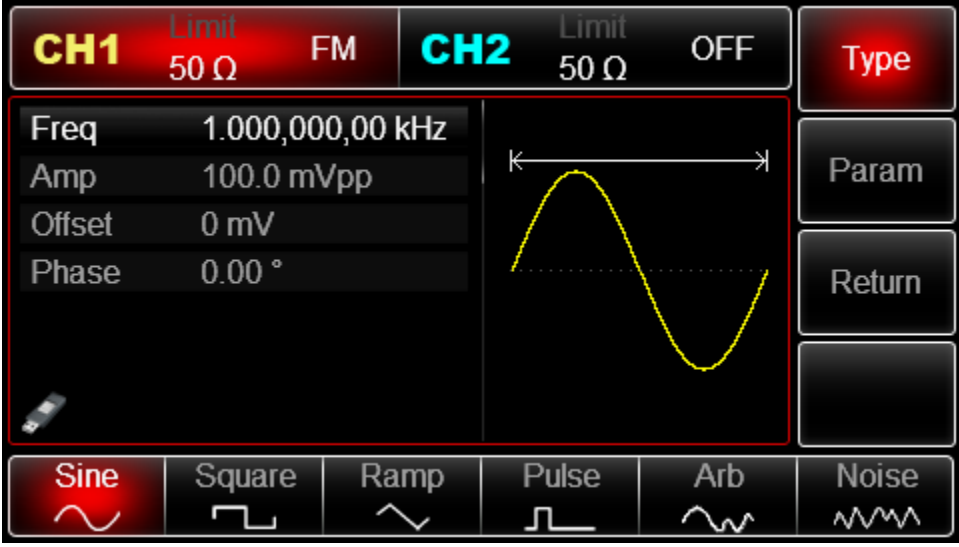

Выбор источника модулирующего сигнала

Генератор даёт возможность выбрать внутренний или внешний источник модулирующего сигнала. При включении в режиме FМ по умолчанию установлен внутренний источник модулирующего сигнала. Чтобы изменить параметр источника, включите интерфейс режима FM, а затем выберите внешний источник, повернув многофункциональную ручку или нажав функциональные кнопки Params->Source-> External.

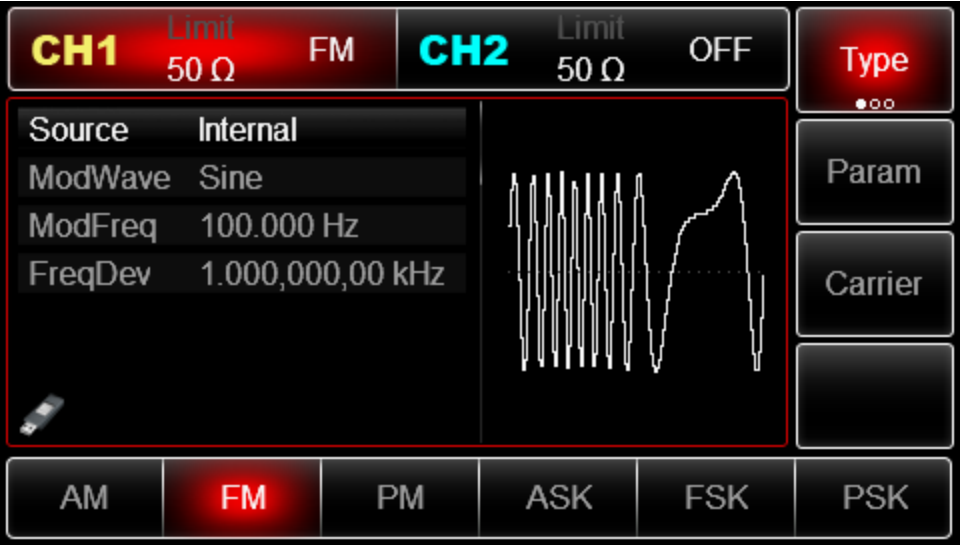

## **1) Внутренний источник**

При выборе внутреннего источника модулирующий сигнал может быть следующим: синусоидальным, прямоугольным, нарастающим пилообразным, убывающим пилообразным, произвольным, шумовым. По умолчанию при включении режима FМ в качестве модулирующего установлен синусоидальный тип сигнала. Чтобы изменить данный параметр, включите интерфейс FM, а затем для выбора поверните многофункциональную ручку или нажмите функциональные кнопки Params-> ModWave.

- Прямоугольный сигнал (Square) с коэффициентом заполнения 50%
- Нарастающий пилообразный сигнал (UpRamp) с симметрией 100%
- Убывающий пилообразный сигнал (DownRamp) с симметрией 0%

• Сигнал произвольной формы (Arbitrary). Когда в качестве модулирующего сигнала выбран сигнал произвольной формы, производится автоматическая выборка сигнала с ограничением до 4kpts.

• Шумовой сигнал: белый гауссов шум.

#### 2) Внешний источник

При выборе внешнего источника модуляции форма и частота модулирующего сигнала скрыты в списке параметров, и несущая модулируется внешним сигналом. Девиация частоты при частотной модуляции управляется уровнем сигнала  $\pm$ 5 В, поданного на разъем для внешнего сигнала аналоговой модуляции (Modulation In) на задней панели прибора. Когда значение модулирующего сигнала положительное, прибор генерирует частоту выше, чем основная частота несущего сигнала, и наоборот, если значение модулирующего сигнала отрицательное, частота генерируемого сигнала уменьшается. Уменьшение абсолютной величины внешнего сигнала приводит к уменьшению девиации частоты генерируемого сигнала. Например, если девиации частоты в списке параметров установлена на 1кГЦ то, когда подается внешний модулирующий сигнал +5В, частота выходного частотно-амплитудного сигнала превысит несущую частоту на 1 кГц. Если же уровень модулирующего сигнала равен -5В, то частота выходного сигнала будет на 1 кГц ниже несущей частоты.

### **Установка частоты модулирующего сигнала**

Частоту модулирующего сигнала можно настроить при выборе внутреннего источника модуляции. При включении в режиме FM частота модулирующего сигнала по умолчанию равна 100Гц. Для изменения частоты включите интерфейс режима FM, а затем с помощью многофункциональной ручки и кнопок со стрелками или нажатия функциональных кнопок Params-> ModFreq выберите значение частоты в диапазоне  $2M\text{u} \sim 50 \text{k} \Gamma \text{u}$ . Если выбран внешний источник сигнала, то опции формы и частота сигнала не отображаются в списке параметров. В этом случае несущая модулируется посредством внешнего сигнала с частотой в диапазоне  $0 \Gamma$ и ~ 20 к $\Gamma$ и.

### **Установка девиации частоты**

Девиация частоты представляет собой амплитуду выравнивания частоты модулированного сигнала относительно несущей частоты. Девиация частоты в режиме FM может быть выбрана в диапазоне от 1 мкГц до половины от максимального значения частоты несущего сигнала. По умолчанию девиация частоты равна 1 кГц. Для регулировки девиации частоты сначала включите интерфейс режима FМ, а затем при помощи многофункциональной ручки и кнопок со стрелками или нажатия функциональных кнопок Params -> FreqDev установите необходимое значение девиации частоты.

• Несущая частота всегда должна быть больше или равна девиации частоты. При попытке установить значение девиации частоты, превышающее значение несущей частоты, значение девиации будет автоматически приравнено к значению несущей частоты.

• Сумма несущей частоты и девиации частоты не может превышать максимальную частоту несущего сигнала. При попытке установить недопустимое значение девиации часты прибор автоматически приравняет его к максимально допустимому значению частоты для выбранного несущего сигнала.

## **Пример:**

Прежде всего необходимо включить режим FM генератора. Для того, чтобы установить прямоугольный сигнал с частотой 2кГц от внутреннего источника в качестве модулирующего, синусоидальный сигнал с амплитудой 100 мВ (mVpp) и частотой 10 кГц в качестве несущей и девиацию частоты равной 5кГЦ, выполните следующие действия:

## 1) Включение функции FM

Нажмите кнопки Menu -> Mod-> Type ->FM (если метка Type не выделена, нажмите кнопку Type еще раз), чтобы включить функцию FM.

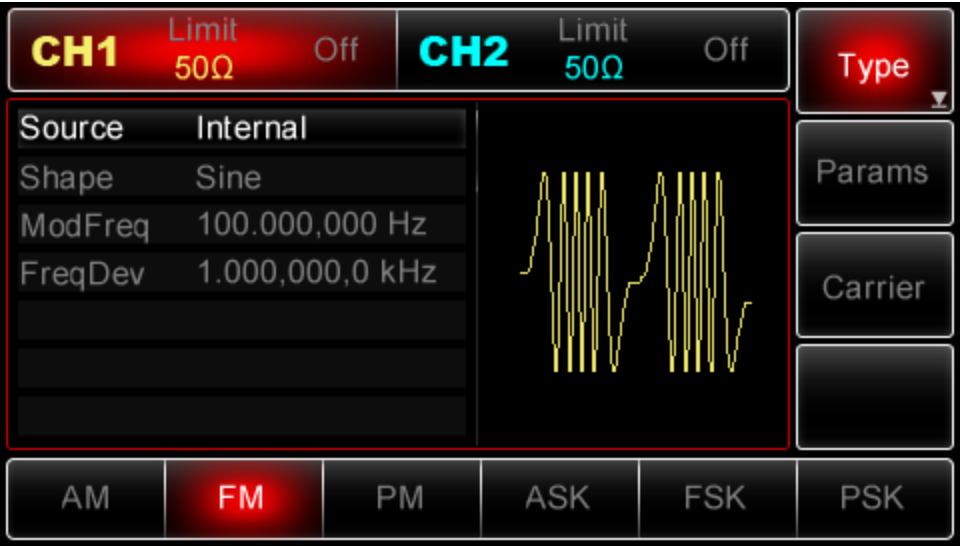

2) Настройка параметров модулирующего сигнала

При включенной функции FM используйте многофункциональную ручку и кнопки со стрелками, чтобы выполнить настройку. Также можно нажать кнопку Params в интерфейсе функции FM, чтобы на дисплее всплыло меню, показанное ниже:

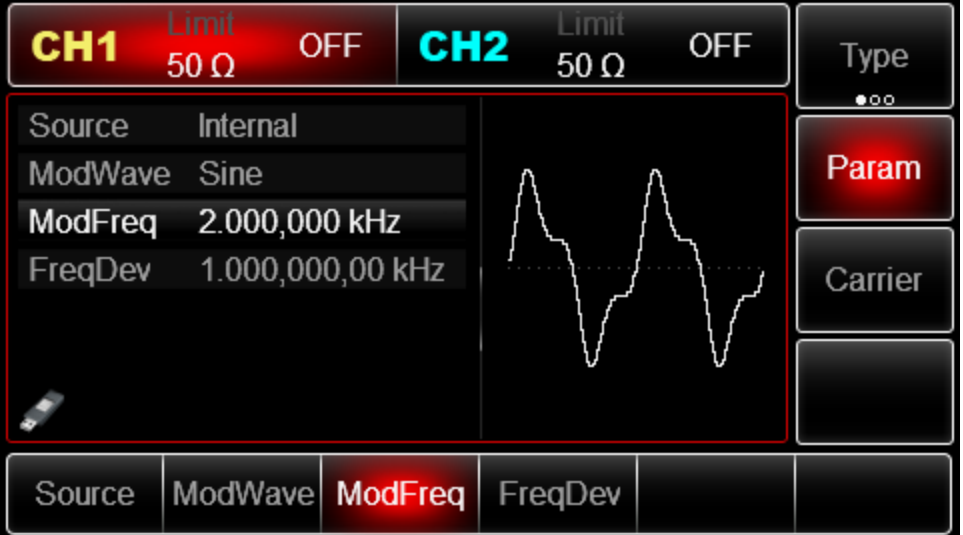

Для того, чтобы задать нужный параметр, нажмите соответствующую функциональную кнопку, а затем введите необходимое значение и выберите соответствующую единицу измерения.

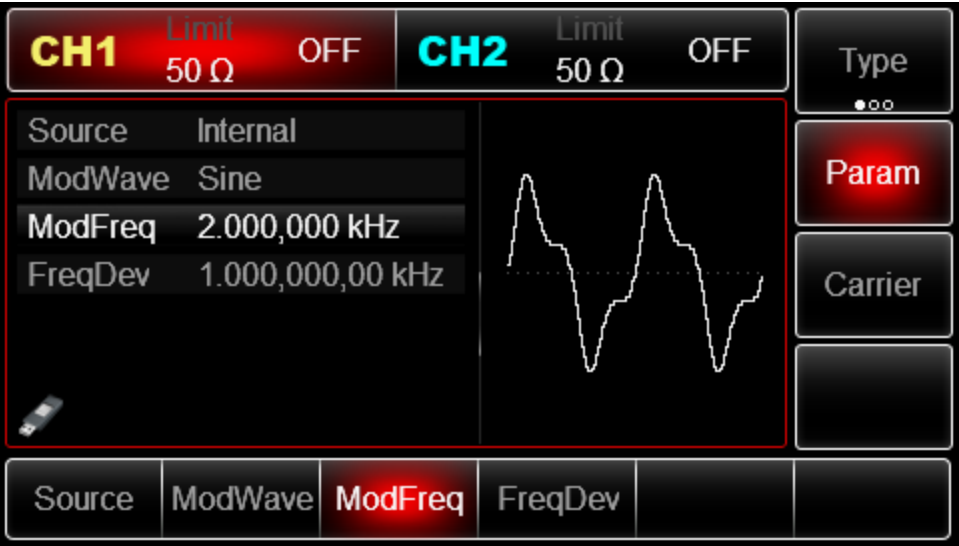

3) Настройка параметров несущего сигнала

Нажмите Carrier->Type->Sine (если метка Type не выделена, нажмите кнопку Type еще раз), чтобы выбрать синусоидальный сигнал в качестве формы несущего. Так как синусоидальный сигнал установлен по умолчанию, то изменять параметры в данном примере не нужно. Используйте многофункциональную ручку и кнопки со стрелками, чтобы выполнить настройку. Также можно нажать кнопку Params в интерфейсе функции FМ, чтобы на дисплее всплыло меню, показанное ниже:

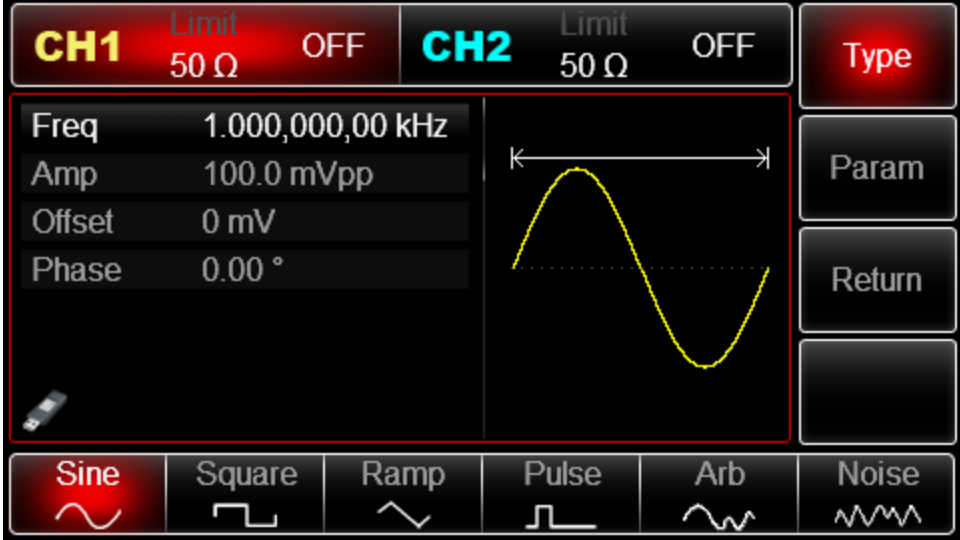

Для установки нужного параметра, нажмите соответствующую функциональную кнопку, а затем введите необходимое значение и выберите соответствующую единицу измерения.

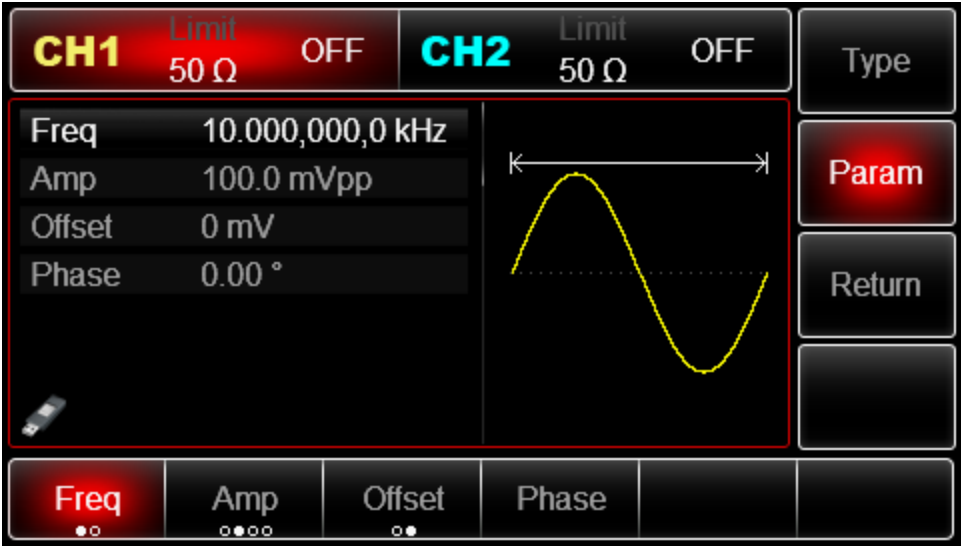

### 4) Настройка девиации частоты

По окончанию настройки несущего сигнала нажмите функциональную кнопку Return, чтобы вернуться на один уровень меню выше, а затем установите девиацию частоты.

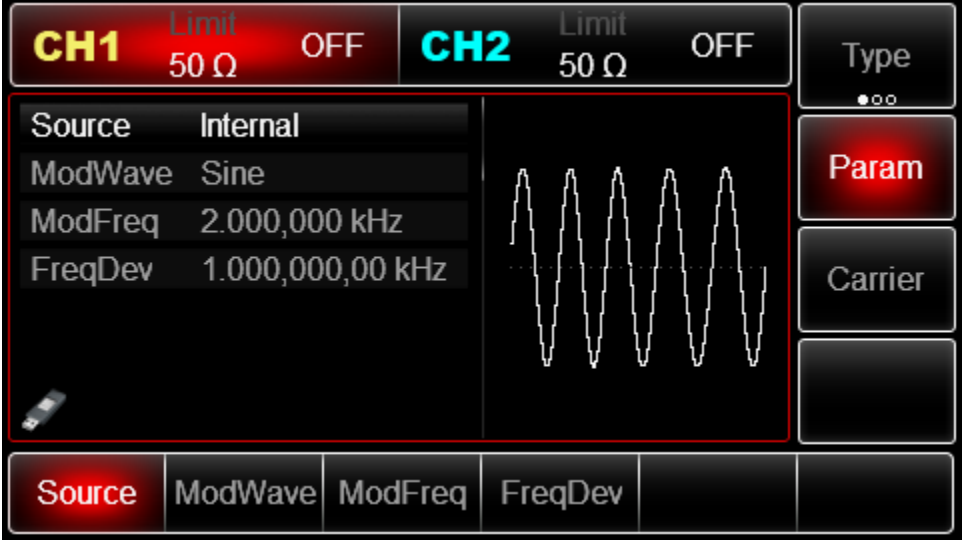

Используйте многофункциональную ручку и кнопки со стрелками, чтобы выполнить настройку. Также можно нажать функциональные кнопки Params -> FreqDev, после чего ввести число 5 с помощью цифровой клавиатуры и нажать кнопку kHz, чтобы завершить установку.

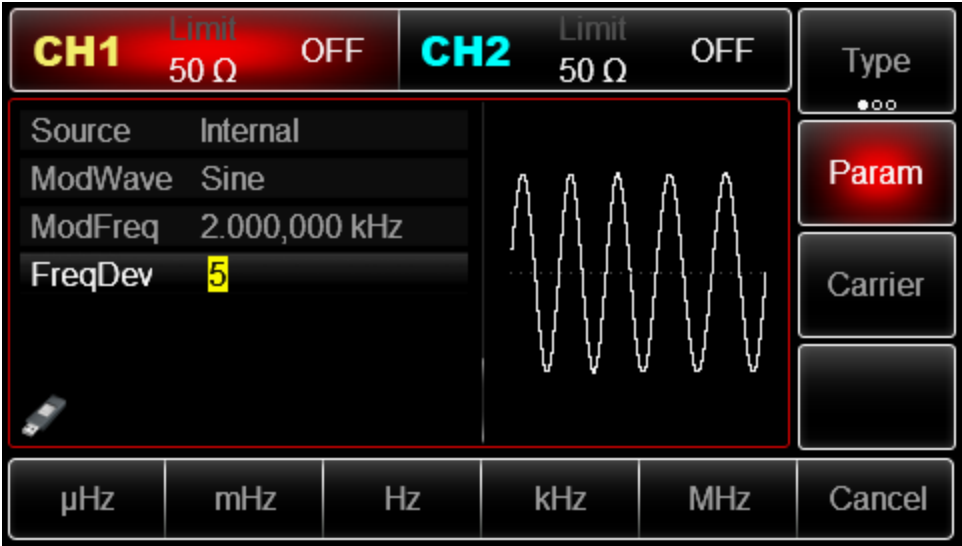

5) Включение генерации сигнала в канале

Нажмите кнопку CH1 на передней панели для переключения на выход CH1 напрямую или можно нажать кнопки Utility->CH1 для включения выхода канала. При включенном выходе канала метка CH1 горит, и серый значок "Off" справа (в области настройки канала CH1) меняется на жёлтый значок CH1 "Mod", что указывает на включение выхода канала CH1.

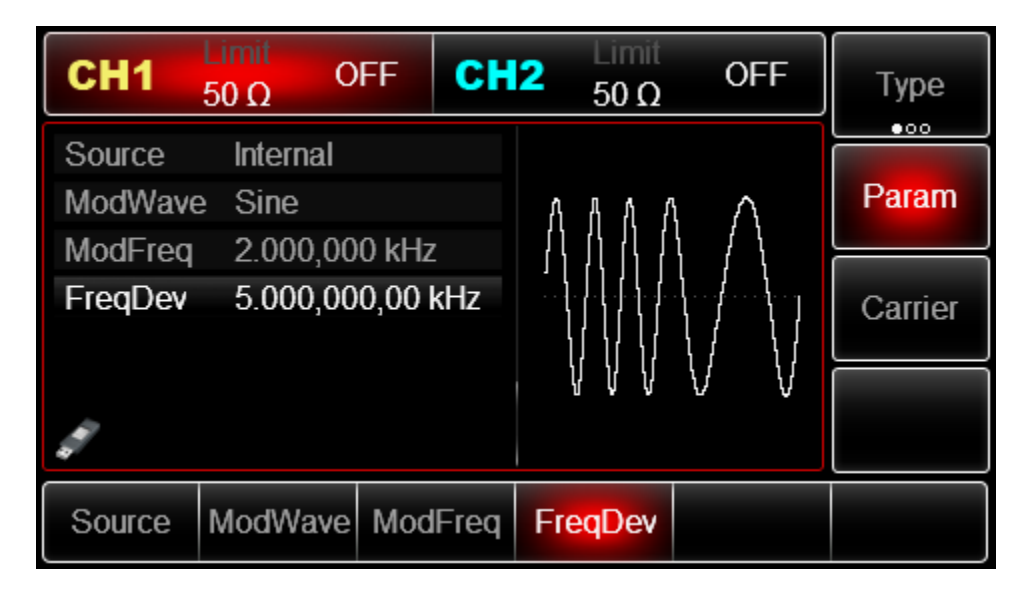

Вид выдаваемого генератором частотно-модулированного сигнала, наблюдаемый при помощи осциллографа, показан ниже:

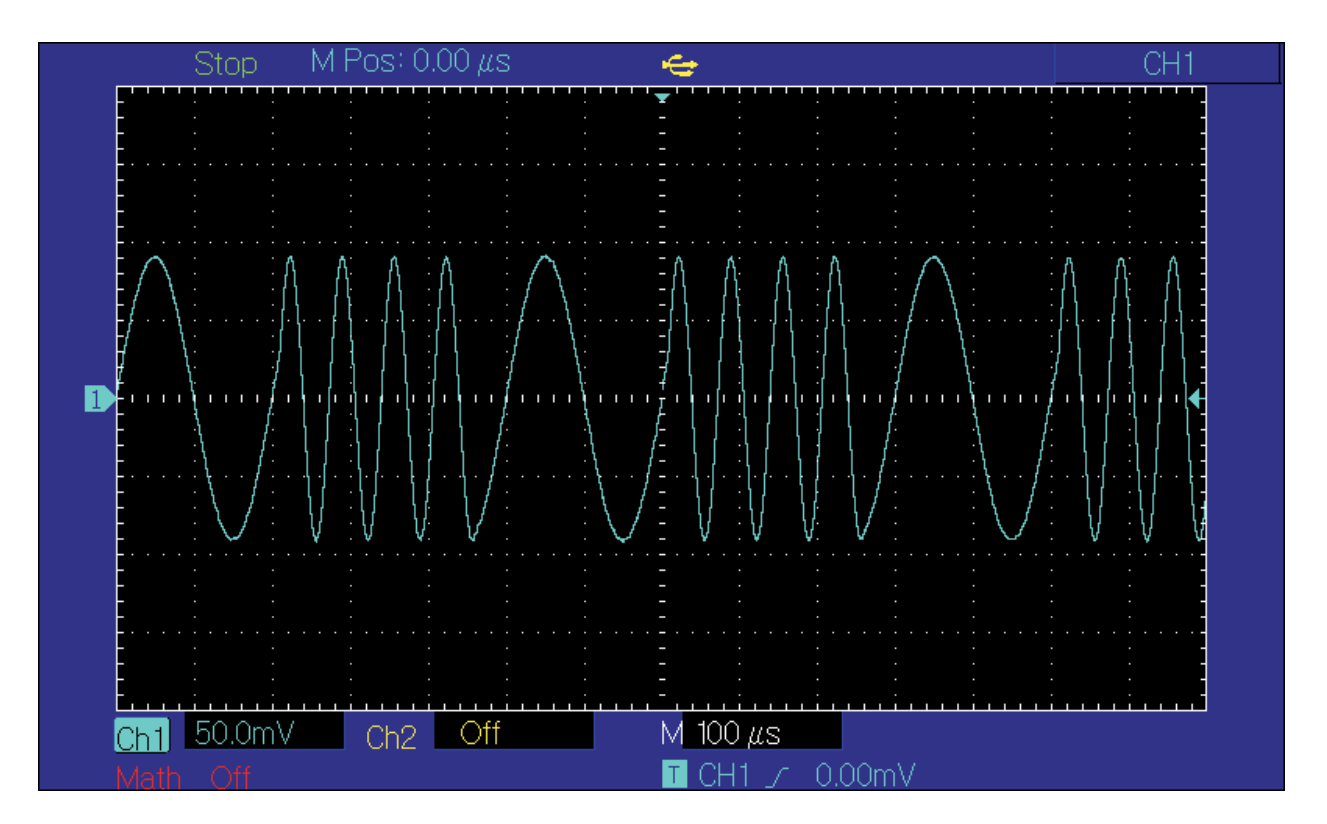

#### **Фазовая модуляция (PM)**

Модулированный сигнал состоит из несущего сигнала и модулирующего сигнала. Фаза несущего сигнала изменяется в зависимости от мгновенного значения модулирующего сигнала. Значения сигналов в каналах генератора СН1 и СН2 можно модулировать независимо друг от друга, применяя один и тот же или различный тип модуляции.

#### **Выбор частотной модуляции (PM)**

Нажмите кнопки Menu -> Mod -> Type ->FM, чтобы включить функцию PM (если метка Type не выделена, нажмите кнопку Type еще раз). При включенном режиме PM генератор будет выводить модулированный сигнал в соответствии с текущими параметрами модулирующего и несущего сигналов.

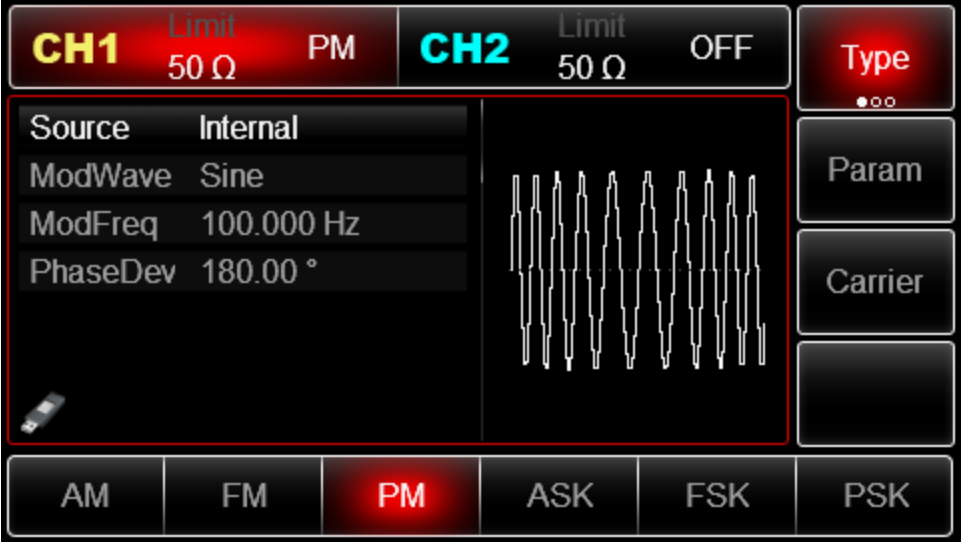

#### Выбор несущего сигнала

Форма несущего сигнала в режиме FМ может быть синусоидальной, прямоугольной, пилообразной или произвольной (за исключением постоянного уровня напряжения). По умолчанию в качестве несущего сигнала установлена синусоида. Когда выбран режим FM, нажмите кнопку Carrier для перехода к выбору типа несущего сигнала.

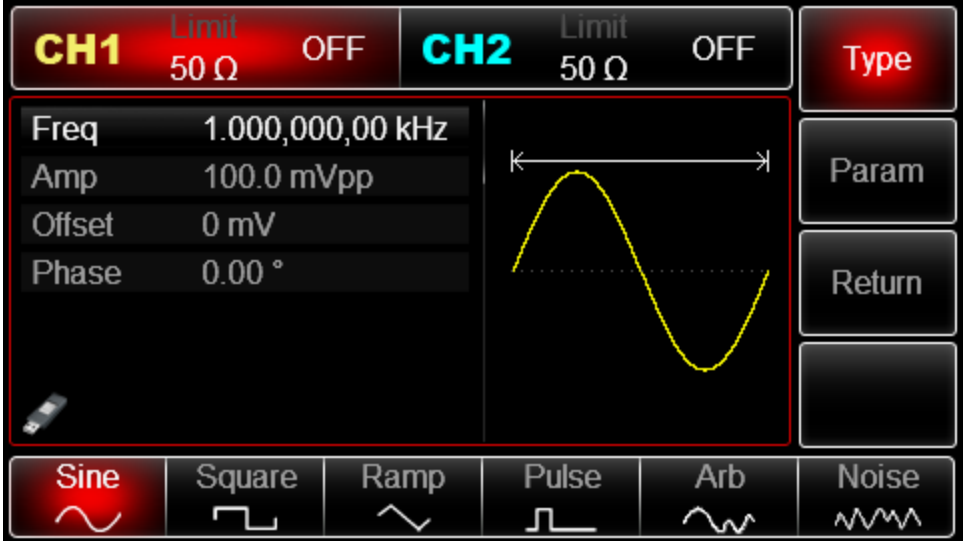

### **Установка частоты несущей волны**

Если вам нужно настроить частоту несущей волны, см. Настройка частоты несущей волны выше.

### **Выбор источника модулирующего сигнала**

Генератор UTG2000 даёт возможность выбрать внутренний или внешний источник модулирующего сигнала. При включении в режиме PМ по умолчанию установлен внутренний источник модулирующего сигнала. Чтобы изменить параметр источника, включите интерфейс режима AM, а затем выберите внешний источник, повернув многофункциональную ручку или нажав функциональные кнопки Params->Source-> External.

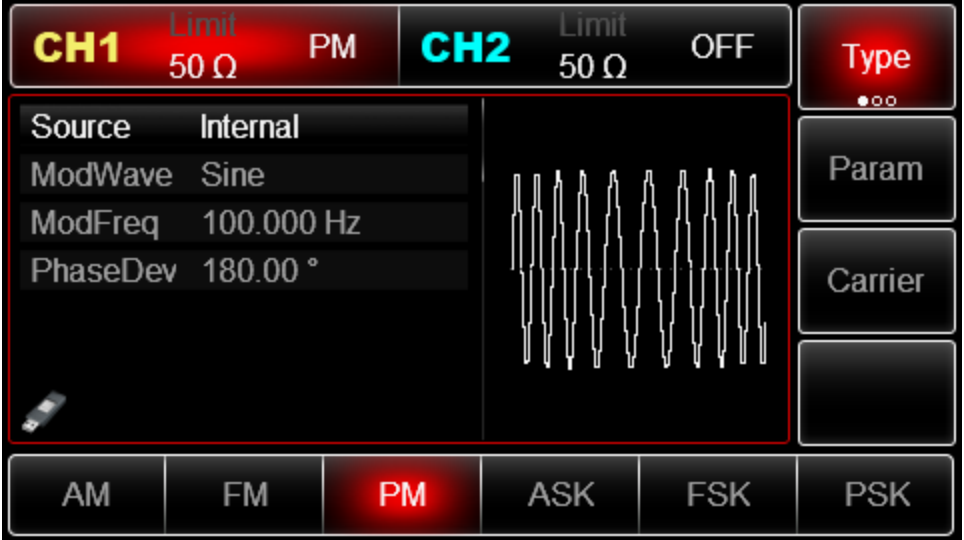

# **1) Внутренний источник**

При выборе внутреннего источника модулирующий сигнал может быть следующим: синусоидальным, прямоугольным, нарастающим пилообразным, убывающим пилообразным, произвольным, шумовым. По умолчанию при включении режима PМ в качестве модулирующего установлен синусоидальный тип сигнала. Чтобы изменить данный параметр, включите интерфейс PM, а затем для выбора поверните многофункциональную ручку или нажмите функциональные кнопки Params-> ModWave.

- Прямоугольный сигнал (Square) с коэффициентом заполнения 50%
- Нарастающий пилообразный сигнал (UpRamp) с симметрией 100%
- Убывающий пилообразный сигнал (DownRamp) с симметрией 0%

• Сигнал произвольной формы (Arbitrary). Когда в качестве модулирующего сигнала выбран сигнал произвольной формы, производится автоматическая выборка сигнала с ограничением до 4 kpts.

• Шумовой сигнал: белый гауссов шум.

# **2) Внешний источник**

При выборе внешнего источника модуляции форма и частота модулирующего сигнала скрыты из списка параметров, и несущая модулируется внешним сигналом.

Девиация фазы при фазовой модуляции управляется уровнем сигнала ±5 В, поданного на разъем для внешнего сигнала аналоговой модуляции (Modulation In) на задней панели прибора. Например, если величина девиации фазы в списке параметров равна 180°, то при подаче внешнего модулирующего сигнала +5В, девиация фазы выходного амплитудномодулированного сигнала будет равняться 180°. Для меньших значений внешнего модулирующего сигнала девиация фазы также будет меньше.

## **Установка частоты модулирующего сигнала**

Частоту модулирующего сигнала можно настроить при выборе внутреннего источника модуляции. При включении в режиме PМ частота модулирующего сигнала по умолчанию равна 100Гц. Для изменения частоты включите интерфейс режима PM, а затем с помощью многофункциональной ручки и кнопок со стрелками или нажатия функциональных кнопок Params-> ModFreq выберите значение частоты в диапазоне  $2M\text{Fu} \sim 1M\text{Fu}$ . Если выбран внешний источник сигнала, то опции формы и частота сигнала не отображаются в списке параметров. В этом случае несущая модулируется посредством внешнего сигнала с частотой в диапазоне  $0 \Gamma$ ц ~ 20 к $\Gamma$ ц.

## **Установка девиации фазы**

Девиация фазы представляет собой амплитуду колебания фазы фазово-модулированного сигнала относительно несущей фазы. Девиация фазы в режиме PM может быть установлена в диапазоне от 0° до 360°. По умолчанию значение равно 180°. Для регулировки девиации фазы сначала включите интерфейс режима PМ, а затем при помощи многофункциональной ручки и кнопок со стрелками или нажатия функциональных кнопок Params -> PhaseDev установите необходимое значение девиации фазы.

Пример:

Прежде всего необходимо включить режим PM генератора. Для того, чтобы установить синусоидальный сигнал с частотой 200Гц от внутреннего источника в качестве модулирующего, синусоидальный сигнал с амплитудой 100 мВ (mVpp) и частотой 900 Гц в качестве несущего и девиацию фазы равной  $200^{\circ}$ , выполните следующие действия:

1) Включение функции PM

Нажмите кнопки Menu -> Mod -> Type ->AM (если метка Type не выделена, нажмите кнопку Type еще раз), чтобы включить функцию AM.

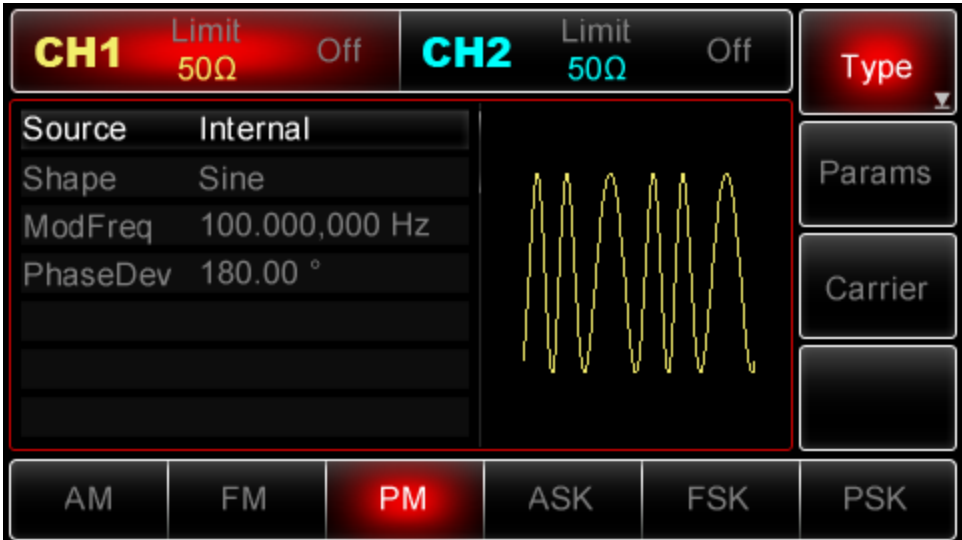

3) Настройка параметров модулирующего сигнала

При включенной функции РM используйте многофункциональную ручку и кнопки со стрелками, чтобы выполнить настройку. Также можно нажать кнопку Params в интерфейсе функции РM, чтобы на дисплее всплыло меню, показанное ниже:

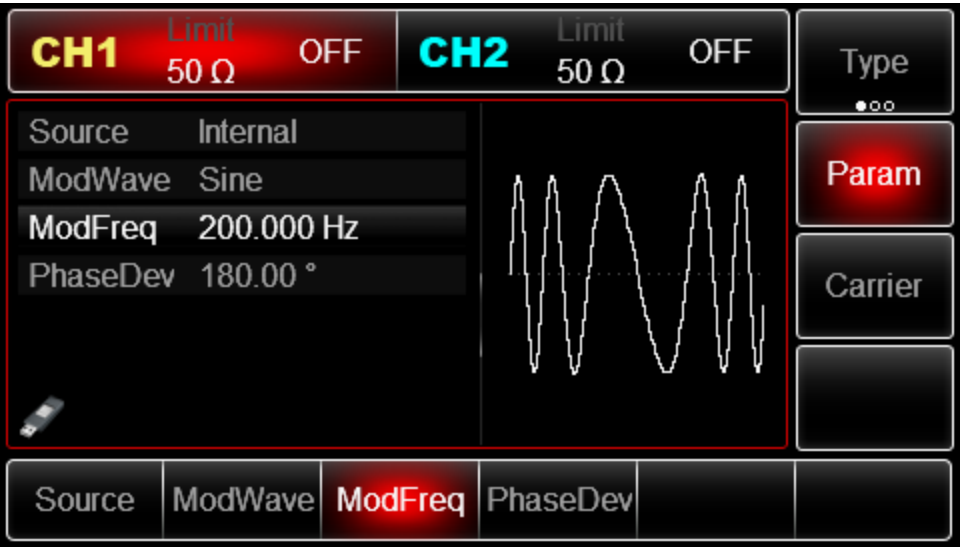

4) Настройка параметров несущего сигнала

Нажмите Carrier->Type->Sine (если метка Type не выделена, нажмите кнопку Type еще раз), чтобы выбрать синусоидальный сигнал в качестве формы несущего. Так как синусоидальный сигнал установлен по умолчанию, то изменять параметры в данном примере не нужно.

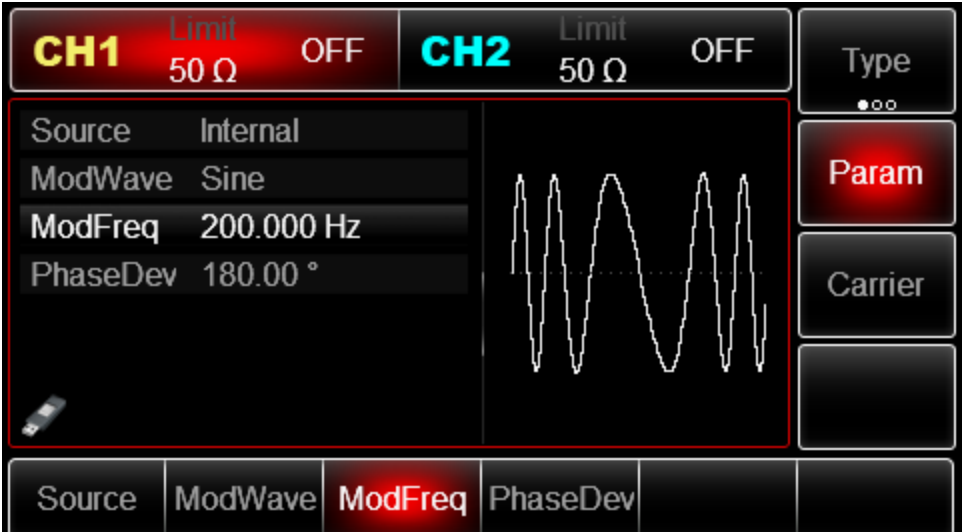

4. Установка девиации фазы

По окончанию настройки несущего сигнала нажмите функциональную кнопку Return, чтобы вернуться на один уровень меню выше, а затем установите глубину модуляции.

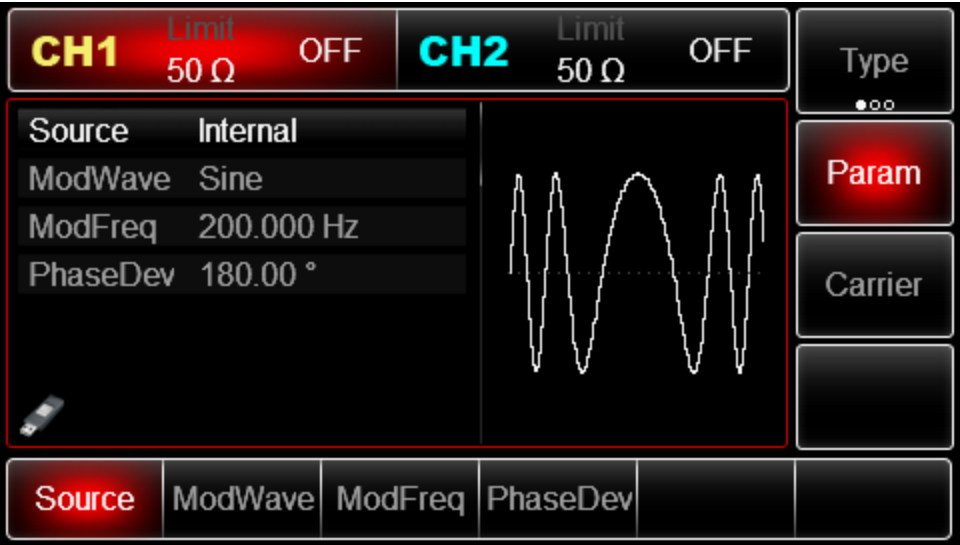

Используйте многофункциональную ручку и кнопки со стрелками, чтобы выполнить настройку. Также можно нажать функциональные кнопки Params -> PhaseDev, после чего ввести число 200 с помощью цифровой клавиатуры и нажать кнопку °, чтобы завершить установку.

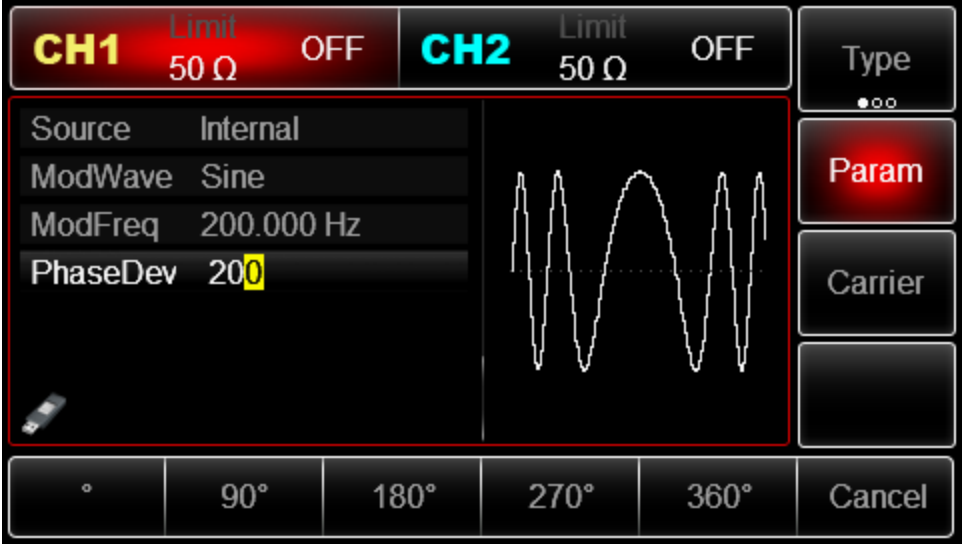

5) Включение генерации сигнала в канале

Нажмите кнопку CH1 на передней панели для переключения на выход CH1 напрямую или можно нажать кнопки Utility->CH1 для включения выхода канала. При включенном выходе канала метка CH1 горит, и серый значок "Off" справа (в области настройки канала CH1) меняется на жёлтый значок CH1 "Mod", что указывает на включение выхода канала CH1.

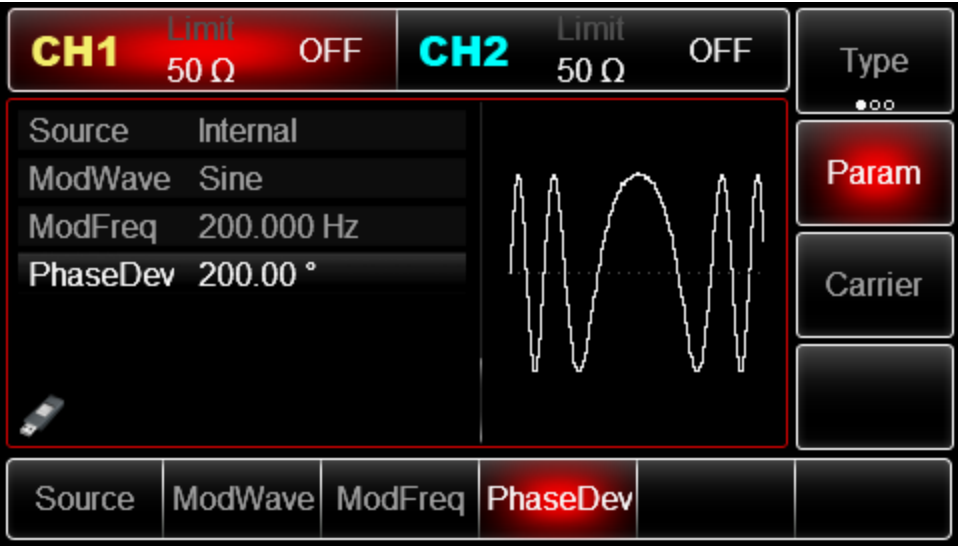

Вид выдаваемого генератором частотно-модулированного сигнала, наблюдаемый при помощи осциллографа, показан ниже:

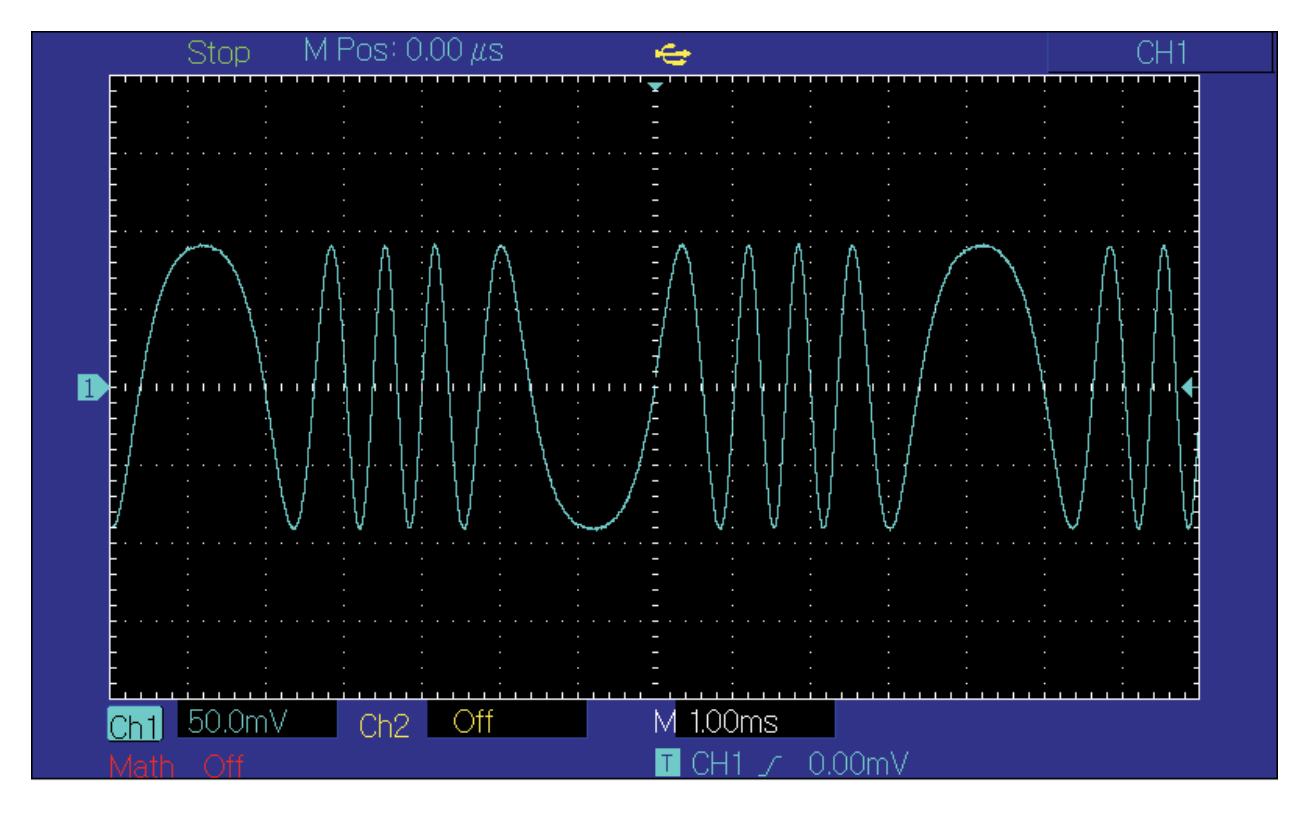

Амплитудная манипуляция (ASK)

В режиме амплитудной манипуляции (ASK –amplitude-shift keying) варьирование амплитуды несущего сигнала отражает состояния цифрового сигнала «0» и «1», может отражать состояние цифрового сигнала "0" и "1". Высокий и низкий логические уровни модулирующего сигнала контролируют генерацию несущего сигнала с различной амплитудой. Значения сигналов в каналах генератора СН1 и СН2 можно модулировать независимо друг от друга, применяя один и тот же или различный тип модуляции.

Выбор амплитудной манипуляции ASK (амплитудно-манипулированная модуляция)
Нажмите кнопки Menu ->Mod->Type->ASK, чтобы включить функцию ASK (если метка Type не выделена, нажмите кнопку Type еще раз). При включенном режиме ASK генератор будет выводить модулированный сигнал в соответствии с текущими параметрами амплитудной манипуляции и несущего сигналов.

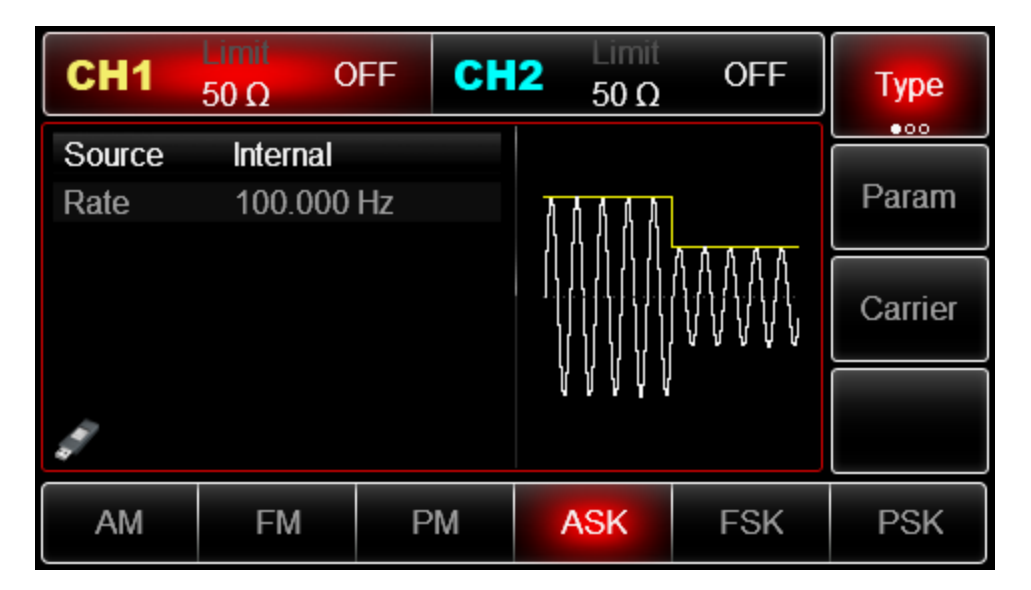

#### **Выбор несущего сигнала**

Форма несущего сигнала в режиме ASK может быть синусоидальной, прямоугольной, пилообразной или произвольной (за исключением постоянного уровня напряжения). По умолчанию в качестве несущего сигнала установлена синусоида. Когда выбран режим ASK, нажмите кнопку Carrier для перехода к выбору типа несущего сигнала.

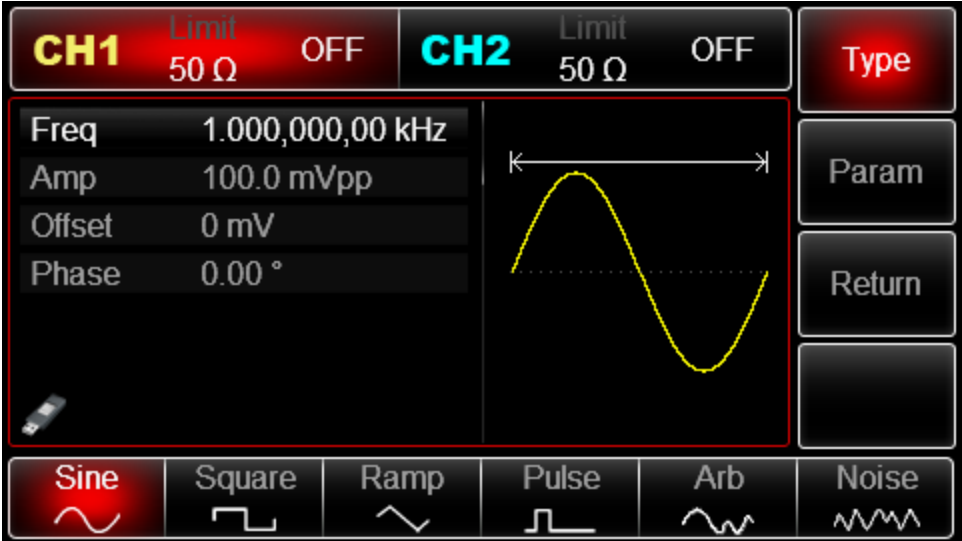

#### **Настройка частоты несущего сигнала**

Для установки несущей частоты сначала выберите форму сигнала несущего сигнала, а затем настройте параметры при помощи многофункциональной ручки и кнопок со стрелками или нажмите функциональные кнопки Params->Freq, введите необходимое значение частоты и выберите нужную единицу измерения для завершения ввода.

#### **Выбор источника модулирующего сигнала**

Генератор даёт возможность выбрать внутренний или внешний источник модулирующего сигнала. При включении в режиме АSK по умолчанию установлен внутренний источник модулирующего сигнала. Чтобы изменить параметр источника, включите интерфейс режима ASK, а затем выберите внешний источник, повернув многофункциональную ручку или нажав функциональные кнопки Params->Source-> External.

# **1) Внутренний источник**

При выборе внутреннего источника в качестве модулирующего сигнала используется прямоугольный сигнал с коэффициентом заполнения 50%. Вы можете изменить скорость амплитудной манипуляции (Rate), чтобы определить скорость, на которой происходит изменение модулированного сигнала.

## **2) Внешний источник**

При выборе внешнего источника модуляции опция Rate не отображается в списке параметров модулирующего сигнала, и несущая модулируется с помощью внешнего сигнала. Амплитуда генерируемого амплитудно-манипулированного сигнала управляется логическими уровнями сигнала, поданного на разъем для внешнего сигнала цифровой модуляции (FSK Trig) на задней панели прибора. Например, когда на этот разъем подается низкий логический уровень, амплитуда генерируемого сигнала равна базовой амплитуде несущего сигнала. Если на него подается высокий логический уровень, то амплитуда выходного сигнала будет меньше амплитуды несущего сигнала.

## **Установка скорости амплитудной манипуляции**

Установка скорости доступна при выборе внутреннего источника модуляции. При включении в режиме АSK её скорость по умолчанию равна 100Гц. Для изменения скорости включите интерфейс режима ASK, а затем с помощью многофункциональной ручки и кнопок со стрелками или нажатия функциональных кнопок Params-> Rate выберите значение частоты в диапазоне  $2M\Gamma$ ц ~ 1М $\Gamma$ ц.

## **Пример:**

Прежде всего необходимо включить режим ASK генератора. Для того, чтобы установить логический сигнал с частотой 300Гц от внутреннего источника в качестве модулирующего, синусоидальный сигнал с амплитудой 2 В (Vpp) и частотой 15 кГц в качестве несущего, выполните следующие действия:

Примечание: логический сигнал определяется внутренней частотой генератора, поэтому можно только установить значение его частоты для изменения скорости амплитудной манипуляции. Фактически эта частота представляет собой скорость, с которой сдвигается выходной сигнал.

## 1) Включение функцию ASK

Нажмите кнопки Menu -> Mod -> Type ->ASK(если метка Type не выделена, нажмите кнопку Type еще раз), чтобы включить функцию ASK.

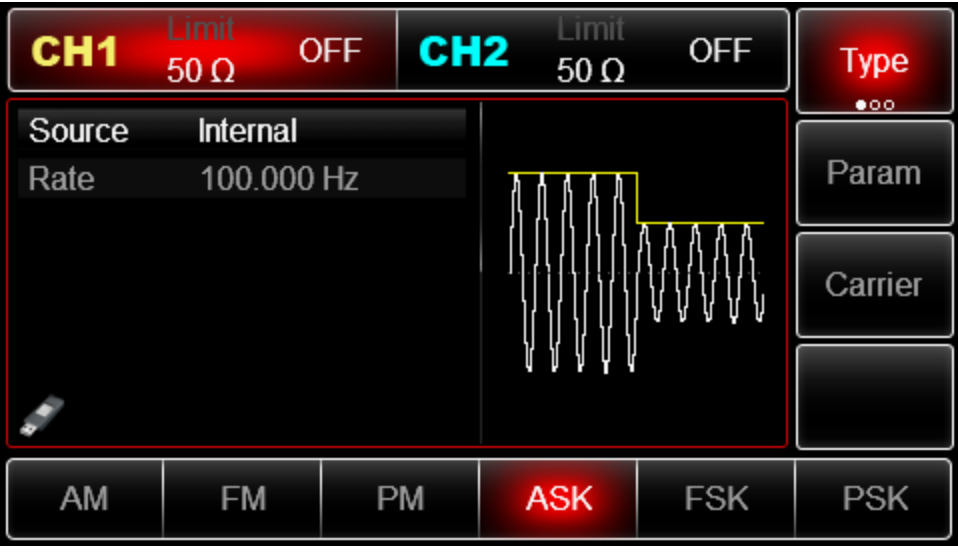

# 2) Настройка параметров несущего сигнала

Нажмите Carrier->Type->Sine (если метка Type не выделена, нажмите кнопку Type еще раз), чтобы выбрать синусоидальный сигнал в качестве формы несущего.

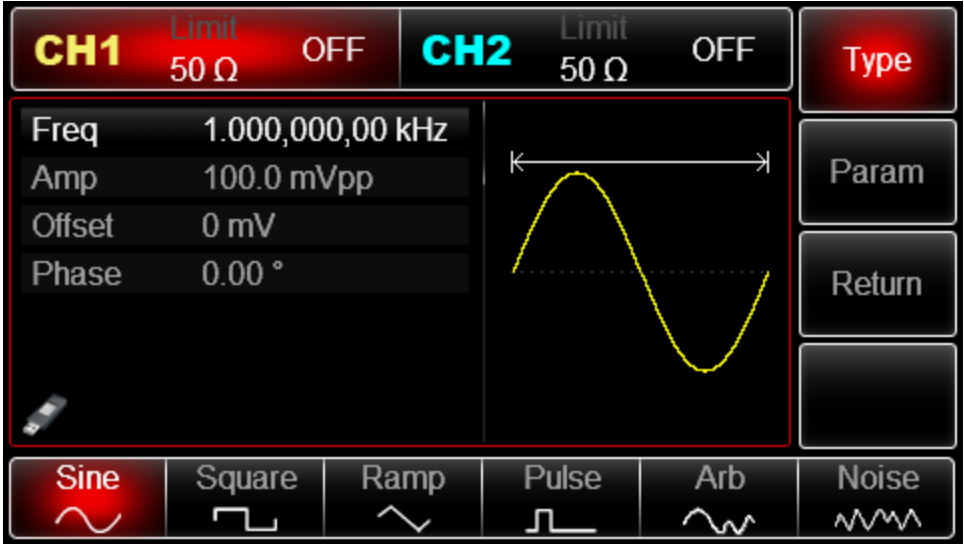

Используйте многофункциональную ручку и кнопки со стрелками, чтобы выполнить настройку. Также можно нажать кнопку Params в интерфейсе функции АSK, чтобы на дисплее всплыло меню, показанное ниже:

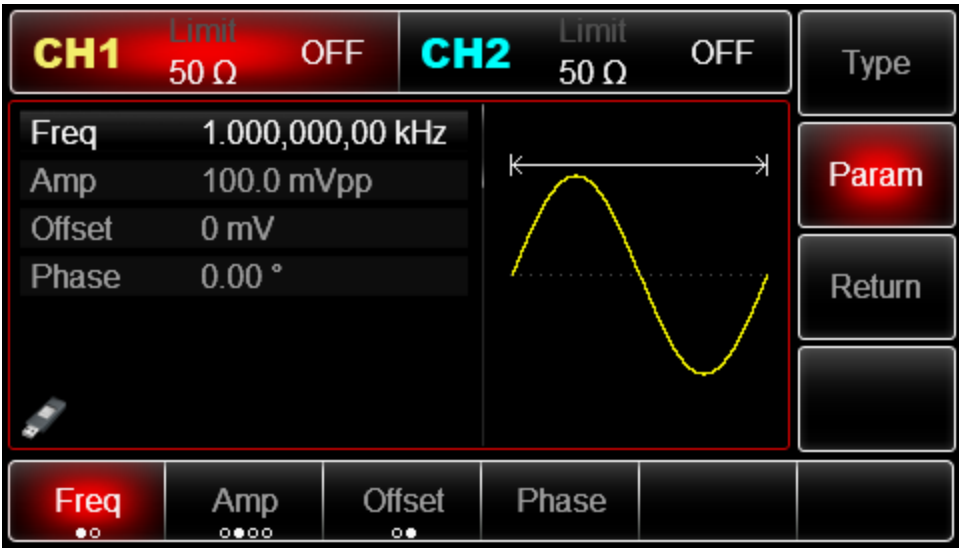

Для установки нужного параметра, нажмите соответствующую функциональную кнопку, а затем введите необходимое значение и выберите соответствующую единицу измерения.

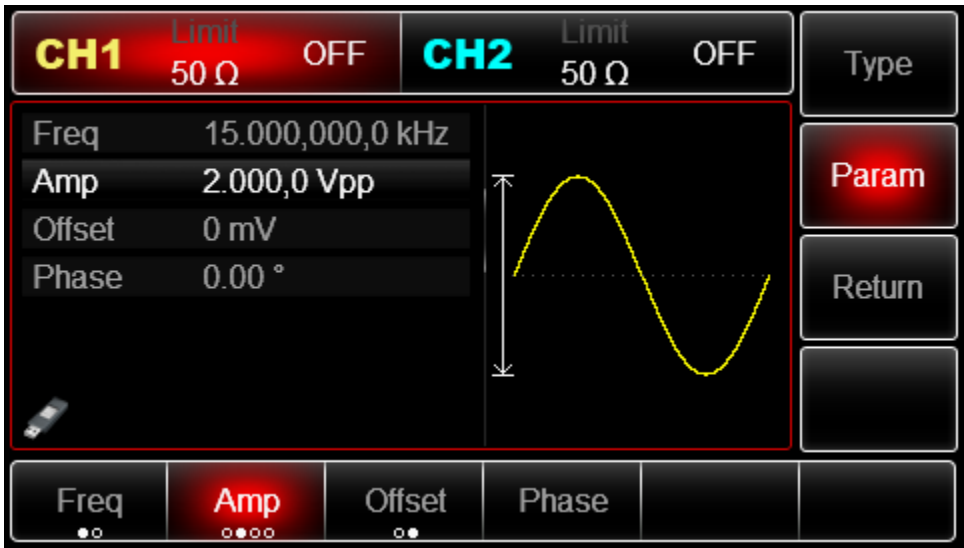

3) Настройка скорости ASK

По окончанию настройки несущего сигнала нажмите функциональную кнопку Return, чтобы вернуться на один уровень меню выше, а затем установите скорость амплитудной манипуляции.

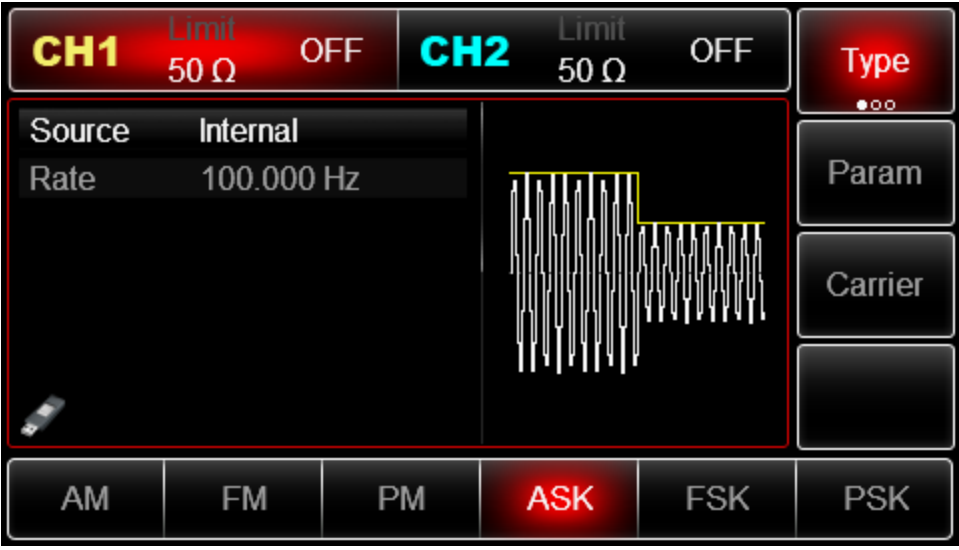

Используйте многофункциональную ручку и кнопки со стрелками, чтобы выполнить настройку. Также можно нажать функциональные кнопки Params -> Rate, после чего ввести число 300 с помощью цифровой клавиатуры и нажать кнопку Hz, чтобы завершить установку.

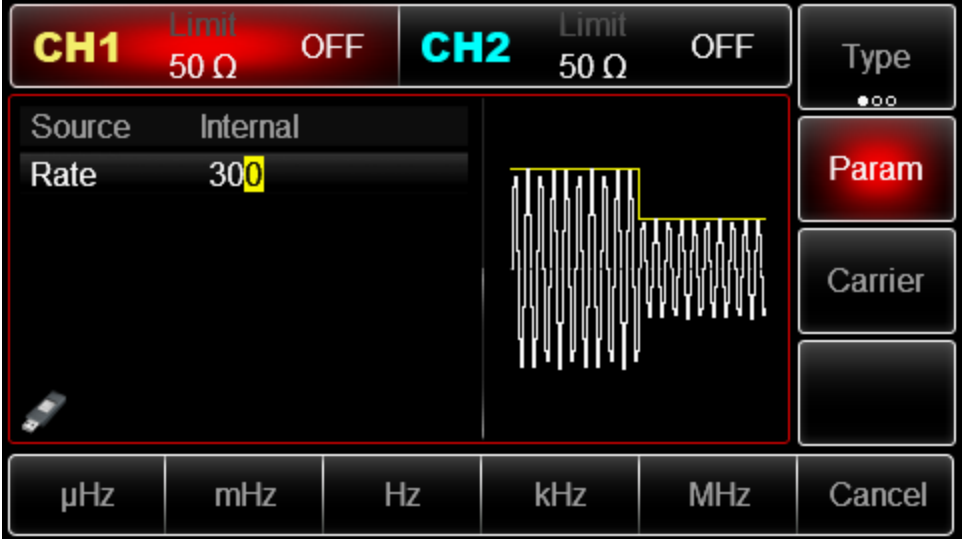

4) Включение генерации сигнала в канале

Нажмите кнопку CH1 на передней панели для переключения на выход CH1 напрямую или можно нажать кнопки Utility->CH1 для включения выхода канала. При включенном выходе канала метка CH1 горит, и серый значок "Off" справа (в области настройки канала CH1) меняется на жёлтый значок CH1 "Mod", что указывает на включение выхода канала CH1.

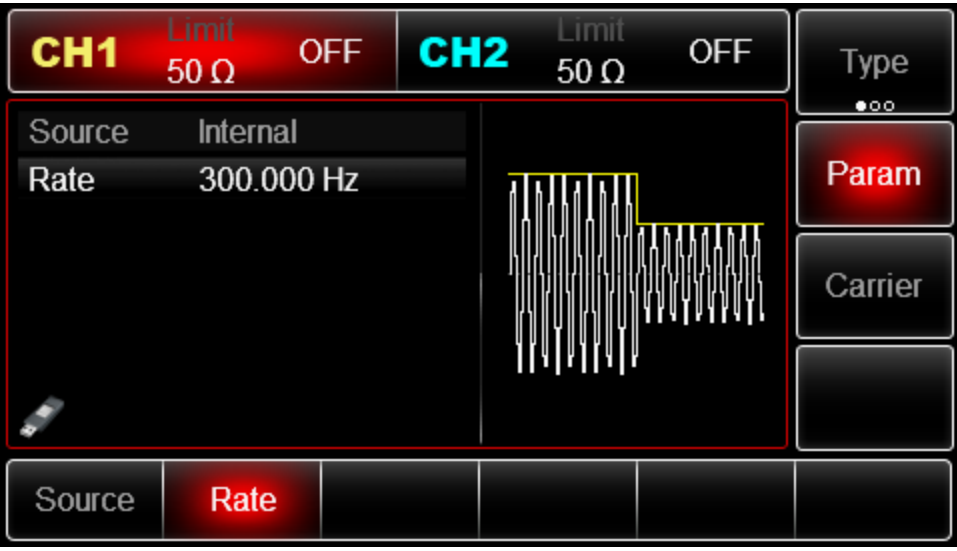

Вид выдаваемого генератором амплитудно-манипулированного сигнала, наблюдаемый при помощи осциллографа, показан ниже:

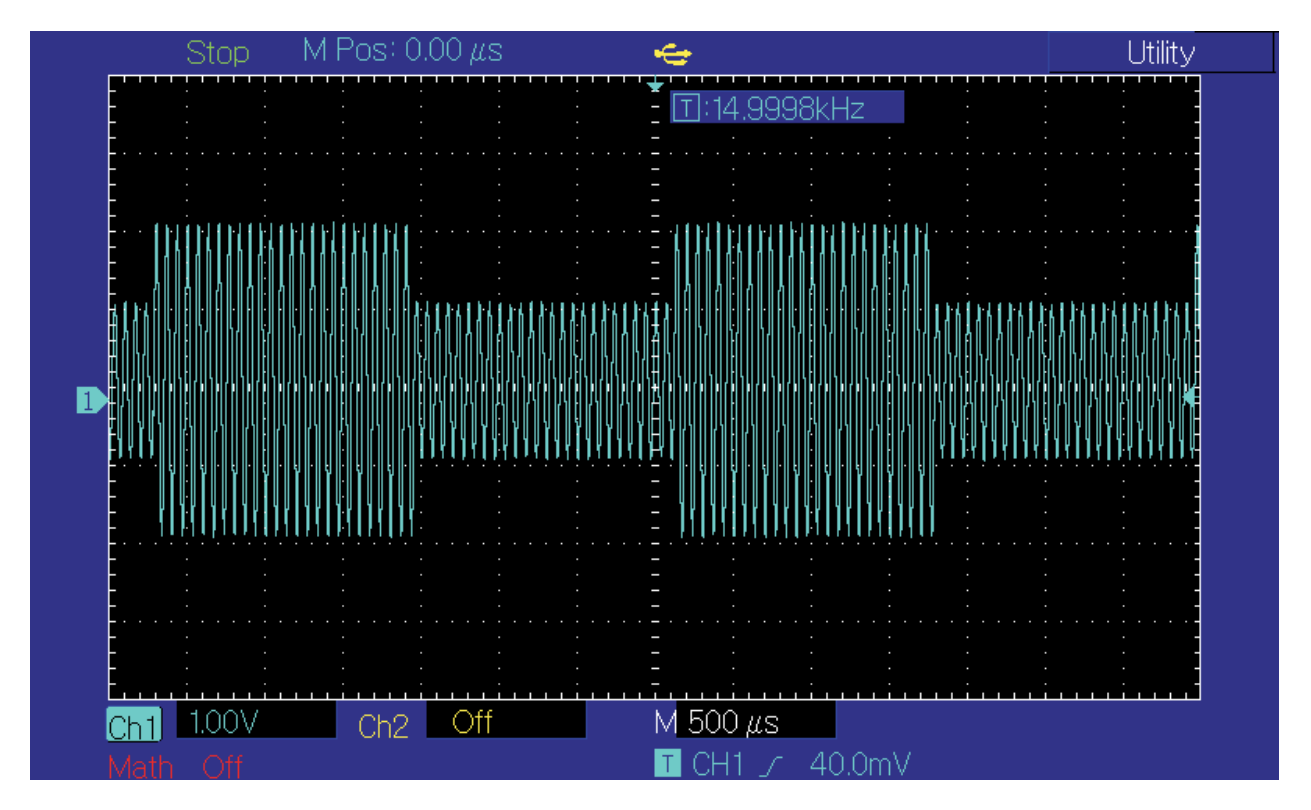

#### **Частотная манипуляция (FSK)**

В режиме частотной манипуляции (FCK – frequency-shift keying) выходной сигнал генератора переключается между двумя заранее заданными частотами (несущей частотой и скачком по частоте). Высокий и низкий логические уровни модулирующего сигнала контролируют генерацию несущего сигнала, задавая для него ту или иную из указанных частот. Значения сигналов в каналах генератора СН1 и СН2 можно модулировать независимо друг от друга, применяя один и тот же или различный тип модуляции.

**Выбор амплитудной манипуляции ASK (амплитудно-манипулированная модуляция)** 

Нажмите кнопки Menu ->Mod->Type->FSK, чтобы включить функцию FSK (если метка Type не выделена, нажмите кнопку Type еще раз). При включенном режиме FSK генератор будет выводить модулированный сигнал в соответствии с текущими параметрами частотной манипуляции и несущего сигналов.

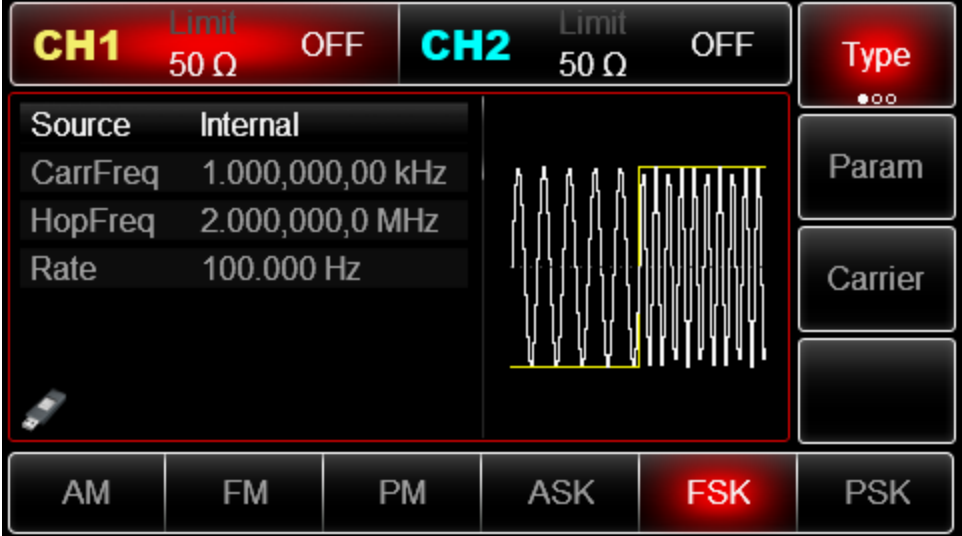

#### **Выбор несущего сигнала**

Форма несущего сигнала в режиме FSK может быть синусоидальной, прямоугольной, пилообразной или произвольной (за исключением постоянного уровня напряжения). По умолчанию в качестве несущего сигнала установлена синусоида. Когда выбран режим FSK, нажмите кнопку Carrier для перехода к выбору типа несущего сигнала.

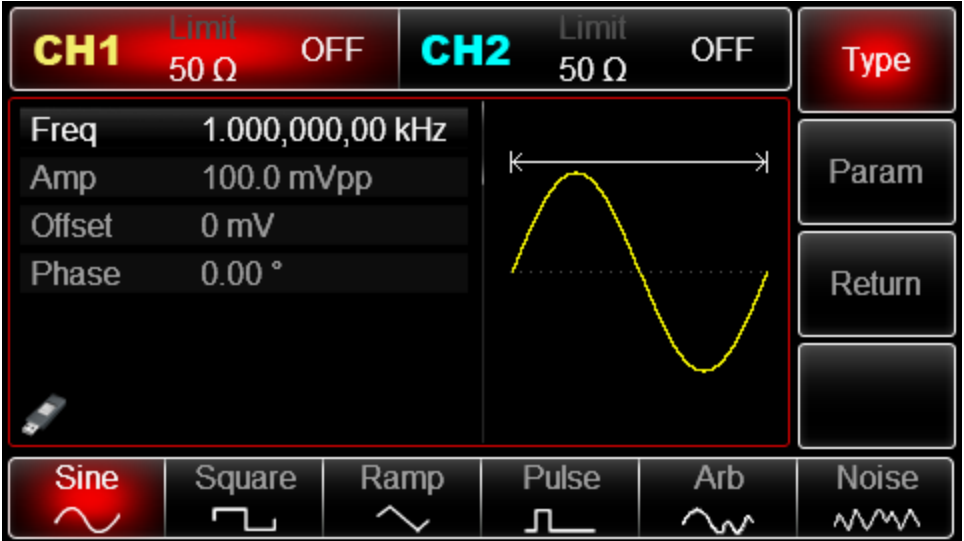

#### **Установка частоты несущей волны**

См. Настройка частоты несущей волны выше.

Выбор источника модулирующего сигнала

Генератор UTG2000 даёт возможность выбрать внутренний или внешний источник модулирующего сигнала. При включении в режиме FSK по умолчанию установлен внутренний источник модулирующего сигнала. Чтобы изменить параметр источника, включите интерфейс режима FSK, а затем выберите внешний источник, повернув многофункциональную ручку или нажав функциональные кнопки Params->Source-> External.

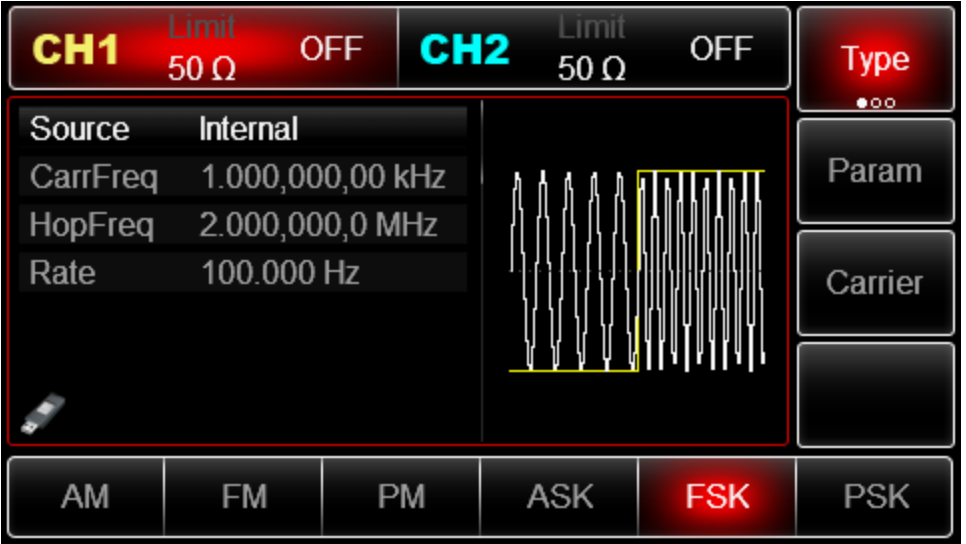

## **1) Внутренний источник**

При выборе внутреннего источника в качестве модулирующего сигнала используется прямоугольный сигнал с коэффициентом заполнения 50%. Вы можете изменить скорость амплитудной манипуляции (Rate), чтобы определить скорость, на которой происходит переключение между несущей частотой и скачком частоты в модулированном сигнале.

#### **2) Внешний источник**

При выборе внешнего источника модуляции опция Rate не отображается в списке параметров модулирующего сигнала, и несущая модулируется с помощью внешнего сигнала. Частота генерируемого частотно-манипулированного сигнала управляется логическими уровнями сигнала, поданного на разъем для внешнего сигнала цифровой модуляции (FSK Trig) на задней панели прибора. Например, когда на этот разъем подается низкий логический уровень, частота генерируемого сигнала равна несущей частоте. Если на него подается высокий логический уровень, то сигнал будет генерироваться на частоте скачка.

#### **Настройка частоты скачка**

После включения функции FSK частота скачка по умолчанию составляет 2 МГц. Если необходимо изменить, нажмите Param  $\rightarrow$  HopFreq по очереди. Устанавливаемый диапазон частоты скачка определяется формой волны несущей. См. Настройка частоты несущей волны.

#### **Установка скорости частотной манипуляции**

Установка скорости частотной манипуляции доступна при выборе внутреннего источника модуляции. При включении в режиме FSK её скорость по умолчанию равна 100Гц. Для изменения скорости включите интерфейс режима FSK, а затем с помощью

многофункциональной ручки и кнопок со стрелками или нажатия функциональных кнопок Params-> Rate выберите значение скорости в диапазоне  $2M\text{F}$ и ~ 1MF<sub>u</sub>.

Примечание: Для перехода в режим FSK. Нажмите кнопки Menu ->Mod->Type->FSK, чтобы включить функцию FSK (если метка Type не выделена, нажмите кнопку Type еще раз).

Пример:

Прежде всего необходимо включить режим FSK генератора. Для того, чтобы установить синусоидальный сигнал с амплитудой 1 В (Vpp) и частотой 2 кГц в качестве несущего, установить частоту скачка равной 800 Гц и скоростью частотной манипуляции равной 200 Гц, выполните следующие действия:

1) Включение функции FSK

Нажмите Menu -> Mod-> Type ->FSK (если метка Type не выделен, нажмите кнопку Type еще раз), чтобы включить функцию FSK.

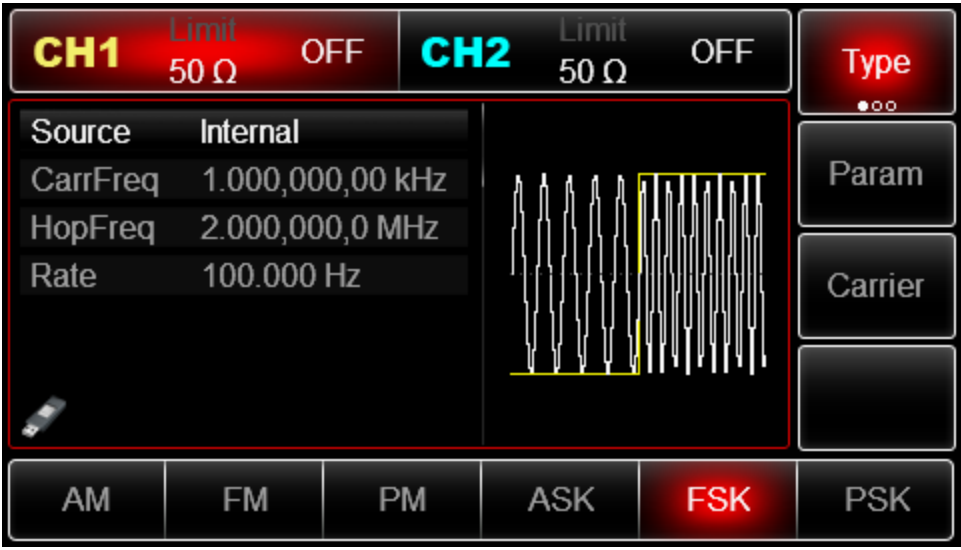

2) Настройка параметров несущего сигнала

Нажмите Carrier->Type->Sine (если метка Type не выделена, нажмите кнопку Type еще раз), чтобы выбрать синусоидальный сигнал в качестве формы несущего сигнала.

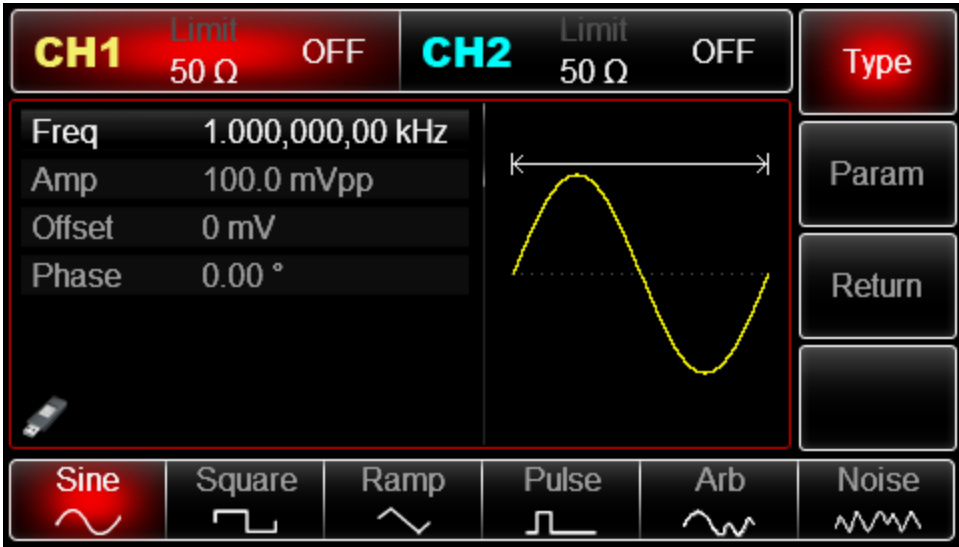

Используйте многофункциональную ручку и кнопки со стрелками, чтобы выполнить настройку. Также можно нажать кнопку Params в интерфейсе функции FSK, чтобы на дисплее всплыло меню, показанное ниже:

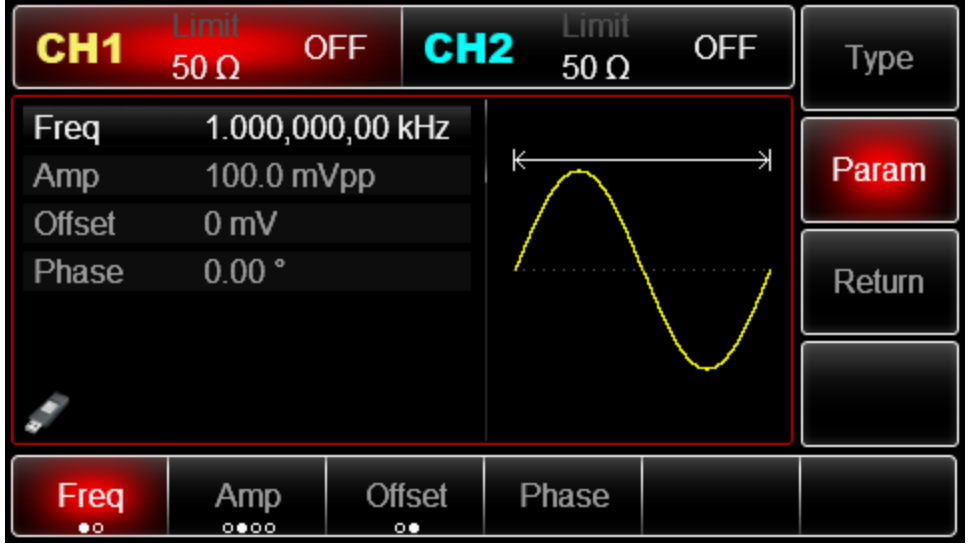

Для установки нужного параметра, нажмите соответствующую функциональную кнопку, а затем введите необходимое значение и выберите соответствующую единицу измерения.

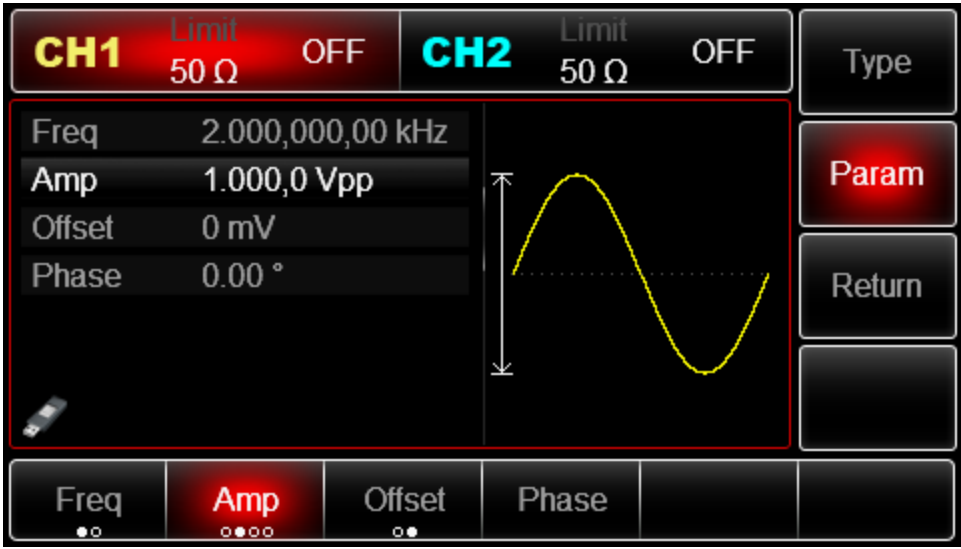

3) Настройка частоты скачка и скорости частотной манипуляции

По окончанию настройки несущего сигнала нажмите функциональную кнопку Return, чтобы вернуться на один уровень меню выше:

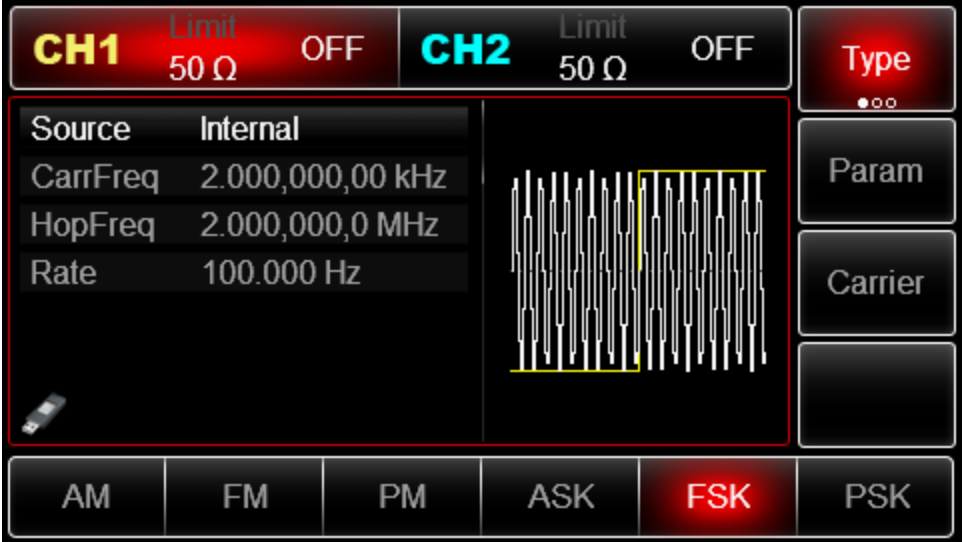

Используйте многофункциональную ручку и кнопки со стрелками, чтобы выполнить настройку. Также можно нажать функциональную кнопку Params для вызова следующего экрана:

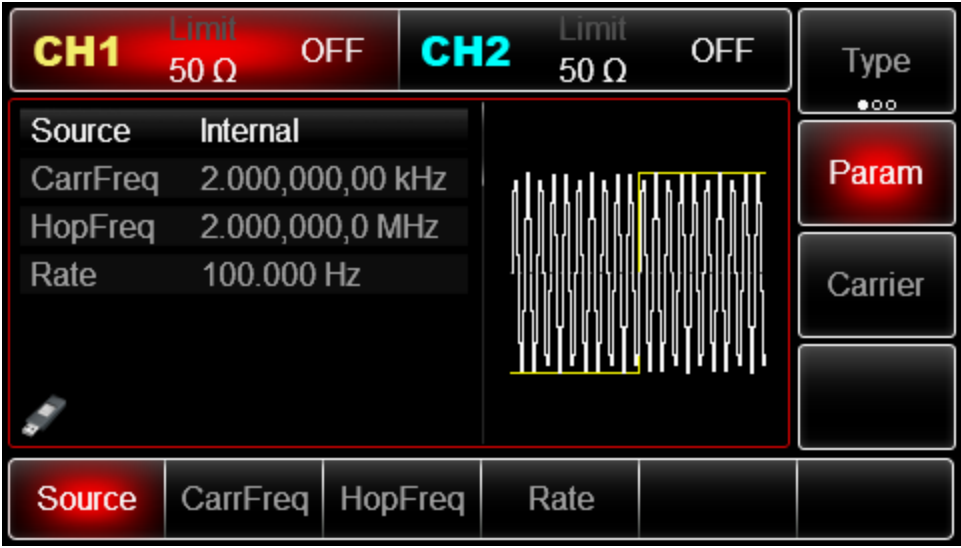

Для установки нужного параметра, нажмите соответствующую функциональную кнопку, а затем введите необходимое значение и выберите соответствующую единицу измерения.

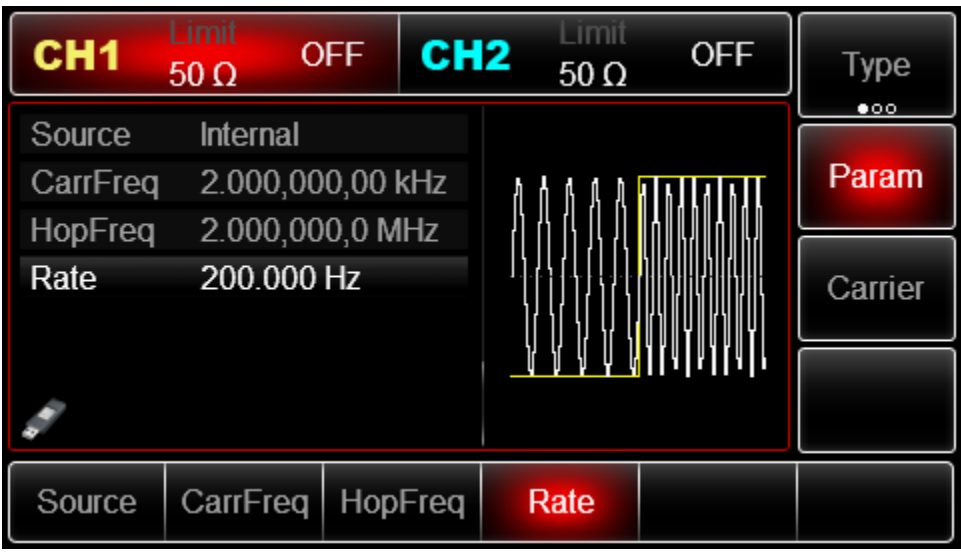

4) Включение генерации сигнала в канале

Нажмите кнопку CH1 на передней панели для переключения на выход CH1 напрямую или можно нажать кнопки Utility->CH1 для включения выхода канала. При включенном выходе канала метка CH1 горит, и серый значок "Off" справа (в области настройки канала CH1) меняется на жёлтый значок CH1 "Mod", что указывает на включение выхода канала CH<sub>1</sub>.

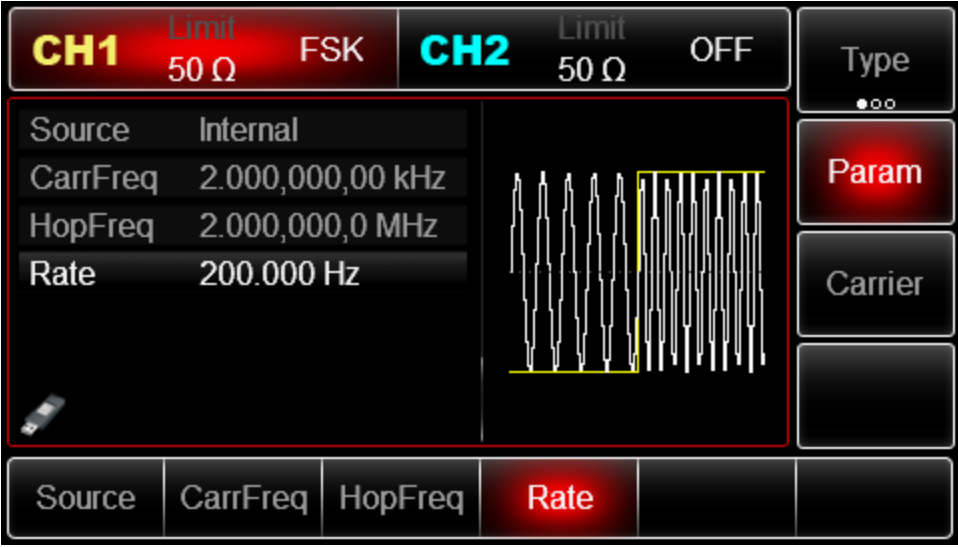

Вид выдаваемого генератором частотно-манипулированного сигнала, наблюдаемый при помощи осциллографа, показан ниже:

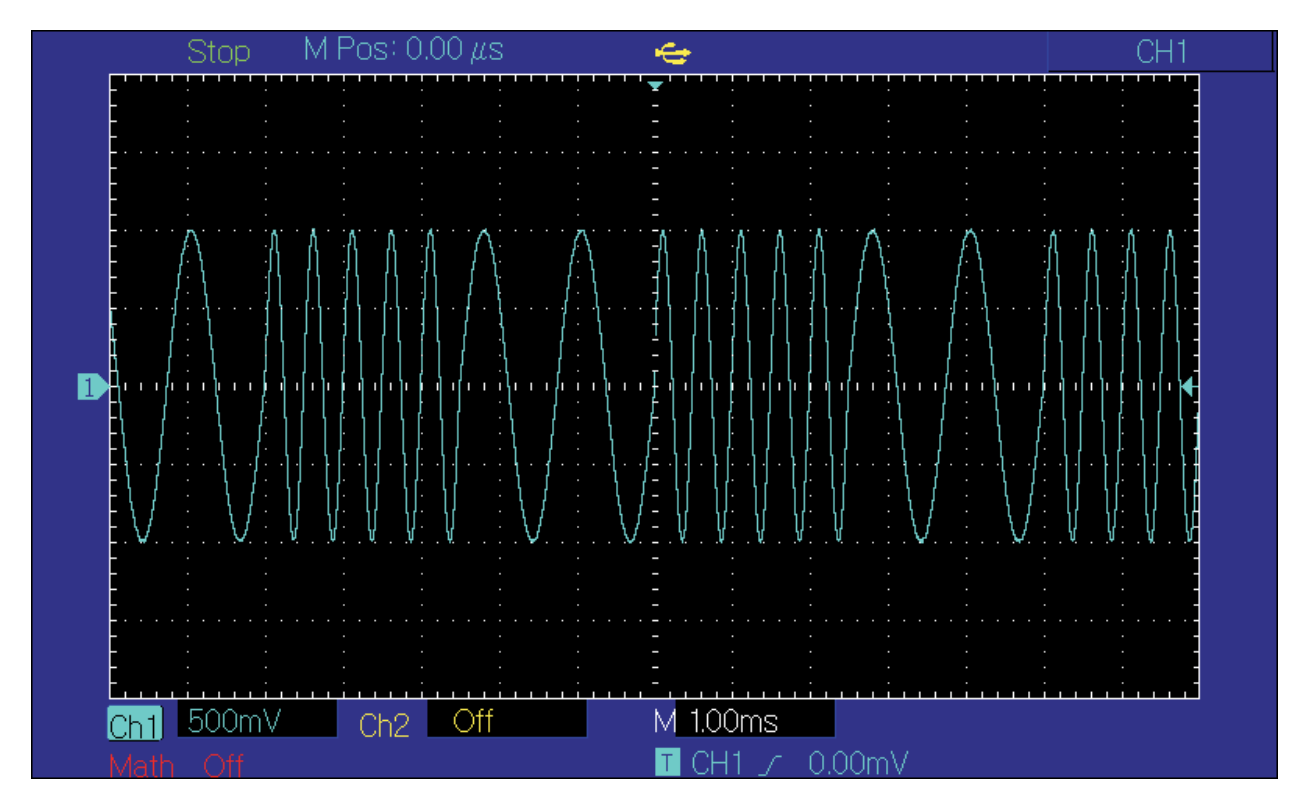

#### **Фазовая модуляция (PSK)**

В режиме фазовой манипуляции (PSK –phase-shift-keying) выходной сигнал генератора переключается между двумя заранее заданными фазами (несущей фазой и модулирующей фазой). Высокий и низкий логические уровни модулирующего сигнала контролируют генерацию несущего сигнала, задавая для него несущую или модулирующую фазу. Значения сигналов в каналах генератора СН1 и СН2 можно модулировать независимо друг от друга, применяя один и тот же или различный тип модуляции.

### **Выбор фазовой манипуляции PSK**

Нажмите кнопки Menu ->Mod->Type->РSK, чтобы включить функцию РSK (если метка Type не выделена, нажмите кнопку Type еще раз). При включенном режиме РSK генератор будет выводить модулированный сигнал в соответствии с фазой текущего несущего сигнала (по умолчанию 0° и нерегулируемая) и модулирующей фазой.

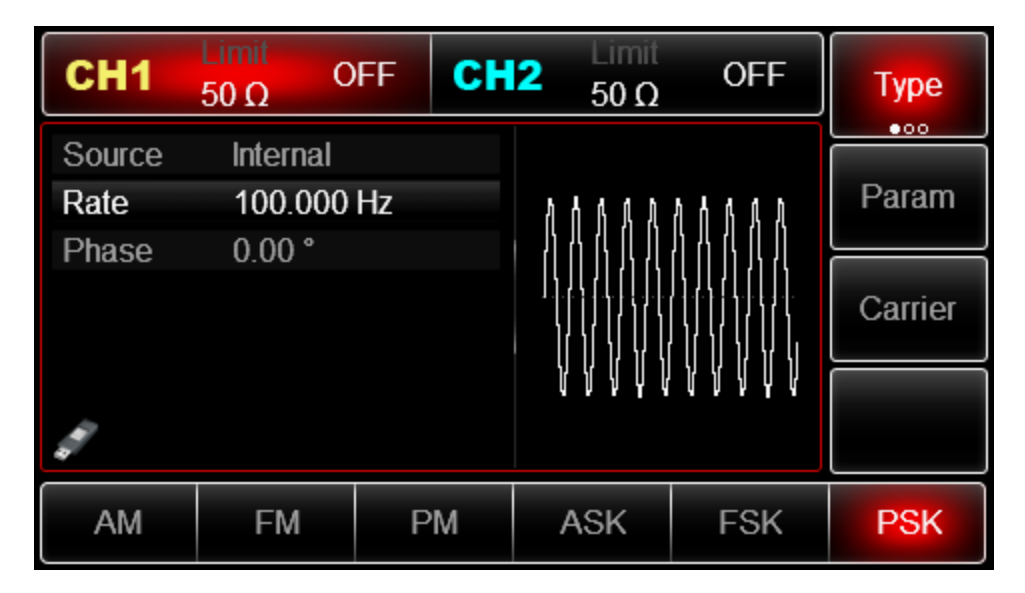

### **Выбор несущего сигнала**

Форма несущего сигнала в режиме РSK может быть синусоидальной, прямоугольной, пилообразной или произвольной (за исключением постоянного уровня напряжения). По умолчанию в качестве несущего сигнала установлена синусоида. Когда выбран режим РSK, нажмите кнопку Carrier для перехода к выбору типа несущего сигнала.

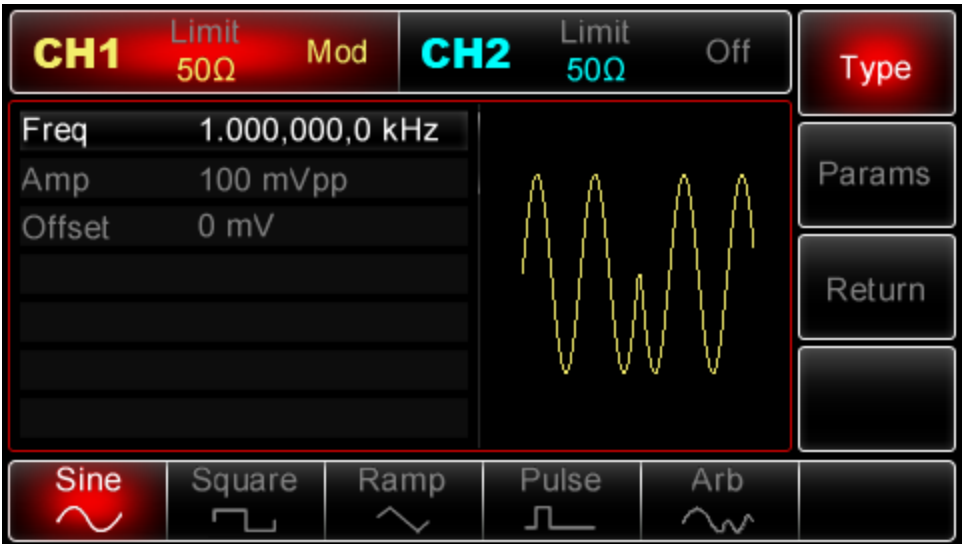

## **Установка частоты несущей волны**

См. Настройка частоты несущей волны.

#### **Выбор источника модулирующего сигнала**

Генератор UTG2000 даёт возможность выбрать внутренний или внешний источник модулирующего сигнала. При включении в режиме РSK по умолчанию установлен внутренний источник модулирующего сигнала. Чтобы изменить параметр источника, включите интерфейс режима РSK, а затем выберите внешний источник, повернув многофункциональную ручку или нажав функциональные кнопки Params->Source-> External.

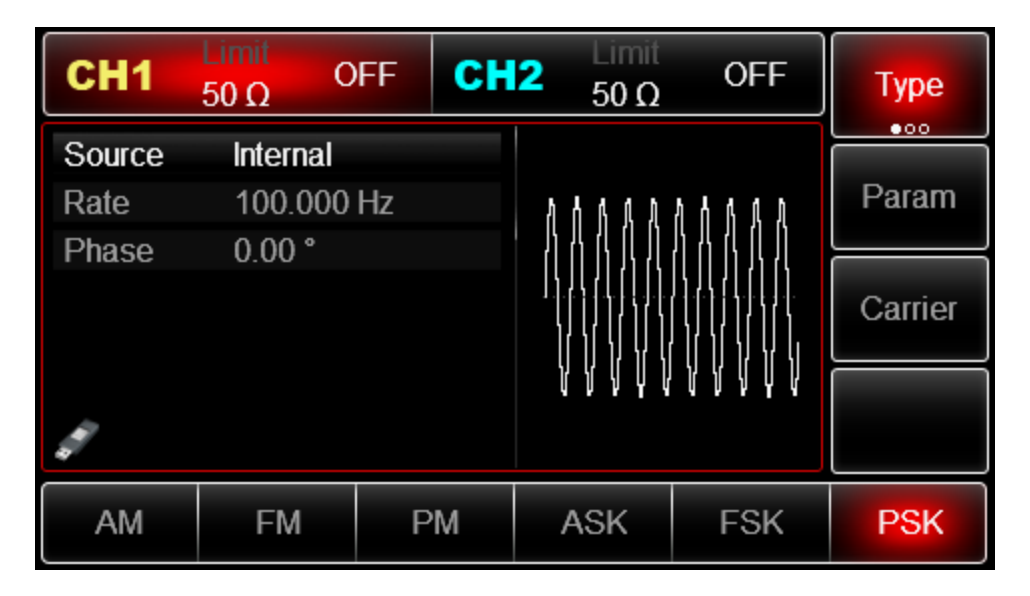

## **1) Внутренний источник**

При выборе внутреннего источника в качестве модулирующего сигнала используется прямоугольный сигнал с коэффициентом заполнения 50%. Вы можете изменить скорость фазовой манипуляции (Rate), чтобы определить скорость, на которой происходит изменение модулированного сигнала.

#### **2) Внешний источник**

При выборе внешнего источника модуляции опция Rate не отображается в списке параметров модулирующего сигнала, и несущая модулируется с помощью внешнего сигнала. Амплитуда генерируемого фазаво-манипулированного сигнала управляется логическими уровнями сигнала, поданного на разъем для внешнего сигнала цифровой модуляции (FSK Trig) на задней панели прибора. Например, когда на этот разъем подается низкий логический уровень, фаза генерируемого сигнала равна несущей фазе. Если на него подается высокий логический уровень, то выходной сигнал будет иметь модулирующую фазу.

#### **Установка скорости фазовой манипуляции**

Установка скорости фазовой манипуляции доступна при выборе внутреннего источника модуляции. При включении в режиме РSK её скорость по умолчанию равна 100Гц. Для изменения скорости включите интерфейс режима РSK, а затем с помощью многофункциональной ручки и кнопок со стрелками или нажатия функциональных кнопок Params-> Rate выберите значение частоты в диапазоне  $2M\mathrm{u} \sim 1M\mathrm{u}$ .

#### **Установка модулирующей фазы**

Модулирующая фаза представляет собой вариацию фазы сигнала, сдвинутого относительно сигнала несущей. Она может колебаться в диапазоне от 0 ° до 360 ° и по умолчанию равна 180°. Для изменения параметров включите интерфейс PSK, а затем с помощью многофункциональной ручки и кнопок со стрелками или нажатия функциональных кнопок Params -> Rate выберите необходимое.

# **1) Включение функцию РSK**

Нажмите кнопки Menu -> Mod -> Type ->РSK(если метка Type не выделена, нажмите кнопку Type еще раз), чтобы включить функцию РSK.

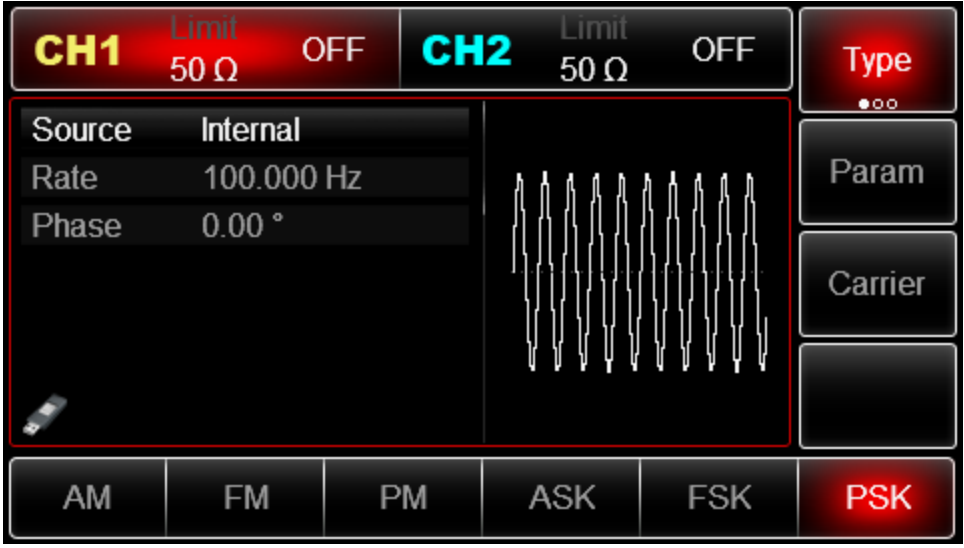

# 2) Настройка параметров несущего сигнала

Нажмите Carrier->Type->Sine (если метка Type не выделена, нажмите кнопку Type еще раз), чтобы выбрать синусоидальный сигнал в качестве формы несущего.

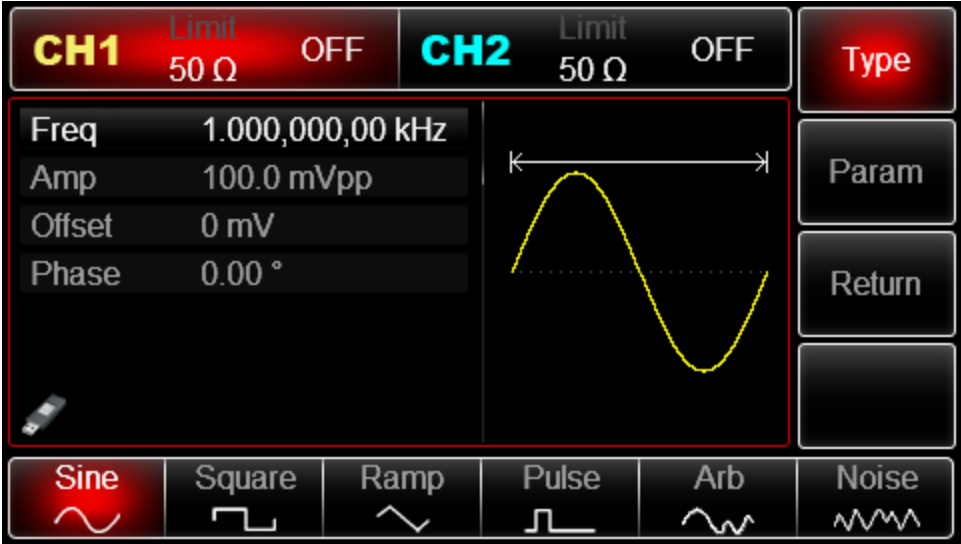

Используйте многофункциональную ручку и кнопки со стрелками, чтобы выполнить настройку. Также можно нажать кнопку Params в интерфейсе функции РSK, чтобы на дисплее всплыло меню, показанное ниже:

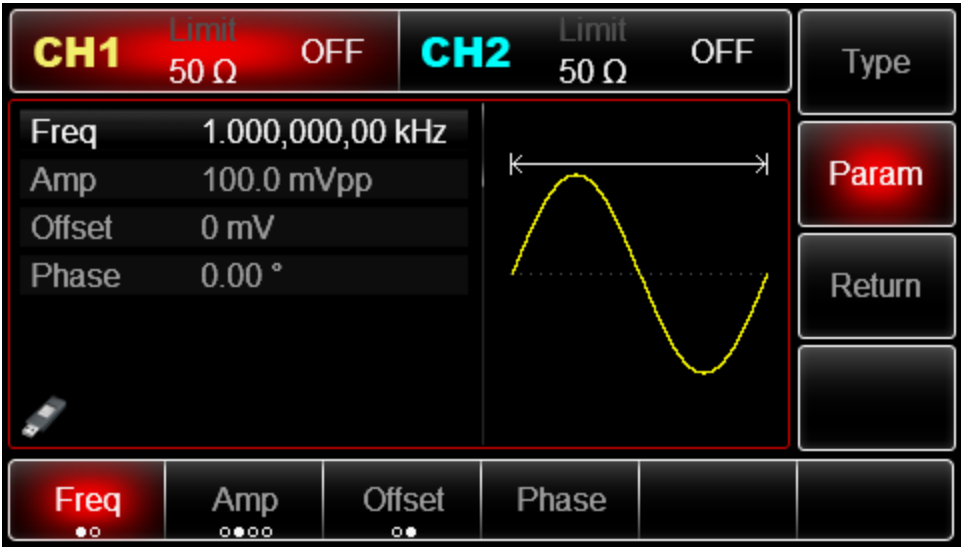

Для установки нужного параметра, нажмите соответствующую функциональную кнопку, а затем введите необходимое значение и выберите соответствующую единицу измерения.

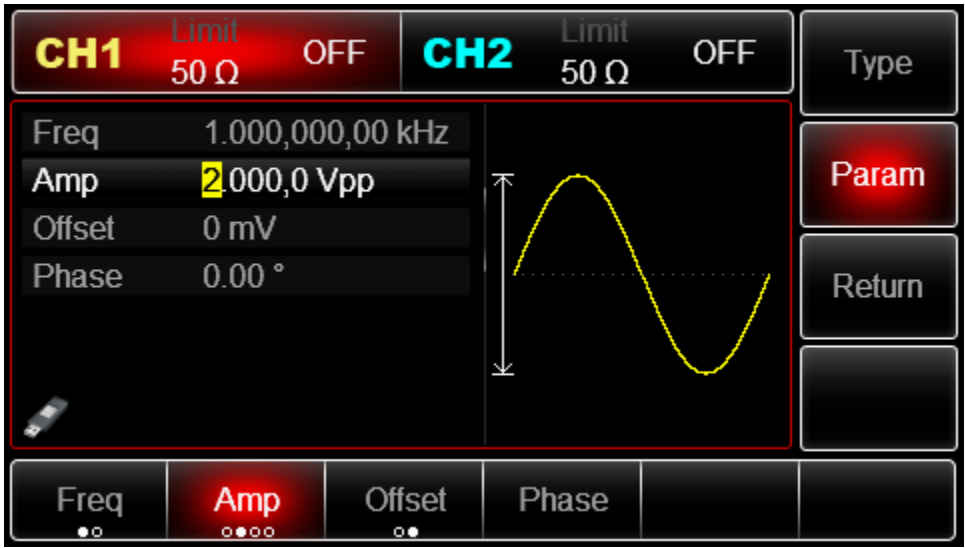

3) Настройка скорости фазовой манипуляции и модулирующей фазы.

По окончанию настройки несущего сигнала нажмите функциональную кнопку Return, чтобы вернуться на один уровень меню выше:

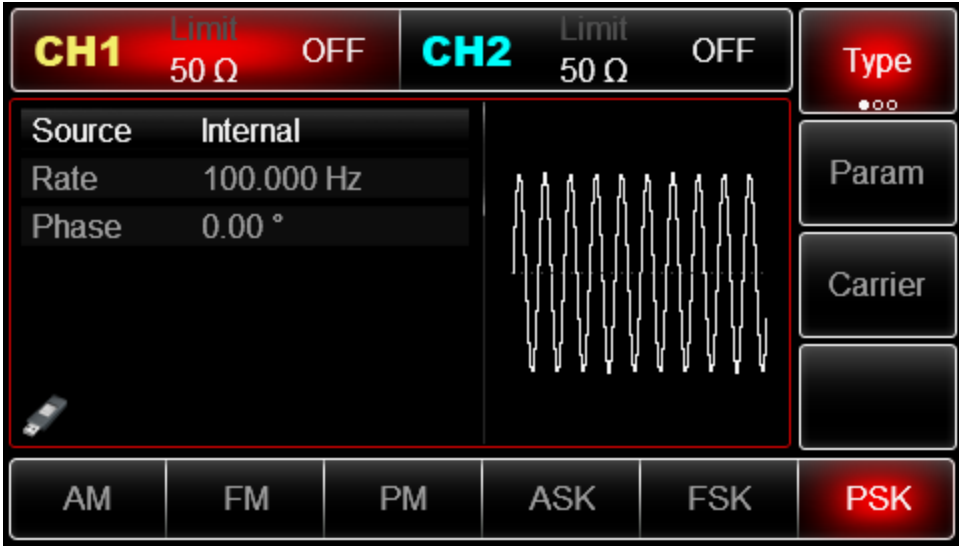

Используйте многофункциональную ручку и кнопки со стрелками, чтобы выполнить настройку. Также можно нажать функциональную кнопку Params для вызова следующего экрана:

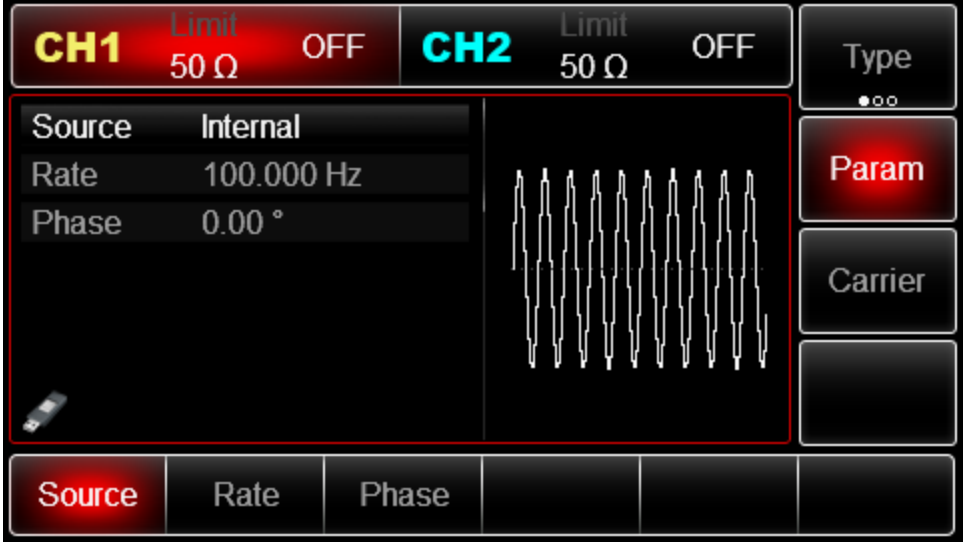

Для установки нужного параметра, нажмите соответствующую функциональную кнопку, а затем введите необходимое значение и выберите соответствующую единицу измерения.

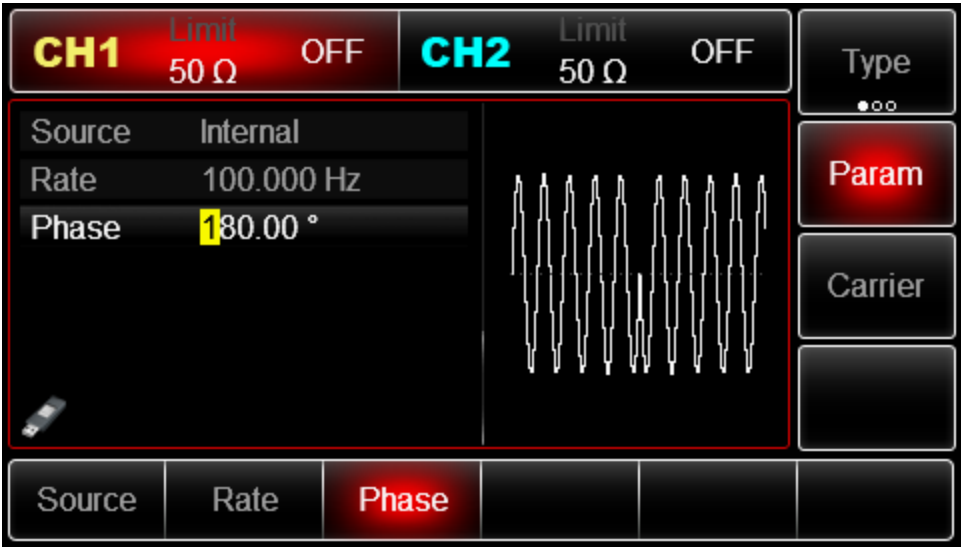

4)Включение генерации сигнала в канале

Нажмите кнопку CH1 на передней панели для переключения на выход CH1 напрямую или можно нажать кнопки Utility->CH1 для включения выхода канала. При включенном выходе канала метка CH1 горит, и серый значок "Off" справа (в области настройки канала CH1) меняется на жёлтый значок CH1 "Mod", что указывает на включение выхода канала CH1.

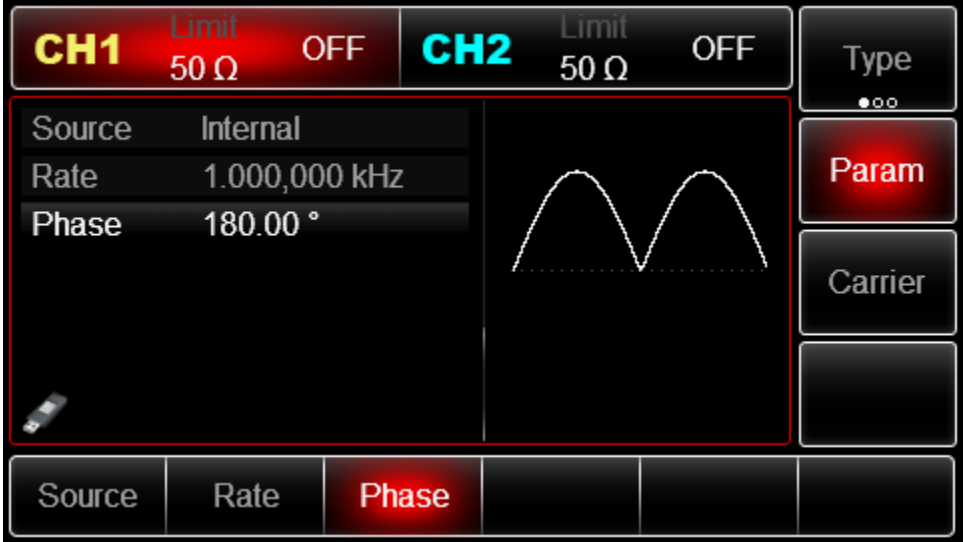

Вид выдаваемого генератором фазово-манипулированного сигнала, наблюдаемый при помощи осциллографа, показан ниже:

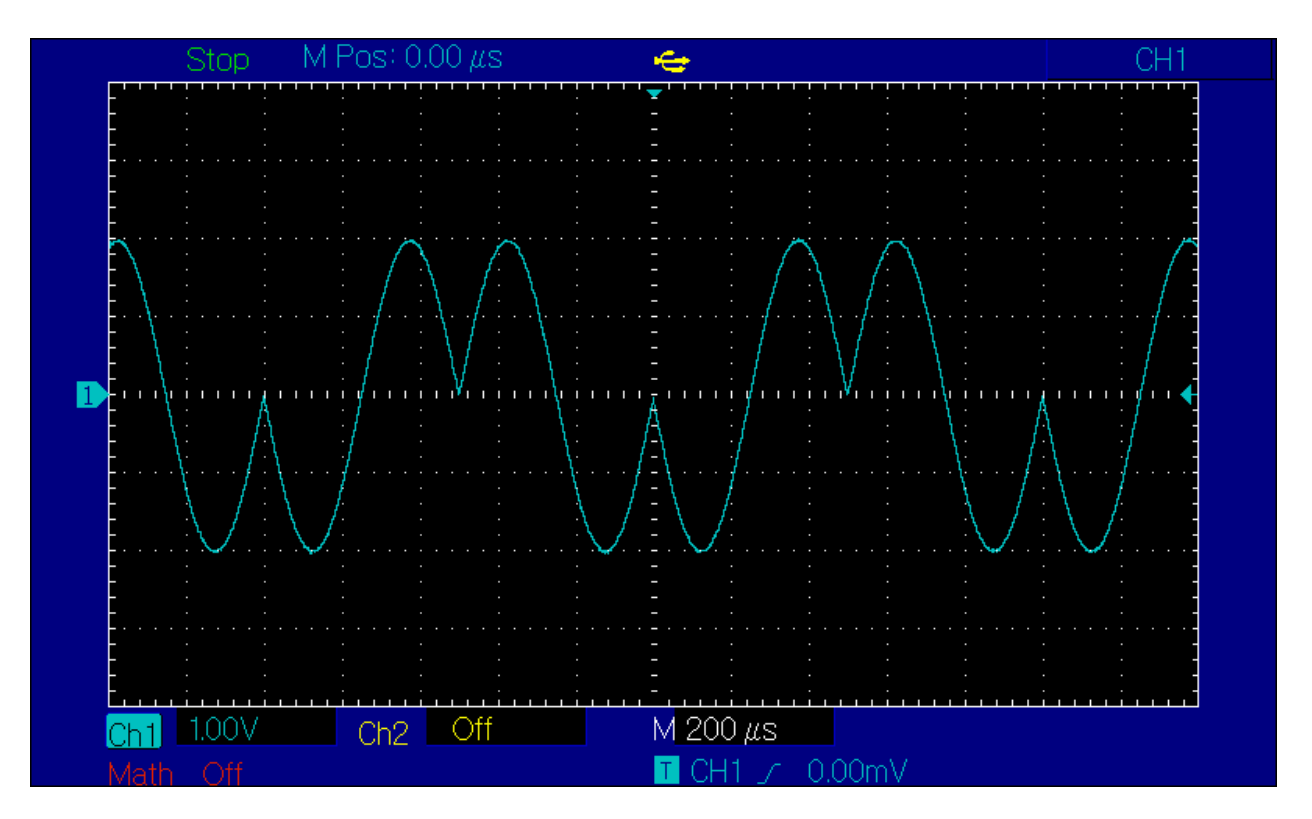

### **Широтно-импульсная модуляция (PWM)**

В режиме широтно-импульсной модуляции (Pulse width modulation – PWM) модулированный сигнал состоит из несущей и модулирующего сигнала. Ширина импульса несущего сигнала изменяется в зависимости от амплитуды модулирующего сигнала. Значения сигналов в каналах генератора СН1 и СН2 можно модулировать независимо друг от друга, применяя один и тот же или различный тип модуляции.

#### **Выбор широтно-импульсной модуляции**

Нажмите кнопки Menu -> Mod -> Type ->PWM, чтобы включить функцию PWM (если метка Type не выделена, нажмите кнопку Type еще раз). При включенном режиме PWM генератор будет выводить модулированный сигнал в соответствии с текущими параметрами модулирующего и несущего сигналов.

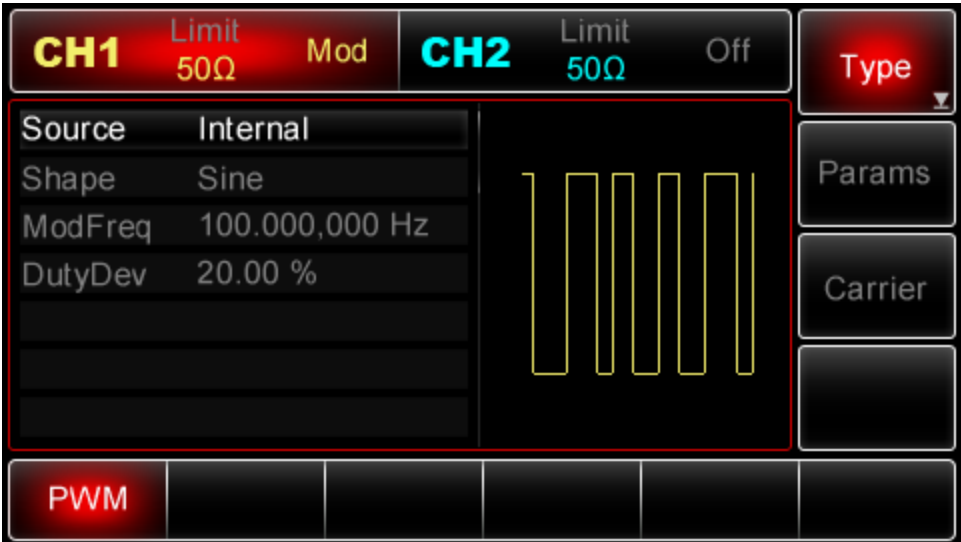

## **Выбор несущего сигнала**

Форма несущего сигнала в режиме PWМ может быть только импульсной. Когда выбран режим AM, нажмите кнопку Carrier для перехода к выбору типа несущего сигнала. При этом автоматически выбирается опция Pulse (импульсный сигнал)

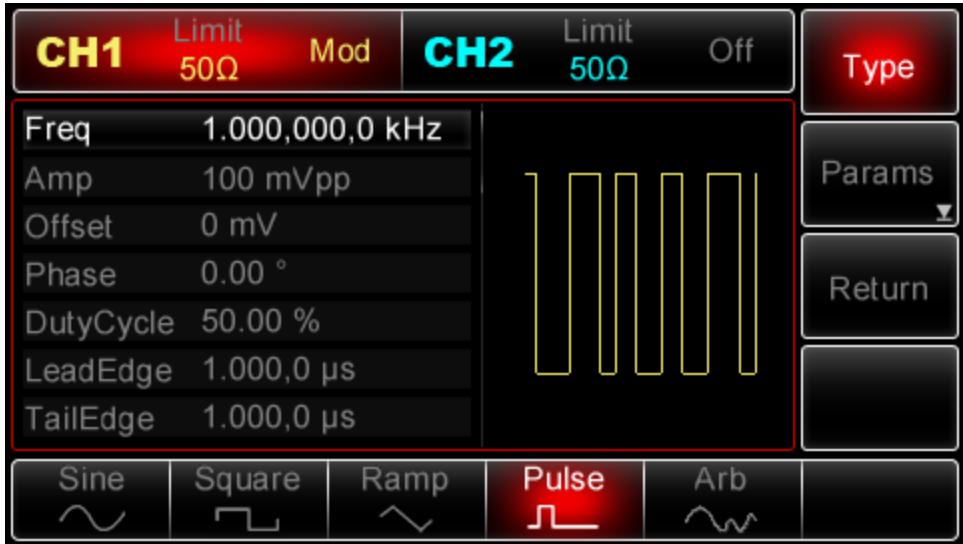

#### **Настройки частоты несущего сигнала**

Частота несущего импульсного сигнала может быть выбрана в диапазоне от 500мГц-25МГц, а по умолчанию равна 1кГц. Для установки несущей частоты нажмите кнопку Carrier, а затем настройте параметры при помощи многофункциональной ручки и кнопок со стрелками или нажмите функциональные кнопки Params->Freq, введите необходимое значение частоты и выберите нужную единицу измерения для завершения ввода.

## **Настройки коэффициента заполнения несущего сигнала**

Коэффициента заполнения импульсного сигнала может быть установлен в диапазоне от 0,01% до 99,99%, по умолчанию равен 50%. Для установки несущей частоты нажмите кнопку Carrier для вызова соответствующего интерфейса, а затем настройте параметры при помощи многофункциональной ручки и кнопок со стрелками или нажмите функциональные кнопки Params>DutyCycle, введите необходимое значение частоты и выберите нужную единицу измерения для завершения ввода.

## **Выбор источника модулирующего сигнала**

Генератор даёт возможность выбрать внутренний или внешний источник модулирующего сигнала. При включении в режиме АМ по умолчанию установлен внутренний источник модулирующего сигнала. Чтобы изменить параметр источника, включите интерфейс режима PWM, а затем выберите внешний источник, повернув многофункциональную ручку или нажав функциональные кнопки Params->Source-> External.

Примечание: Для перехода в режим PWM. Нажмите кнопки Menu ->Mod->Type->PWM, чтобы включить функцию PWM (если метка Type не выделена, нажмите кнопку Type еще раз).

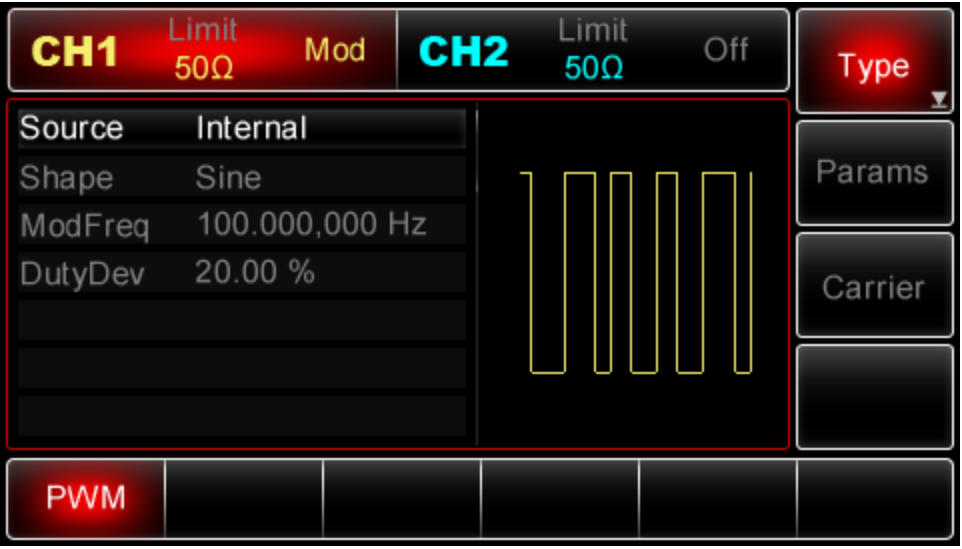

Смотрите по аналогии выше.

### **Дополнительные виды манипуляций для генераторов серий UTG2062B и** UTG2082B

В этой серии генераторов предусмотрены такие дополнительные функции, как двоичная фазовая манипуляция (BPSK), квадратурная фазовая манипуляция QPSK, амплитудная манипуляция (OSK), SUM, амплитудная модуляция с подавлением несущей DSBAM, квадратурная амплитудная модуляция (QAM).

Данные виды манипуляций настраиваются аналогично с приведенными выше.

#### **Генерация сигналов с развёрткой частоты**

В режиме генерации сигнала с развёрткой частоты в течении заданного временного интервала развёртки изменяет частоты генерируемого сигнала от начальной до конечной частоты с заданным шагом по линейному или логарифмическому закону. В данном режиме возможен выбор между внутренним, внешним и ручным запуском. Генератор позволяет отображать развёртку синусоидального, прямоугольного, пилообразного и произвольного сигналов. Значения сигналов в каналах генератора СН1 и СН2 можно модулировать независимо друг от друга, применяя один и тот же или различный тип модуляции.

#### **Выбор функции развёртки частоты**

## 1) Включение развёртки частоты

Нажмите кнопки Menu-> Sweep, чтобы включить функцию развёртки частоты. При включенной функции генератор начинает выдавать сигнал с развёрткой по частоте в соответствии с текущими параметрами:

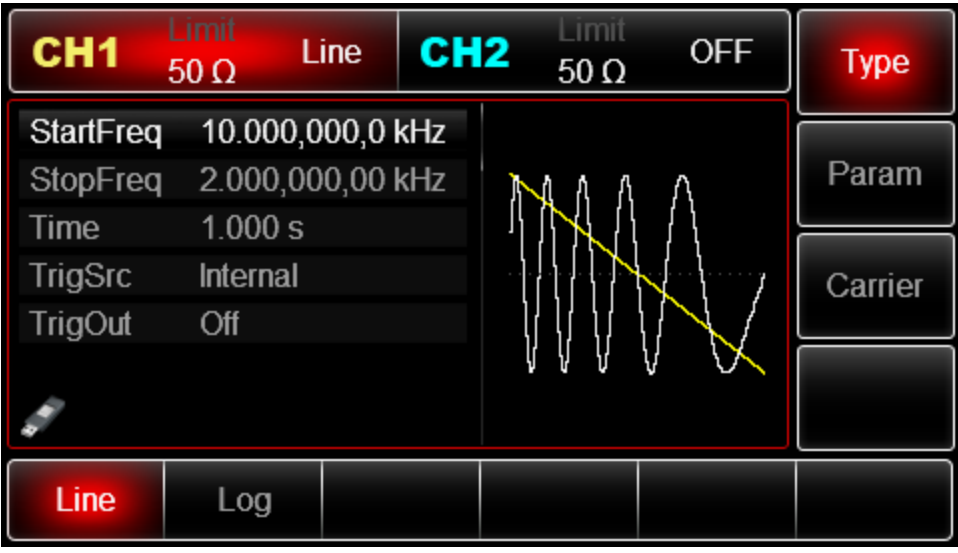

## 2) Выбор типа сигнала развёртки

Когда выбран режим развёртки частоты, нажмите кнопку Carrier, чтобы вызвать показанный ниже экран.

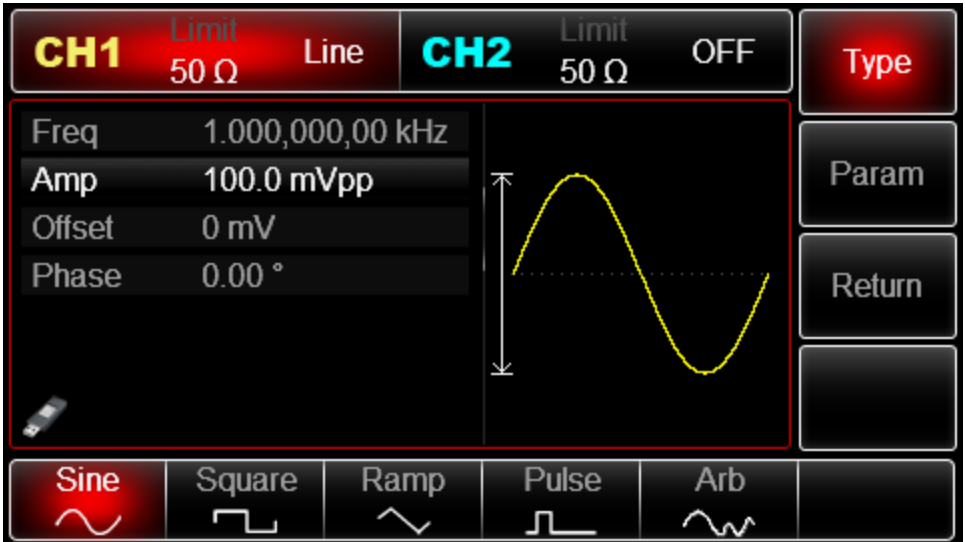

## **3) Начальная и конечная частоты**

Начальная и конечная частоты представляют собой нижний и верхний переделы для развёртки частоты. Генератор всегда начинает изменять частоту от начальной до конечной и затем обратно до начальной. Для настройки или конечной частоты нажмите кнопку Return, чтобы вернуться к интерфейсу развертки после установки формы сигнала для развёртки частоты, а затем настройте параметры при помощи многофункциональной ручки и кнопок со стрелками или нажмите функциональные кнопки Params->Freq, введите необходимое значение частоты и выберите нужную единицу измерения для завершения ввода.

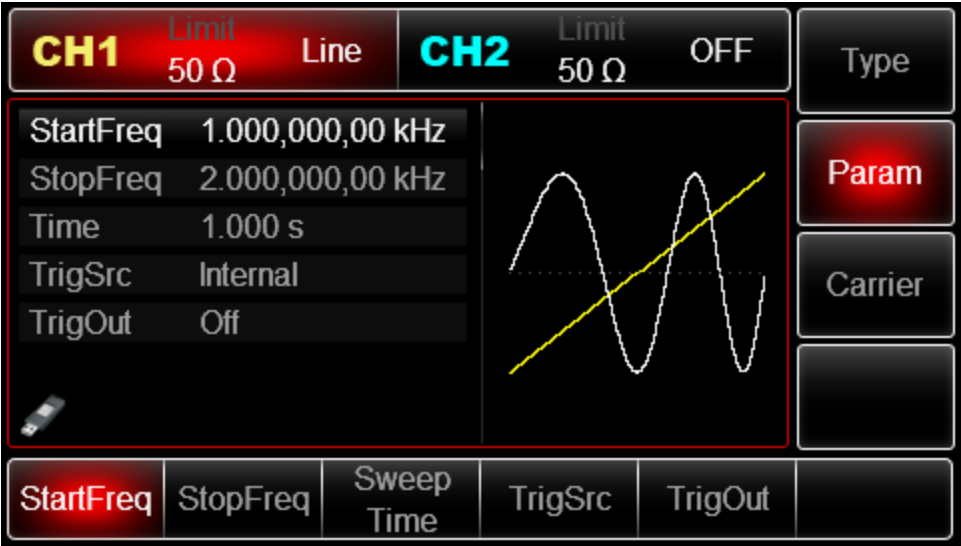

Если начальная частота меньше конечной частоты : генератор повышает частоту

• Если начальная частота больше конечной частоты: генератор понижает частоту

• Если начальная частота равна конечной частоте: генератор выводит фиксированную частоту

• Пусковой сигнал в режиме развёртки сохраняется на высоком уровне с начальной точки до половины времени развёртки и сохраняется на нем до конечной точки, в которой время развёртки истекает.

По умолчанию начальная частота устанавливается 1 кГц, а конечная частота – 2 кГц. Доступные для начальная и конечной частоты диапазоны зависят от выбранной функции; Подробности для различных типов функций приведены в таблице ниже:

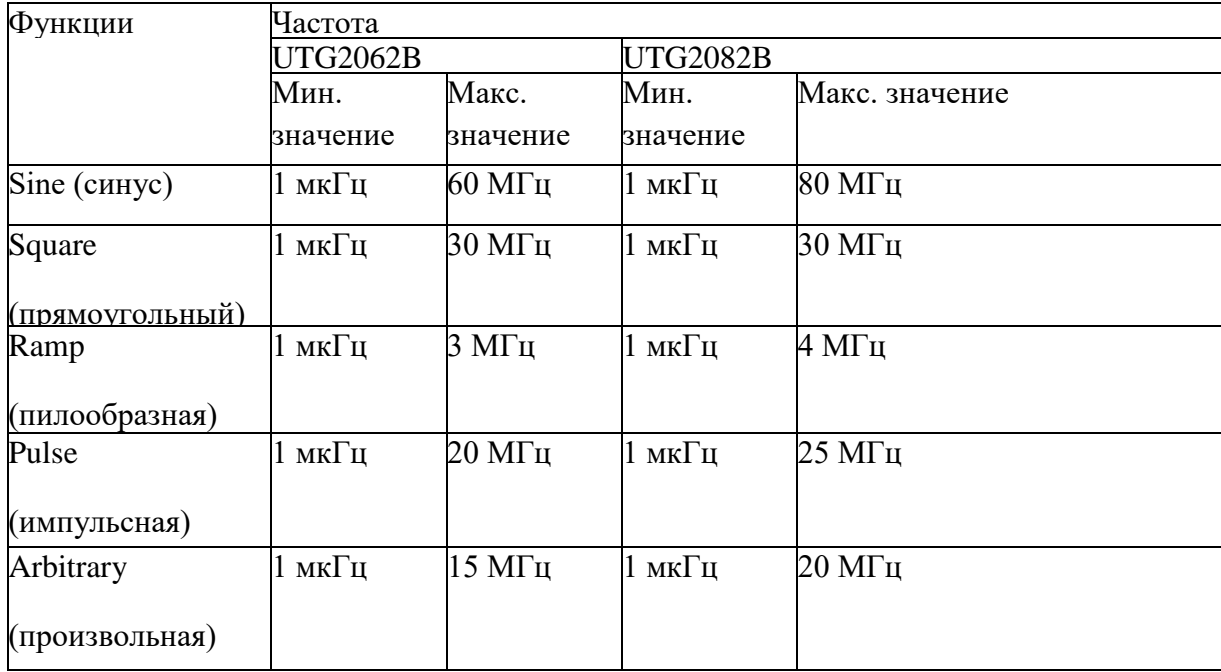

### **Режим развёртки**

При линейной развёртке генератор изменяет частоту в линейной зависимости от времени. При логарифмической развёртке генератор изменяет частоту в логарифмической зависимости от времени. По умолчанию используется линейный режим развёртки. Для перехода на логарифмический режим нажмите кнопки Type - Log после перехода к интерфейсу функции развёртки (если открыт интерфейс выбора типа сигнала, то нажмите кнопку Return).

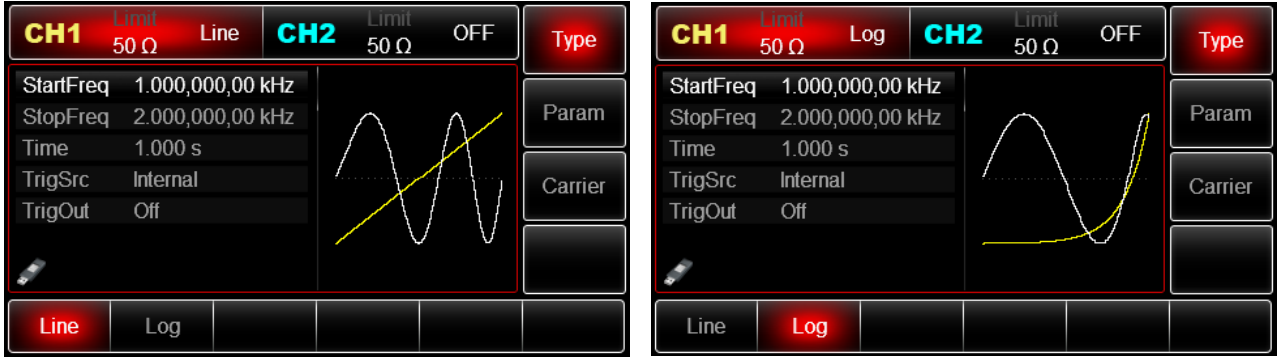

#### **Время развёртки**

Время развёртки определяется как временной интервал, который занимает изменение частоты от начальной до конечной в ходе развёртки Время развёртки по умолчанию равно 1с и может быть задано от 1мс до 500 с. Для изменения этого параметра включите интерфейс функции, а затем настройте параметры при помощи многофункциональной ручки и кнопок со стрелками или нажмите функциональные кнопки Params-> SwpTime, введите необходимое значение частоты и выберите нужную единицу измерения для завершения ввода.

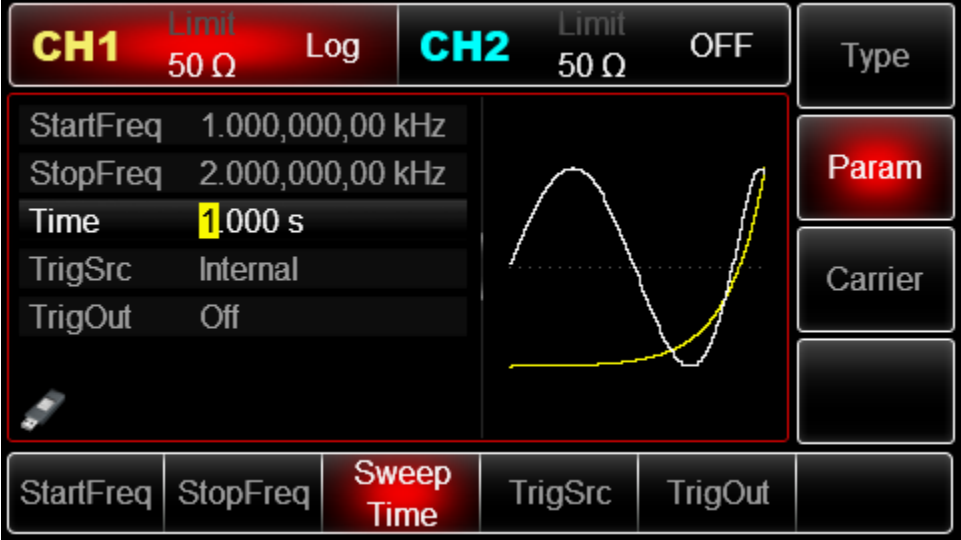

#### **Источник пускового сигнала**

Генератор выполняет один цикл развёртки после получения пускового сигнала, а после ожидает следующего запуска. Для функций развёртки частоты доступны внешний, внутренний или ручной запуск. Для выбора типа запуска включите интерфейс функции, а затем настройте параметры при помощи многофункциональной ручки и кнопок со стрелками или нажмите функциональные кнопки Params-> TrigSrc, чтобы завершить установку.

1. Когда выбран внутренний запуск, генератор будет непрерывно выводить развертку с частотой, определяемой временем развёртки.

2. Когда выбран внешний пусковой сигнал, генератор будет выводить развертку частоты по сигналу, поданному в разъём для внешнего сигнала цифровой модуляции (FSK Trig) на задней панели прибора. Каждый раз, когда на этот разъём приходит поляризованный TTL импульс, генератор выполняет одиночный цикл развёртки.

Примечание: Когда выбран внешний источник пускового сигнала, опции запуска не отображаются в списке параметров в соответствующем меню генератора, потому что запуск выполняется по внешнему сигналу, приходящему на разъем FSK Trig, который не может быть одновременно использован для внешнего и внутреннего запуска.

3. Когда выбран ручной запуск, генератор будет выполнять один цикл развёртки каждый раз, когда нажата кнопка Trigger, а кнопка Trigger при этом однократно мигает.

| CH <sub>1</sub>               | Limit<br>$50 \Omega$                            | Log           | CH <sub>2</sub> | $50 \Omega$    | <b>OFF</b> | <b>Type</b> |
|-------------------------------|-------------------------------------------------|---------------|-----------------|----------------|------------|-------------|
| StartFreq<br>StopFreq<br>Time | 1.000,000,00 kHz<br>2.000,000,00 kHz<br>1.000 s |               |                 |                |            | Param       |
| TrigSrc<br>TrigEdge           | <b>External</b><br><b>Rise</b>                  |               |                 |                |            | Carrier     |
|                               |                                                 |               |                 |                |            |             |
| StartFreg StopFreg            |                                                 | Sweep<br>Time |                 | <b>TrigSrc</b> | TrigEdge   |             |

**Генерация выходного пускового сигнала (Trigger Out)** 

Когда выбран внешний или ручной запуск, генератор формирует TTL- совместимый сигнал (прямоугольной формы). По умолчанию опция генерации выходного пускового сигнала Trigger Out выключена. Для изменения этого параметра включите интерфейс функции развертк , а затем настройте параметры при помощи многофункциональной ручки и кнопок со стрелками или нажмите функциональные кнопки Params-> TrigOut- >On, чтобы завершить установку.

Когда выбран внутренний пусковой сигнал, генератор выдает прямоугольный сигнал с коэффициентом заполнения 50% через разъём для внешнего сигнала цифровой модуляции (FSK Trig) на задней панели в начале развёртки. Период пускового сигнала определяется указанным временем развёртки.

Когда выбран ручной запуск, генератор выдаёт импульс с длительностью 1 мкс через разъём для внешнего сигнала цифровой модуляции (FSK Trig) на задней панели в начале развёртки.

Когда выбран внешний запуск, опция Trigger Out не отображается в списке параметров, потому что T

Выходной пусковой сигнал выдаётся через разъём для внешнего сигнала цифровой модуляции (FSK Trig), который не может одновременно работать как выход внутреннего пускового сигнала и вход ля внешнего пускового сигнала.

# **Фронт пускового сигнала (Trigger Edge)**

Не имеет значения используется ли разъём для внешнего сигналацифровой модуляции (FSK Trig) как выход для внутреннего пускового сигнала или как вход для внешнего пускового сигнала, тип фронта, по которому будет выполняться запуск, может быть установлен в обоих случаях. Когда это разъём используется для ввода внешнего пускового сигнала, значение Rise параметра Trigger Edge указывает, что запуск одного цикла развёртки будет происходить по нарастающему фронту внешнего сигнала, а значение Fall указывает, что запуск будет происходить потного ниспадающему фронту. Когда разъём FSK Trig используется для вывода внутреннего пускового сигнала (выбран внутренний или ручной источник запуска), значение Rise означает, что в момент начала развёртки генерируется сигнал с нарастающим фронтом, значение Fall означает, в начале развертки генерируется сигнал с ниспадающим фронтом. По умолчанию описанный параметр установлен на значение Rise. Для перехода на значение Fall включите интерфейс функции, а затем настройте параметры при помощи многофункциональной ручки и кнопок со стрелками или нажмите функциональные кнопки Params-> TrigEdge->Fall, чтобы завершить установку.

# **Пример:**

Прежде всего необходимо включить режим развёртки по частоте. Для того, чтобы установить прямоугольный сигнал с амплитудой с амплитудой 1 В (Vpp), коэффициентом заполнения 50%, частотой 1 кГц от внутреннего источника в качестве сигнала развёртки, выбрать линейный режим развёртки, конечную частоту 50кГц, время развёртки 2 мс и запуск по нарастающему фронту внутреннего пускового сигнала, выполните следующие действия:

# 1) Включение функции развёртки по частоте

Нажмите Menu->Sweep->Type->Linear (если метка Type не выделена, нажмите кнопку Type еще раз), чтобы включить функцию развёртки частоты.

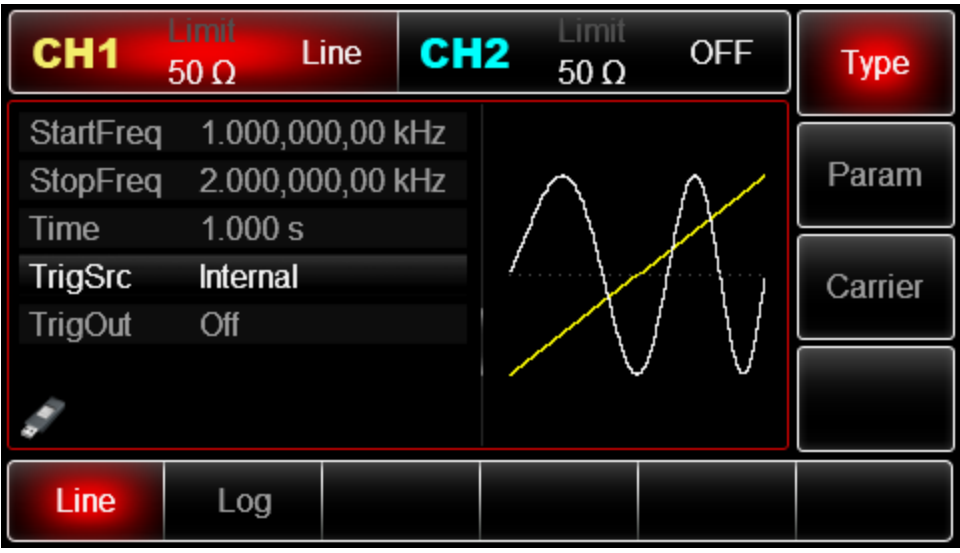

Выбор типа сигнала развёртки частоты

При выбранном режиме линейной развёртки нажмите функциональные кнопки Carrier- >Square, чтобы на дисплее всплыло меню, показанное ниже:

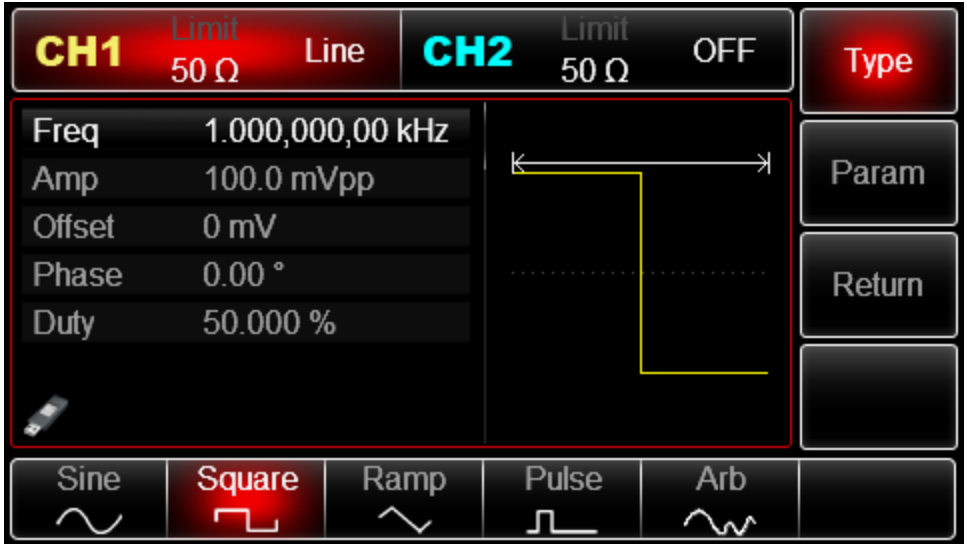

После перехода к данному интерфейсу используйте многофункциональную ручку и кнопки со стрелками, чтобы выполнить настройку амплитуды сигнала. Также можно нажать кнопку Params, чтобы на дисплее всплыло меню, показанное ниже:

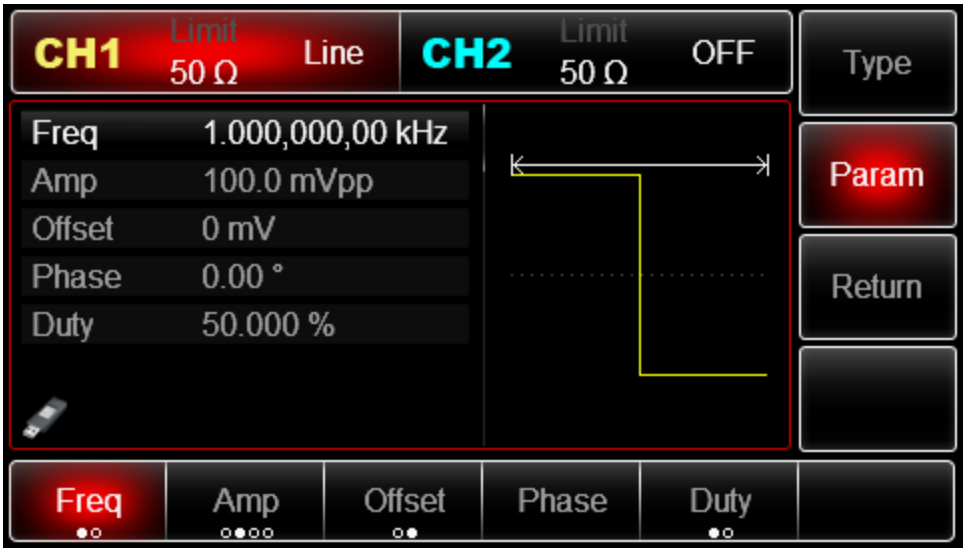

Для установки нужного параметра, нажмите соответствующую функциональную кнопку, а затем введите необходимое значение и выберите соответствующую единицу измерения.

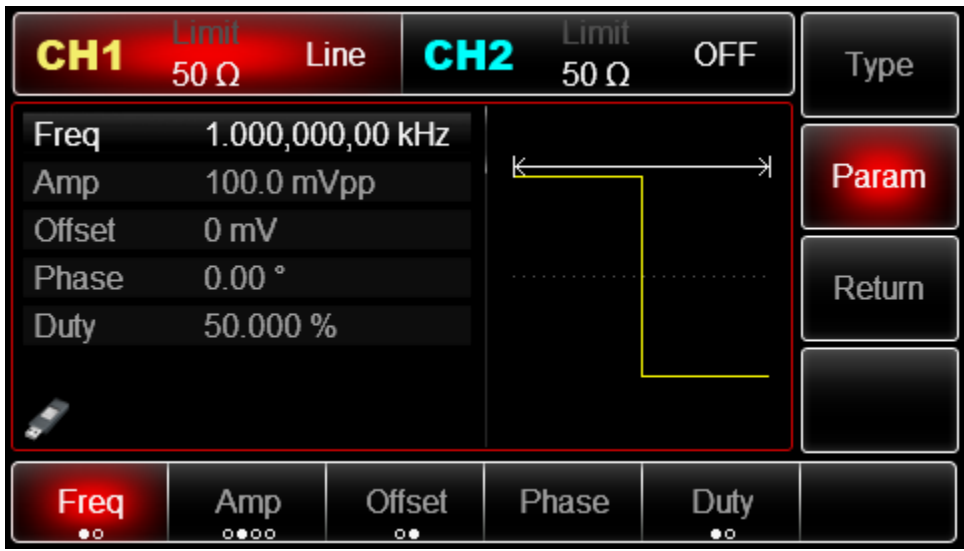

Настройка начальной и конечной частоты, времени развёртки, источника пускового сигнала и пускового фронта

По окончанию настройки несущего сигнала нажмите функциональную кнопку Return, чтобы вернуться на один уровень меню выше:

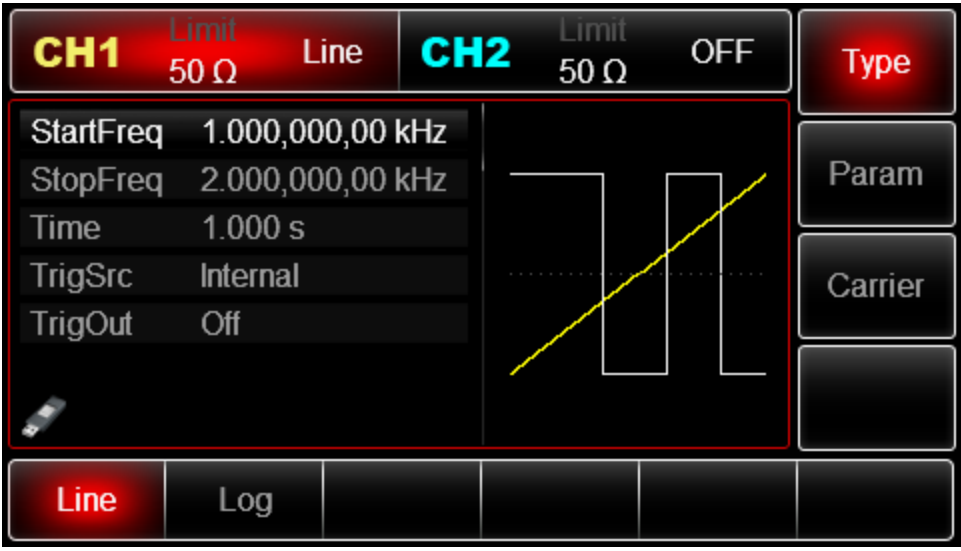

Используйте многофункциональную ручку и кнопки со стрелками, чтобы выполнить настройку перечисленных. Также можно нажать функциональные кнопку Param чтобы на дисплее всплыло меню, показанное ниже:

| CH1                          | imi<br>$50 \Omega$                   | Line | CH <sub>2</sub>      | $50 \Omega$ | <b>OFF</b> | Type    |
|------------------------------|--------------------------------------|------|----------------------|-------------|------------|---------|
| StartFreq<br><b>StopFreq</b> | 1.000,000,00 kHz<br>2.000,000,00 kHz |      |                      |             |            | Param   |
| <b>Time</b>                  | 1.000 s                              |      |                      |             |            |         |
| TrigSrc                      | <b>Internal</b>                      |      |                      |             |            | Carrier |
| TrigOut                      | <b>Off</b>                           |      |                      |             |            |         |
|                              |                                      |      |                      |             |            |         |
| StartFreq StopFreq           |                                      |      | <b>Sweep</b><br>Time | TrigSrc     | TrigOut    |         |

Включение генерации сигнала в канале

Нажмите кнопку CH1 на передней панели для переключения на выход CH1 напрямую или можно нажать кнопки Utility->CH1 для включения выхода канала. При включенном выходе канала метка CH1 горит, и серый значок "Off" справа (в области настройки канала CH1) меняется на жёлтый значок CH1 "Sweep", что указывает на включение выхода канала CH1

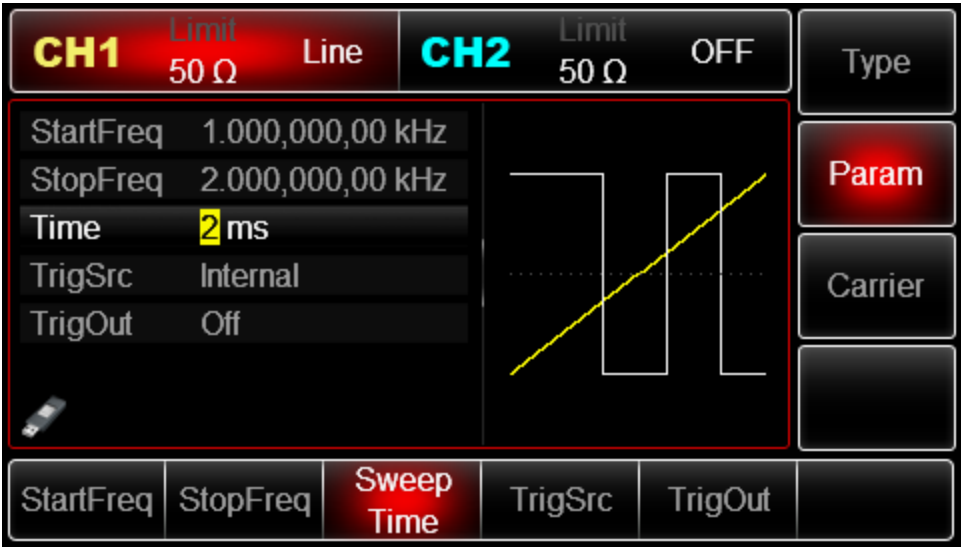

Вид выдаваемого генератором сигнала c развёрткой по частоте, наблюдаемый при помощи осциллографа, показан ниже:

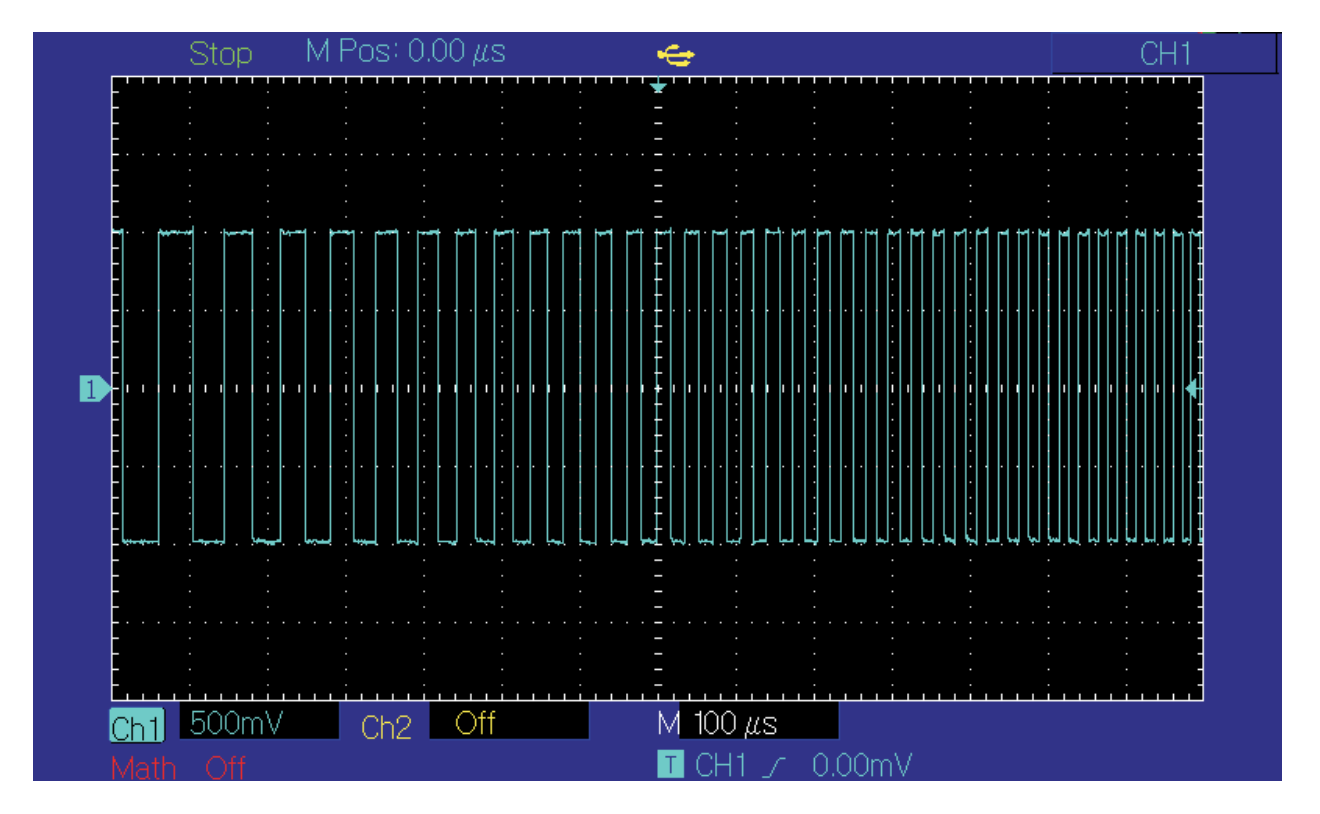

#### **Генерация пакетных сигналов**

Генератор может формировать циклические последовательности сигналов, называемые «пакеты» или «пачки» (Burst). Для формирования пакета можно использовать внутренний, ручной и внешний запуск. Существует три типа пакетных сигнала: пакет заданной длины (N-cycle), стробированный пакет (Gated), пакет неограниченной длины (Infinite). Пакетный сигнал может быть сформирован на основе синусоидального, прямоугольного, пилообразного, импульсного и произвольного сигналов (за исключением постоянного уровня напряжения), а также шумового сигнала (только страбированные пакеты). Значения сигналов в каналах генератора СН1 и СН2 можно модулировать независимо друг от друга, применяя один и тот же или различный тип модуляции.

### **Выбор функции генерации пакетных сигналов**

1) Включение функции генерации пакетных сигналов

Нажмите кнопки Menu -> Burst, чтобы включить функцию генерации пакетных сигналов. Прибор будет генерировать пакетный сигнал в соответствии с текущими настройками.

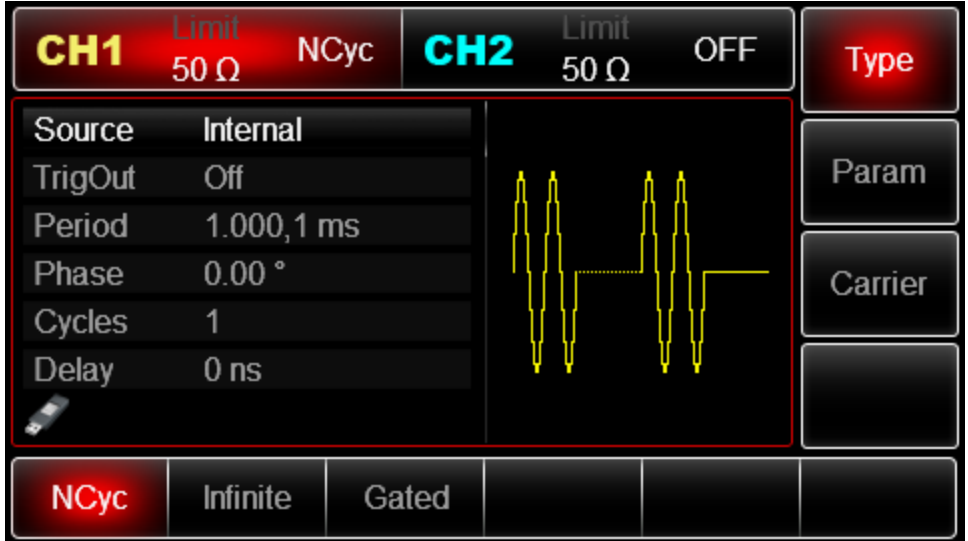

Выбор типа сигнала

• Режим генерации пакетов заданной длины (N-cycle): возможно использование синусоидального, прямоугольного, пилообразного, импульсного и произвольного сигналов (за исключением постоянного уровня напряжения).

• Режим генерации стробированных пакетов (Gated): возможно использование синусоидального, прямоугольного, пилообразного, импульсного и произвольного сигналов (за исключением постоянного уровня напряжения), а также шумового сигнала.

• Режим генерации пакетов неограниченной длины (Infintie): возможно использование синусоидального, прямоугольного, пилообразного, импульсного и произвольного сигналов (за исключением постоянного уровня напряжения).

После включения режима генерации пакетных сигналов нажмите функциональную кнопку Carrier, чтобы выбрать тип исходного сигнала, на дисплее появится следующий интерфейс:

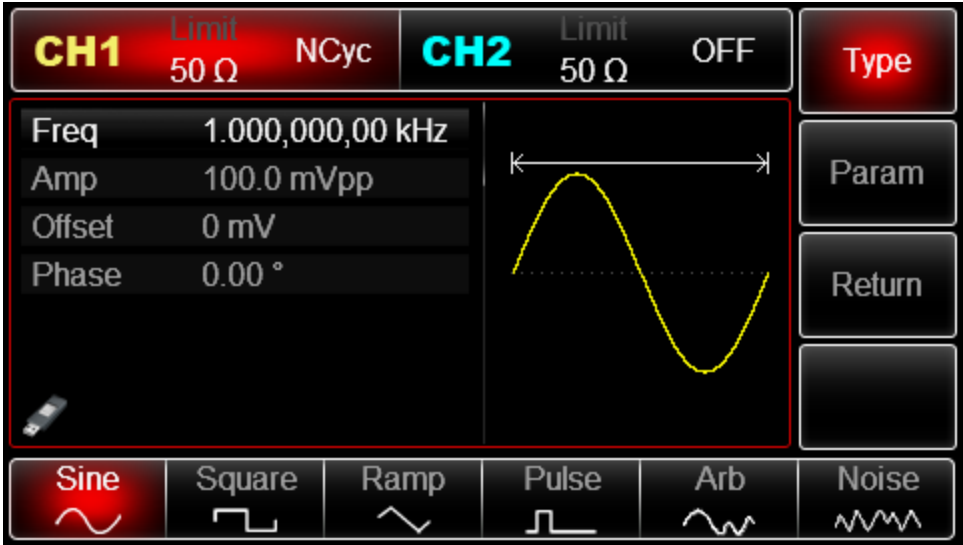

#### **Настройка частоты сигнала**

В режиме генерации пакетов заданной длины и стробированных пакетов частота исходного сигнала определяет частоту сигнала в пакете. В режиме генерации пакетов заданной длины пакет генерируется как последовательность с заданным числом периодов на частоте исходного сигнала. В режиме стробированных пакетов пакет генерируется в течение промежутка времени, в котором пусковой сигнал имеет высокий уровень.

Примечание: Частота исходного сигнала отличается от периода следования пакетов. Период следования пакетов определяет временной промежуток между пакетами (только в режиме генерации пакетов заданной длины). По умолчанию для всех функций устанавливается частота 1кГц для. Подробности для различных типов функций приведены в таблице ниже:

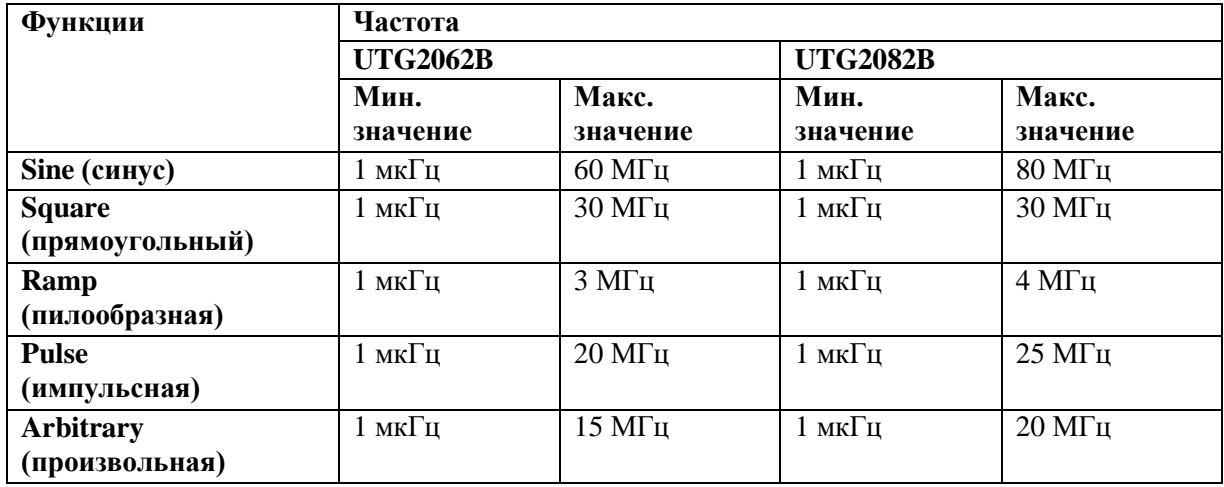

Для установки несущей частоты сначала выберите форму сигнала несущего сигнала, а затем настройте параметры при помощи многофункциональной ручки и кнопок со стрелками или нажмите функциональные кнопки Params->Freq, введите необходимое значение частоты и выберите нужную единицу измерения для завершения ввода.

#### Выбор типа пакета

Генератор может формировать три типа пакетных сигналов(N-cycle), стробированных пакет(Gated), пакет неограниченной длины (Infinite). По умолчанию формируются пакеты заданной длины.

## **Пакеты заданной длины (N-cycle)**

Включите функцию генерации пакетных сигналов, а затем нажмите функциональные кнопки Tуре-> N-Cycle, чтобы подтвердить режим генерации пакетов заданной длины (если в данный момент включен интерфейс выбора сигнала для пакетной генерации, то нажмите сначала кнопку Return). В режиме N-Cycle генератор выводить сигнал с определенным количеством периодов (пакет) каждый раз при получении пускового сигнала. После того, как необходимое число периодов сигнала сформируется, прибор останавливает генерацию сигнала и ожидает следующего запуска. Для генерации описанных пакетов может быть выбран внутренний, внешний или ручной запуск. Для выбора источника пускового сигнала включите интерфейс типа пакетного сигнала, а затем настройте параметры при помощи многофункциональной ручки и кнопок со стрелками или нажмите функциональные кнопки Params-> Source, чтобы завершить установку.

Примечание:Когда выбран внешний источник пускового сигнала, опции запуска не отображаются в списке параметров в соответствующем меню генератора, потому что запуск выполняется по внешнему сигналу, приходящему на разъем FSK Trig, который не может быть одновременно использован для внешнего и внутреннего запуска.

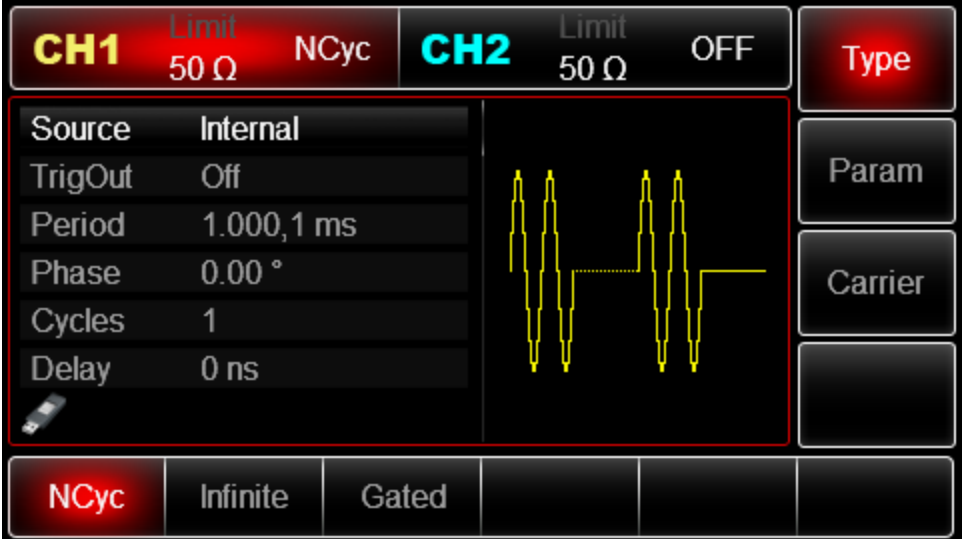

## **Стробированные пакеты (Gated)**

.

Включите режим генерации пакетных сигналов, а затем нажмите функциональные кнопки Type->Gated для подтверждения режима стробированных пакетов ( если в данный момент включен интерфейс выбора сигнала для пакетной генерации, то нажмите сначала кнопку Return). В режиме Gated из списка параметров меню скрываются опции выбора источника пускового сигнала (TrigSrc), генерации выходного пускового сигнала(TrigOut), выбор типа пускового фронта (TrigEdge), периода следования пакетов (BstPeriod) и числа циклов пакетов (Cycle). Из-за того, что в данном режиме может быть использован только внешний источник, запуск формирования пакетов будет выполняться по входному сигналу, принятому через разъём для внешнего сигнала цифровой модуляции (FSK Trig).

Когда установлена положительную полярность пускового сигнала, и входной сигнал находится на высоком уровне генератор будет выводить непрерывный сигнал. Когда уровень пускового сигнала сменится на низкий, будет сформирован последний период текущего сигнала, после чего генератор остановится и останется на уровне, соответствующем начальной фазе выбранного типа сигнала. Для шумового сигнала при переключении пускового сигнала с высокого сигнала с высокого уровня на низкий генератор остановится немедленно. Для выбора полярности пускового сигнала перейдите к интерфейсу режима генерации стробированных пакетов (см. рисунок) и установите требуемую полярность при помощи многофункциональной ручки и кнопок со стрелками или нажмите функциональные кнопки Params->Polarity, чтобы завершить установку.

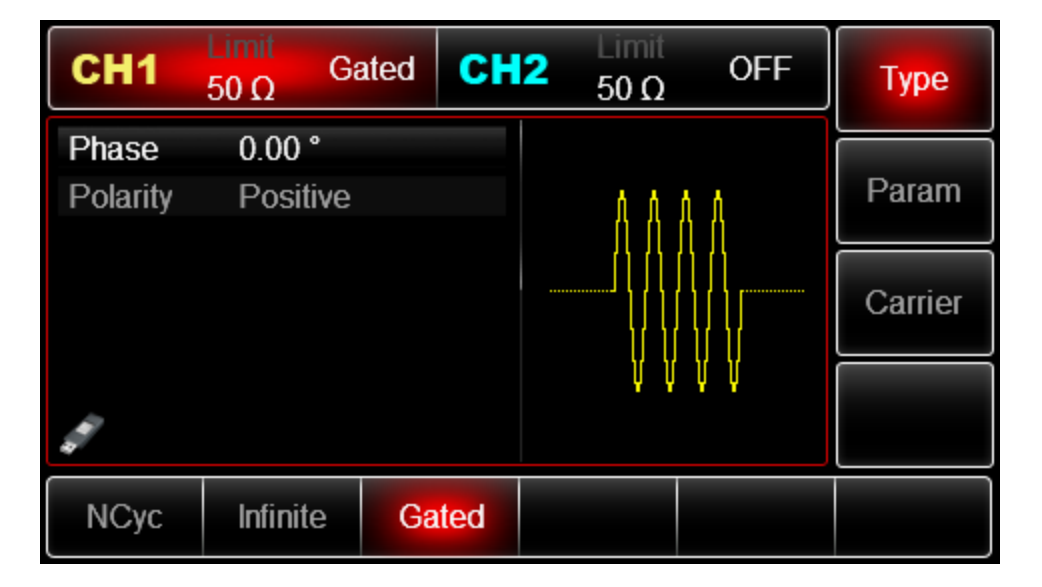

#### **Пакеты неограниченной длины (Infinite)**

Включите функцию генерации пакетных сигналов, а затем нажмите функциональные кнопки Type->Infinite, чтобы перейти в режим генерации пакетов неограниченной длины (если в данный момент включен интерфейс выбора сигнала для пакетной генерации, то нажмите сначала кнопку Return). В режиме генерации пакетов неограниченной длины из списка параметров меню скрываются опции выбора периода следования пакетов (BsyPeriod) и числа циклов в пакете (Cycles). Это означает, что можно неограниченно увеличивать число периодов сигнала Генератор будет выводить непрерывный сигнал, когда получает пусковой сигнал. Для генерации описанных пакетов может быть выбран внутренний, внешний или ручной запуск. Для выбора источника пускового сигнала включите интерфейс типа пакетного сигнала, а затем настройте параметры при помощи многофункциональной ручки и кнопок со стрелками или нажмите функциональные кнопки Params-> TrigSrc, чтобы завершить установку.

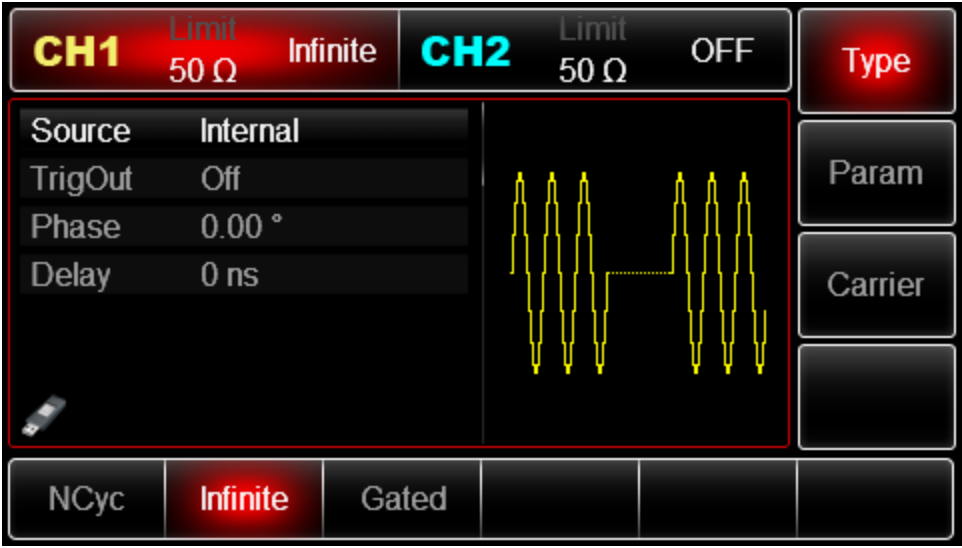

#### **Фаза пакета**

Фаза пакета - это начальная фаза сигнала в пакете, изменяющаяся в диапазоне от -360° до +360◦. По умолчанию равна 0◦. Используйте многофункциональную ручку и кнопки со стрелками, чтобы изменить параметры. Также можно нажать кнопку Params->StartPhase, чтобы завершить установку.

• Для синусоидального, прямоугольного, пилообразного и импульсного сигналов фаза  $0^{\circ}$ характеризует точку, в которой функция, задающая форму сигнала, пересекает нулевой уровень напряжения в направлении роста сигнала.

• Для сигнала произвольной формы фаза 0◦ соответствует точке сигнала, загружаемой в память.

#### **• Начальная фаза не имеет значения для шумового сигнала.**

## **Источник пускового сигнала**

Генератор формирует один одиночный пакет после получения пускового сигнала, а после ожидает следующего запуска. Для функций генерации пакетных сигналов доступны внешний, внутренний или ручной запуск. Для выбора типа запуска включите интерфейс функции, а затем настройте параметры при помощи многофункциональной ручки и кнопок со стрелками или нажмите функциональные кнопки Params-> TrigSrc, чтобы выполнить установку.

1. Когда выбран внутренний запуск, генератор будет формировать пакеты на заданной частоте, соответствующей установленному периоду следования пакетов. Пакеты могут генерироваться заданной или неограниченной длины.

2. Когда выбран внешний запуск, генератор будет выводить развертку частоты по сигналу, поданному в разъём для внешнего сигнала цифровой модуляции (FSK Trig) на задней панели прибора. Каждый раз, когда на этот разъём приходит поляризованный TTL импульс, генератор формирует одиночный пакет. Это может быть пакет заданной или неограниченной длины или стробированный пакет.
Примечание: Когда выбран внешний источник пускового сигнала, опции запуска не отображаются в списке параметров в соответствующем меню генератора, потому что запуск выполняется по внешнему сигналу, приходящему на разъем FSK Trig, который не может быть одновременно использован для внешнего и внутреннего запуска.

3. Когда выбран ручной запуск, генератор формирует одиночный пакет каждый раз, когда нажата кнопка Trigger, а кнопка Trigger при этом однократно мигает. Пакеты могут генерироваться заданной или неограниченной длины.

## **Генерация выходного пускового сигнала (Trigger Out)**

Когда выбран внешний или ручной запуск, генератор формирует TTL- совместимый сигнал (прямоугольной формы). По умолчанию опция генерации выходного пускового сигнала Trigger Out выключена. Для изменения этого параметра включите интерфейс функции развертк , а затем настройте параметры при помощи многофункциональной ручки и кнопок со стрелками или нажмите функциональные кнопки Params-> TrigOut- >On, чтобы завершить установку.

• Когда выбран внутренний пусковой сигнал, генератор выдает прямоугольный сигнал с коэффициентом заполнения 50% через разъём для внешнего сигнала цифровой модуляции (FSK Trig) на задней панели в момент начала формирования пакета. Период пускового сигнала определяется указанным периодом следования пакетов.

• Когда выбран ручной запуск, генератор выдаёт импульс с длительностью 1 мкс через разъём для внешнего сигнала цифровой модуляции (FSK Trig) на задней панели в момент начала формирования пакета.

Когда выбран внешний запуск, опция Trigger Out не отображается в списке параметров, потому что выходной пусковой сигнал выдаётся через разъём для внешнего сигнала цифровой модуляции (FSK Trig), который не может одновременно работать как выход внутреннего пускового сигнала и вход для внешнего пускового сигнала.

## **Фронт пускового сигнала (Trigger Edge)**

Не имеет значения, используется ли разъём для внешнего сигнала цифровой модуляции (FSK Trig) как выход для внутреннего пускового сигнала или как вход для внешнего пускового сигнала, тип фронта, по которому будет выполняться запуск, может быть установлен в обоих случаях. Когда это разъём используется для ввода внешнего пускового сигнала, значение Rise параметра Trigger Edge указывает, что запуск одного формирования одного пакета будет происходить по нарастающему фронту внешнего сигнала, а значение Fall указывает, что запуск будет происходить по ниспадающему фронту. В режиме Gate при условии, что полярность пускового сигнала положительна «Pos», генератор формирует пакет на высоком уровне пускового сигнала. При отрицательной полярности пускового сигнала «Neg», генератор формирует пакет при низком уровне пускового сигнала. Когда разъём FSK Trig используется для вывода внутреннего пускового сигнала (выбран внутренний или ручной источник запуска), значение Rise означает, что в момент начала формирования пакета генерируется сигнал с нарастающим фронтом, значение Fall означает, в момент начала формирования пакета

генерируется сигнал с ниспадающим фронтом. По умолчанию описанный параметр установлен на значение Rise. Для перехода на значение Fall включите интерфейс функции, а затем настройте параметры при помощи многофункциональной ручки и кнопок со стрелками или нажмите функциональные кнопки Params-> TrigEdge->Fall (или в режиме генерации стробированных пакетов нажмите Params->Polarit ->Neg) , чтобы завершить установку.

## **Выходная волна произвольной формы**

Генератор хранит 160 типов стандартных сигналов в энергонезависимой памяти. Прибор создает и редактирует сигналы произвольной формы с помощью программного обеспечения верхнего уровня и считывает файл данных сигналов произвольной формы, хранящийся на U-диске, через интерфейс USB на передней панели.

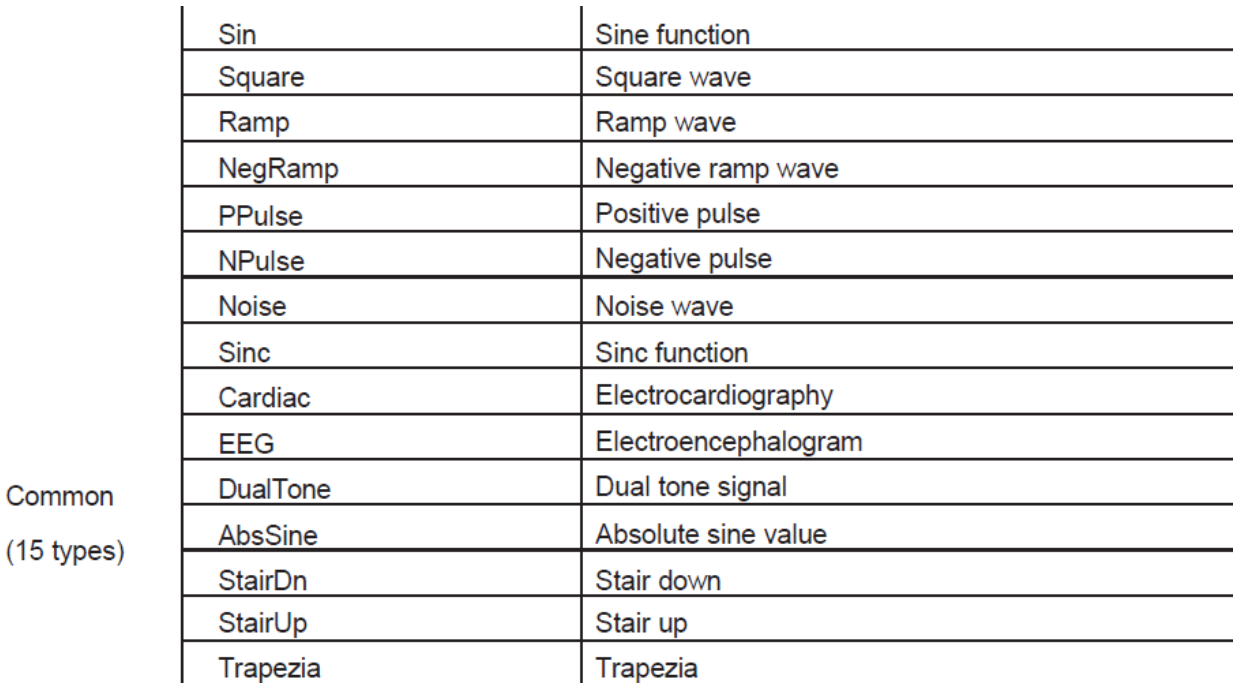

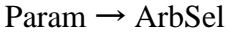

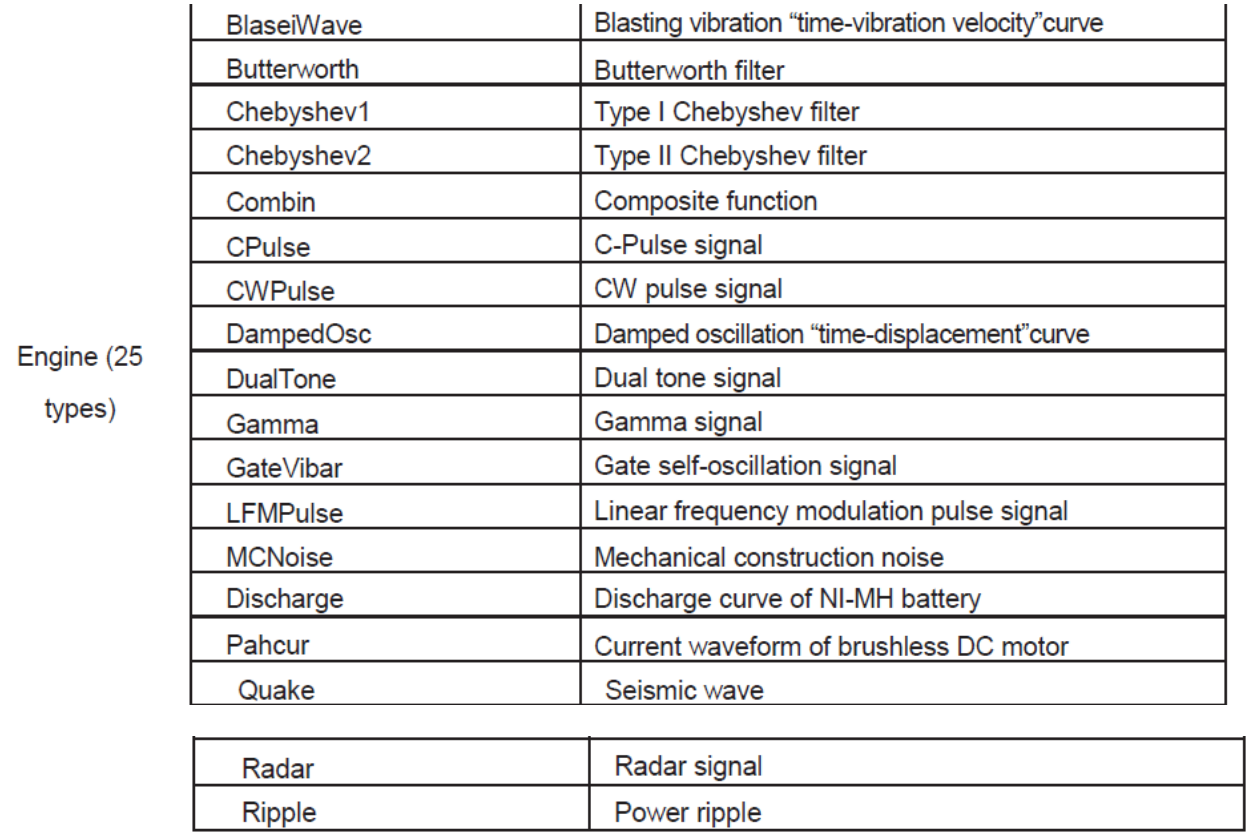

И многие другие